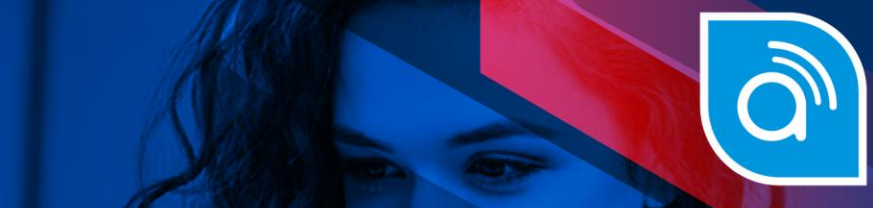

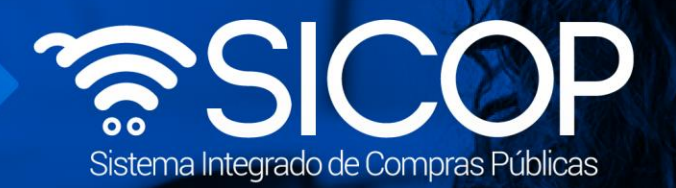

# **Manual convenio marco modelo oferta económica SIGAF**

Manual convenio modelo oferta económica signal convenio modelo oferta económica SIGAF

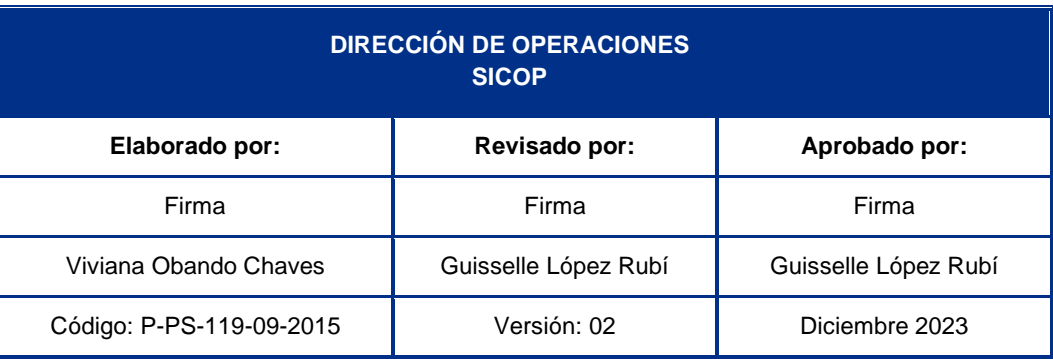

 $\bigg| \text{ www.racsa.gov-cr} \bigg| \text{ } \bullet \text{ } f \text{ in } @ \text{ } @ \text{ } @ \text{Recsa-cr}$ 

**Solar** 

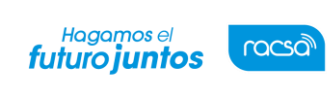

Versión: 02

Código: P-PS-119-09-2015

## L<br>Contenido

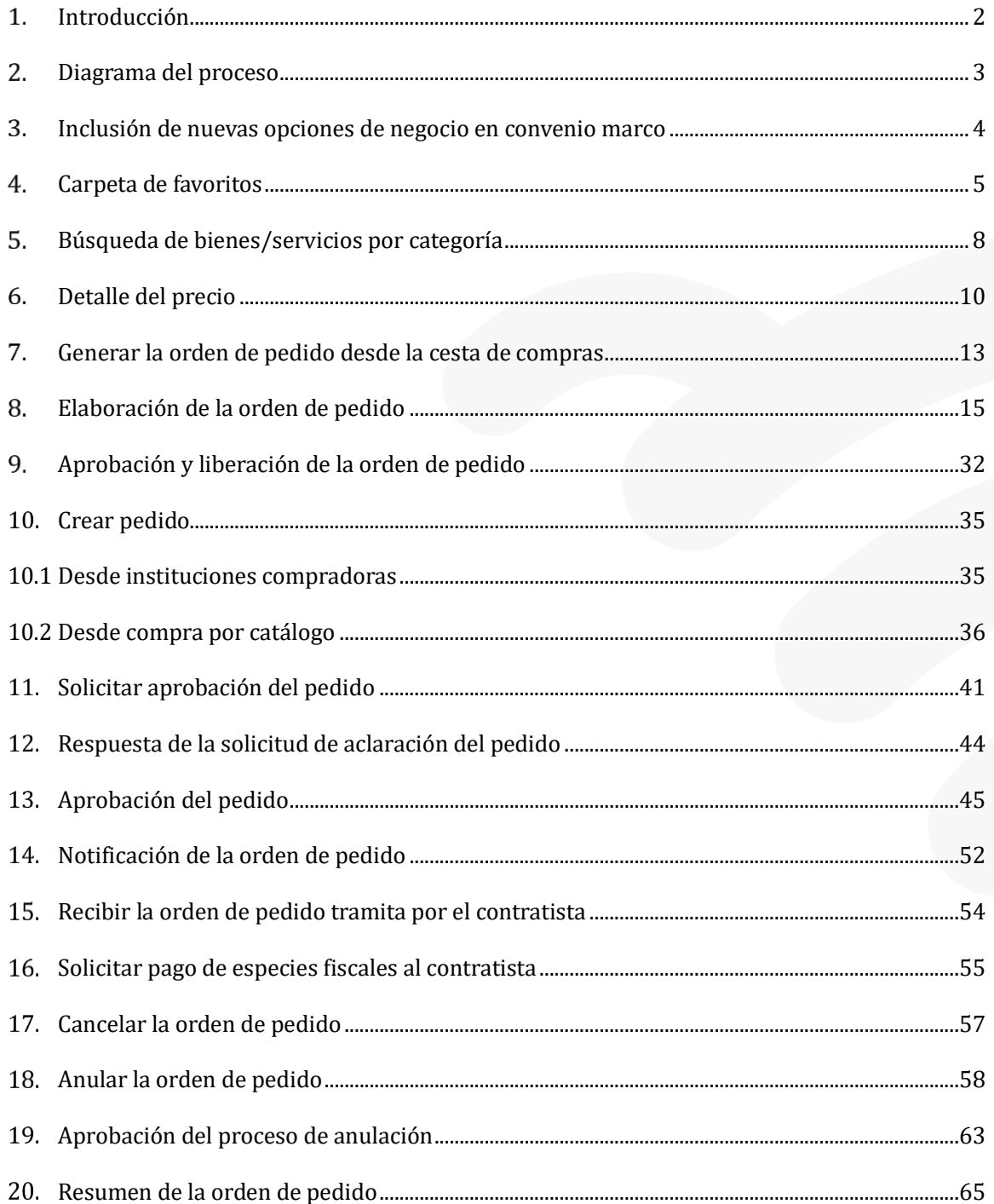

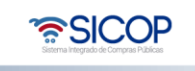

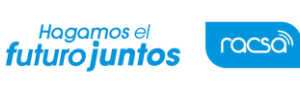

#### <span id="page-2-0"></span>**Introducción**

SICOP ofrece el módulo de Convenio Marco, modalidad mediante la cual se selecciona a aquellos proveedores con los que la Administración Pública podrá contratar los bienes y servicios que requieran y que son ofertados a través del Catálogo Electrónico de Bienes y Servicios, el cual contiene las fichas técnicas con las características de los bienes y servicios en las que son ofertados bajo esta modalidad.

En la fase de ejecución contractual de los Convenio Marco tanto las Entidades contratantes y los Proveedores adjudicatarios interactúan a través del módulo "Compra por Catalogo".

El sistema permite dos modelos para tramitar un Convenio Marco, ellos son:

- a . Convenio marco sin oferta económica: Permite tramitar la Licitación Pública sin oferta económica. En la fase de ejecución contractual las Entidades contratantes podrán solicitar la cotización al oferente adjudicado, el cual envía su oferta económica, la institución gestiona la apertura de las ofertas y genera orden de pedido.
- b . Convenio marco con oferta económica/ catálogo electrónico: Permite tramitar la Licitación Pública con oferta económica. En la fase de ejecución contractual el sistema acepta registrar y modificar recargos por fletes, descuentos adicionales y descuentos por volumen de compra, rubros que serán considerados al generarla orden de pedido en el precio total del bien.

Al estar el convenio marco en ejecución, para ambos modelos, el sistema permite la inclusión de nuevas opciones de negocio.

El objetivo de este manual es describir los pasos para tramitar las ordenes de pedido amparado a la modalidadConvenio Marco con catálogo electrónico.

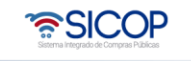

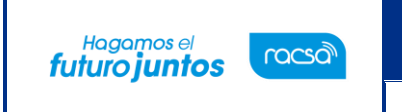

Código: P-PS-119-09-2015 Versión: 02 Página 3 de 72

#### <span id="page-3-0"></span> $2.$ **Diagrama del proceso**

A continuación, se muestran los pasos generales para confeccionar y tramitar las órdenes de pedido para proceso Convenio Marco catalogo electrónico en el sistema SICOP.

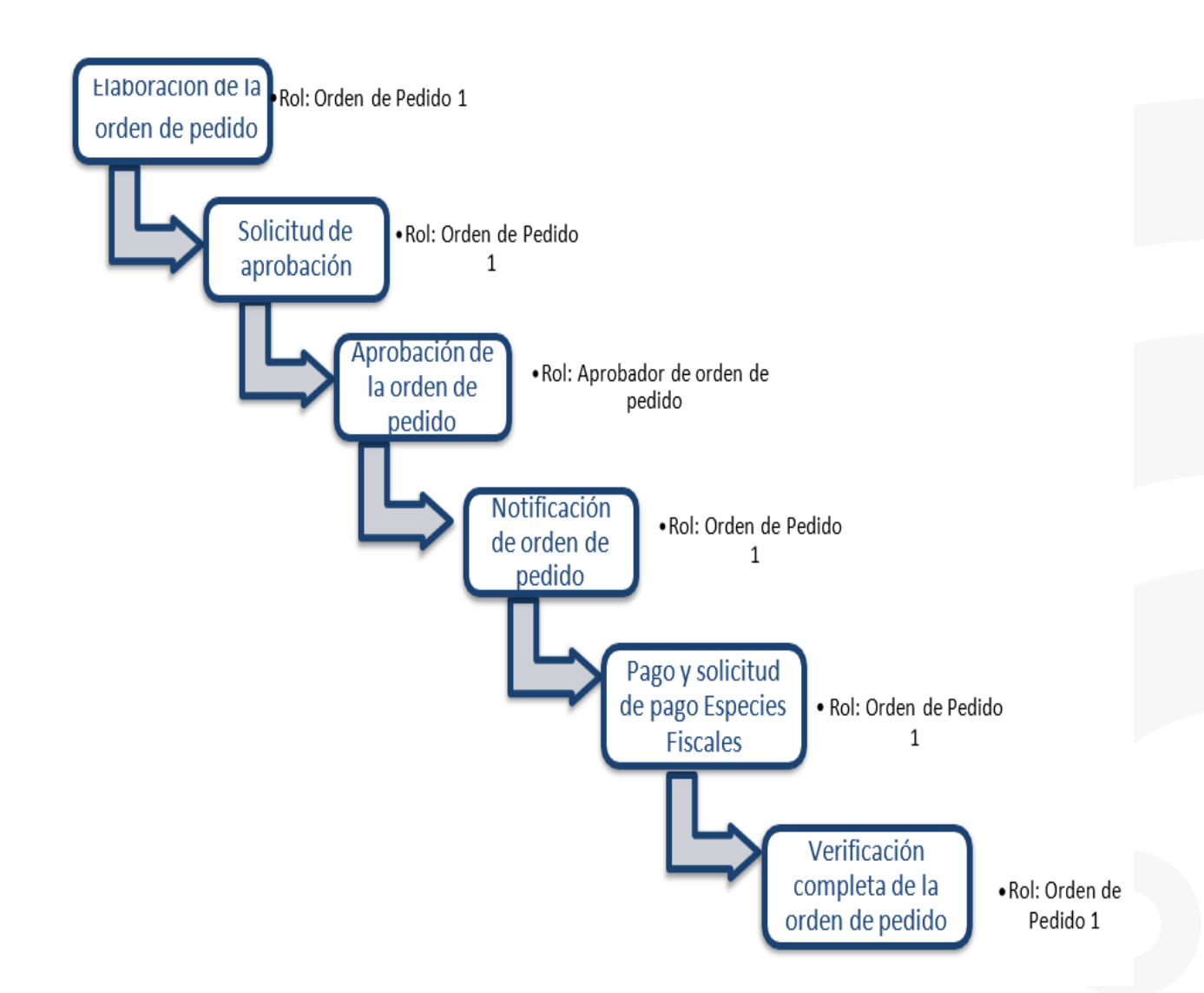

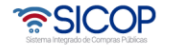

Código: P-PS-119-09-2015 Versión: 02 Página 4 de 72

#### <span id="page-4-0"></span>**Inclusión de nuevas opciones de negocio en convenio marco**

Hagamos el<br>**futuro juntos** 

racsa<sup>)</sup>

Al estar el convenio marco en ejecución, para este modelo, el sistema permite la inclusión de nuevas opciones de negocio, según se detalla a continuación:

• La funcionalidad de incluir nuevos proveedores (nuevas opciones de negocio), le corresponde a la institución gestora de la licitación mayor, para ello debe cursar invitación a los contratistas adjudicados para que éstos puedan ofertar las obras, bienes y/o servicios que se requieren incluir. Por lo que en la pantalla "Generación de carteles", se muestra el botón "Copiar Cartel Convenio Marco".

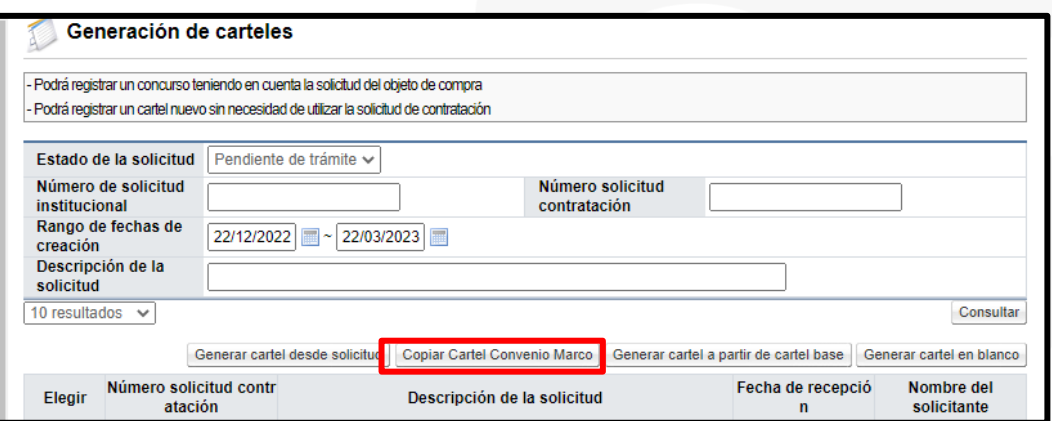

• Al pulsar el botón "Copiar Cartel Convenio Marco", el sistema despliega la pantalla "Ingreso del cartel para convenio marco", en el campo "Número de identificador", se debe buscar y cargar el pliego de condiciones de la licitación mayor con la cual se tramitó el convenio marco original.

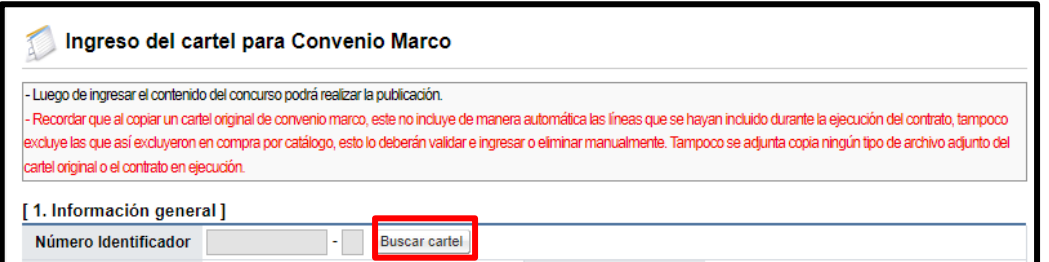

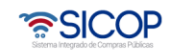

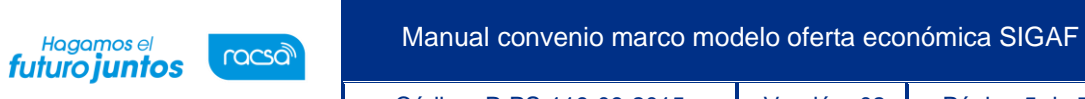

Código: P-PS-119-09-2015 Versión: 02 Página 5 de 72

• Se muestra la pantalla "Consulta del número de procedimiento Convenio Marco", con el listado de todos los procedimientos de convenio que están en ejecución y que fueron tramitados por su institución. Para continuar se oprime en el campo del número de procedimiento.

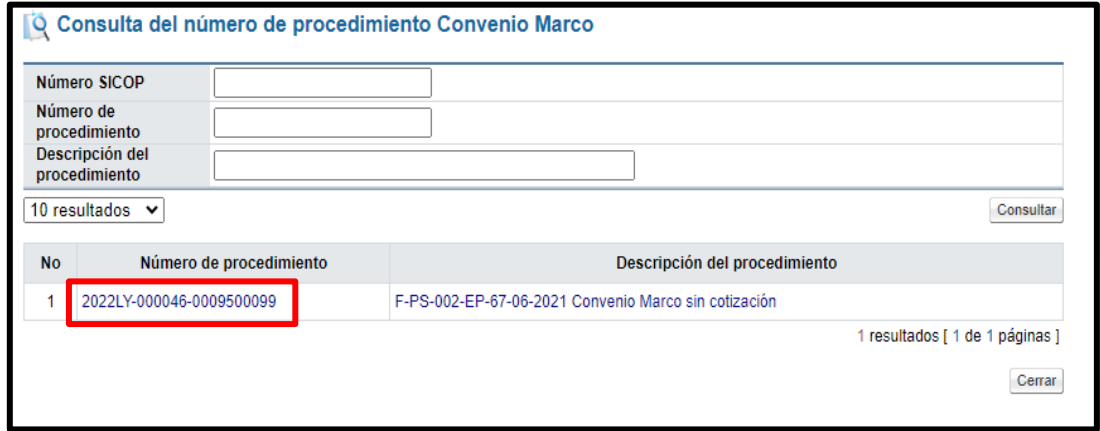

• Sistema genera una copia del pliego de condiciones del procedimiento seleccionado, con el fin que se proceda con la invitación y demás etapas hasta llegar a la formalización del nuevo contrato.

#### <span id="page-5-0"></span>**Carpeta de favoritos**

- Con el objetivo de tener una mejor organización de los productos que usted desea adquirir de los diferentes convenios marco se le recomienda crear carpetas de favoritos y relacionar esos bienes en sus carpetas personalizadas. A continuación, se explica cómo crear las carpetas favoritas, buscar bienes y relacionarlos a esas carpetas.
- Primero debe hacer inicio de sesión, en el portal del sistema pulse el enlace "Compra por Catálogo".

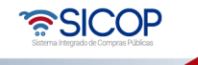

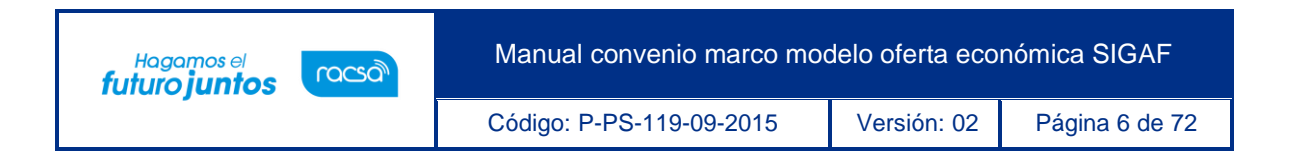

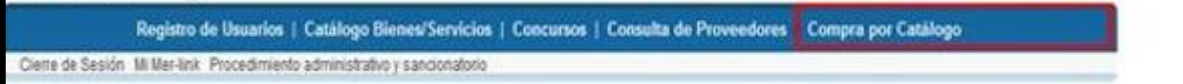

• En el menú pulse la opción "Bienes/Servicios en carpeta favoritos", se despliega la pantalla"Bienes/Servicios de Interés", oprima el botón "Registro de Categoría".

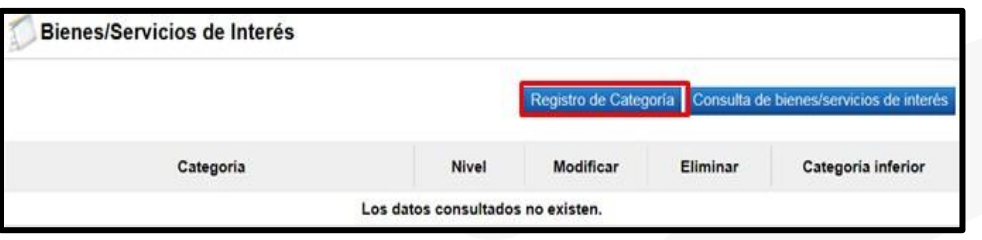

• Se despliega la ventana "Registro de categoría", en el campo "Nombre de Categoría de Compra porCatálogo", se digita el nombre de la categoría primaria de su elección y se oprime el botón "Guardar".

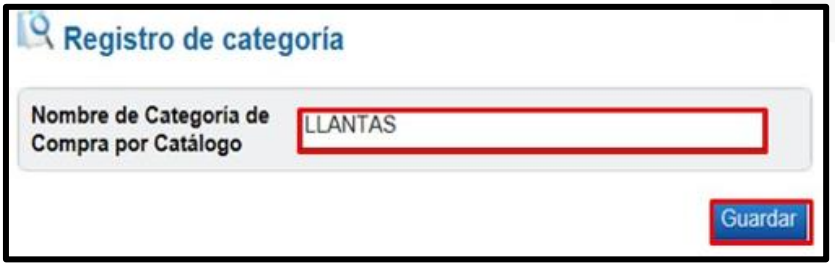

• El sistema muestra la categoría primaria creada, la cual puede ser eliminada, se puede modificar o registrar categorías secundarias (inferiores). Para registrar categorías inferiores se pulsa el botón "Registro".

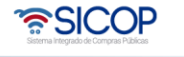

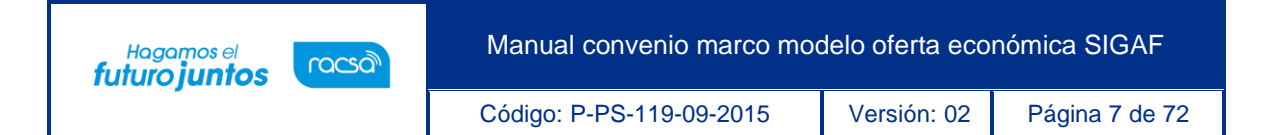

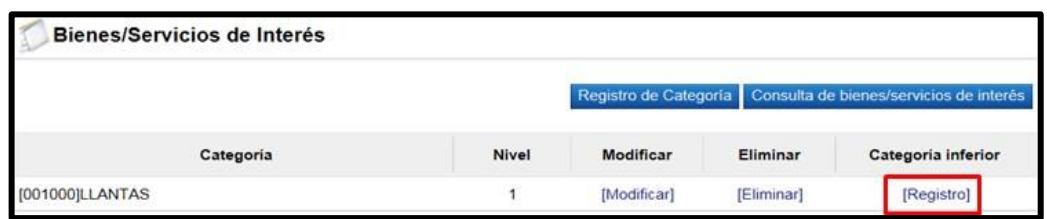

• Se despliega la ventana "Registro de categoría inferior", en el campo "Nombre de Categoría de Compra por Catálogo", se digita el nombre de la categoría inferior de su elección y se oprime el botón "Guardar".

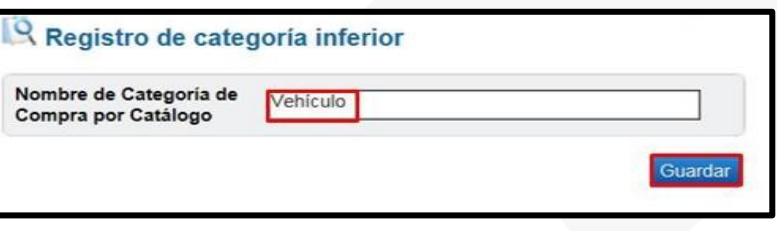

• Como se puede observar el sistema muestra la categoría secundaria/inferior relacionada la primaria, la cual puede ser eliminada o se puede modificar. Para registrar otras categorías inferiores se repite el mismo procedimiento.

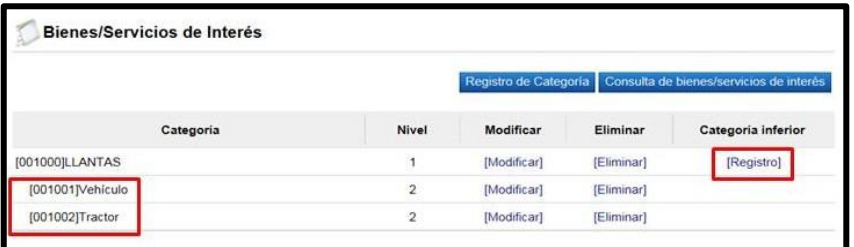

• El registro de categorías inferiores no es obligatorio, si el usuario lo desea puede dejar la carpeta favoritos a nivel de categoría primaria o crear categorías inferiores.

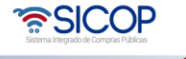

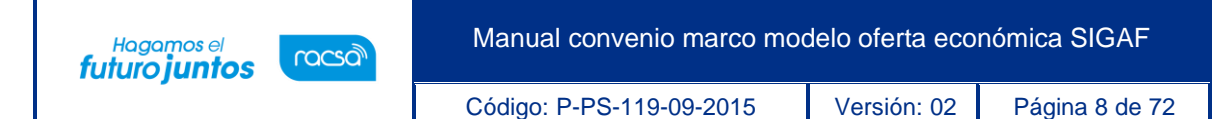

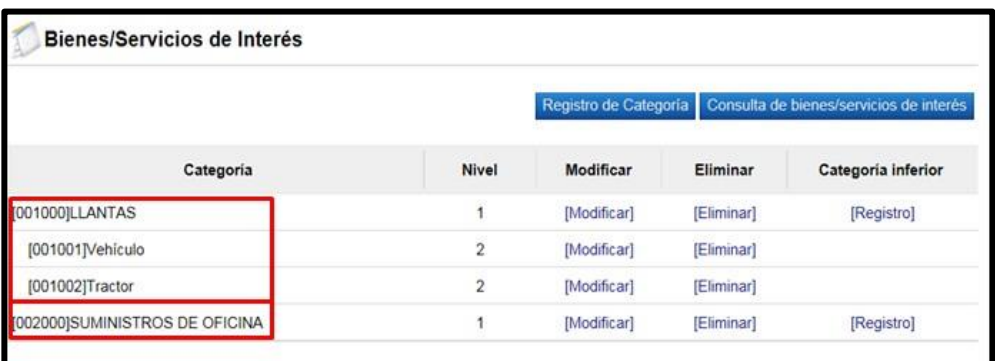

• Se ha finalizado el detalle de cómo crear las carpetas favoritas, a continuación, se explicará cómo buscar y relacionar códigos de los diferentes convenios marco a esas carpetas de favoritos.

### <span id="page-8-0"></span>**Búsqueda de bienes/servicios por categoría**

Para buscar y relacionar códigos de los diferentes convenios marco a esas carpetas de favoritos, se debe seguirlos siguientes pasos:

- El sistema tiene tres opciones de búsqueda ellas son:
- ➢ Compra por Catálogo
- ➢ Búsqueda Bienes/Servicios por Categoría Compra por Catálogo
- ➢ Búsqueda Bienes/Servicios por Clasificación UNSPSC

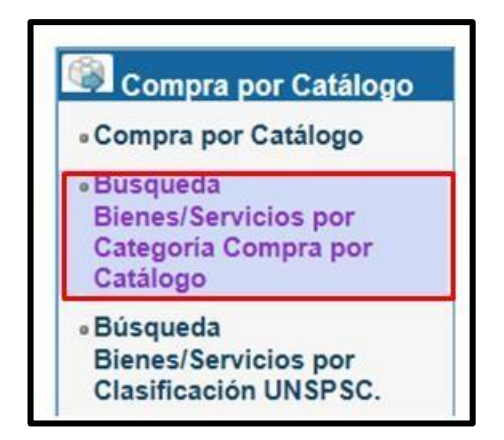

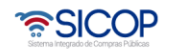

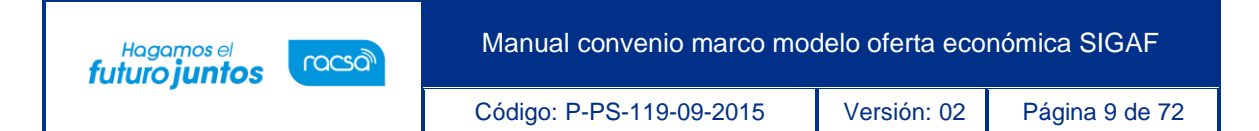

• Se recomienda la opción de búsqueda "Búsqueda Bienes/Servicios por Categoría Compra por Catálogo". En esta se despliega la pantalla "Consulta de Bienes y Servicios en Convenio Marco". Para realizar una búsqueda específica se utilizan los filtros ingresando la información correspondiente. En el campo "\*Categoría – Primaria" y "Categoría – Secundaria" seleccione la categoría de su interés, luego oprima el botón consultar.

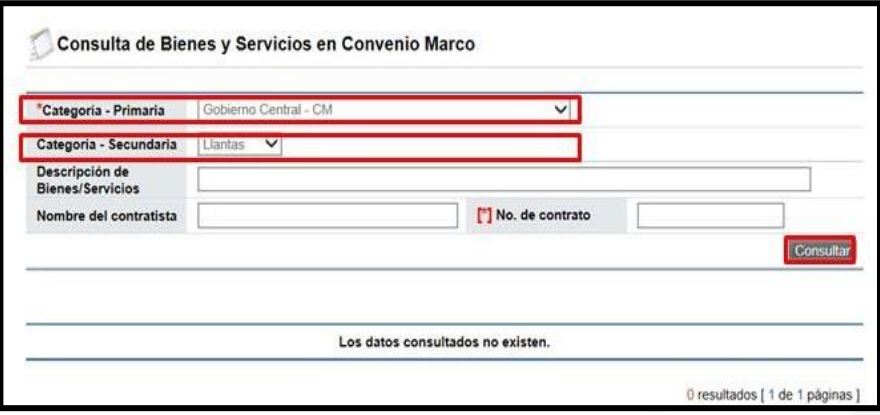

• El sistema muestra el listado de los bienes según el filtro de búsqueda seleccionado. Para cada línea se visualiza el botón "Detalle de precio", se explicará su funcionalidad adelante. Una vez ubicado el bien que deseamos relacionar a las carpetas de favoritos, marque la (s) línea (s) en el check box y pulse el botón "Bienes/Servicios Favoritos".

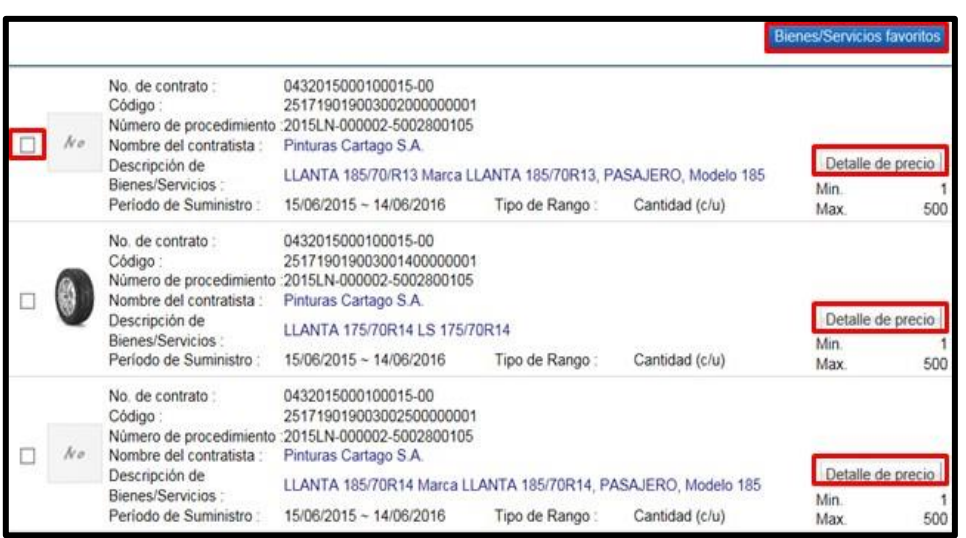

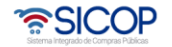

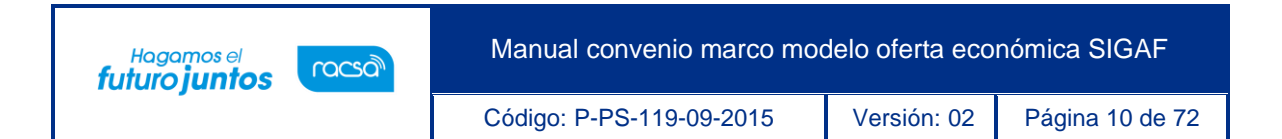

• Se despliega la ventana "Modificación de Categoría de Bienes/Servicios de interés", donde se debe seleccionar la categoría primaria y secundaria donde se desea relacionar las líneas seleccionadas, luego se oprime el botón "Confirmar".

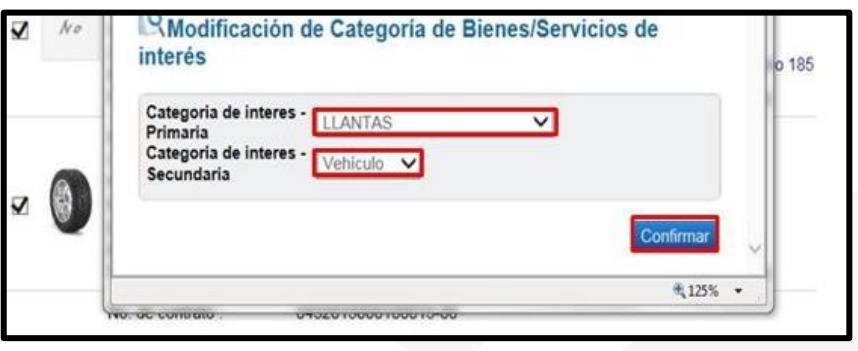

• En la pantalla "Bienes/Servicios en carpeta Favoritos" se muestran los bienes seleccionados y relacionados a la categoría de su interés. Para cada línea se visualiza el botón "Detalle de precio", se explicará su funcionalidad adelante.

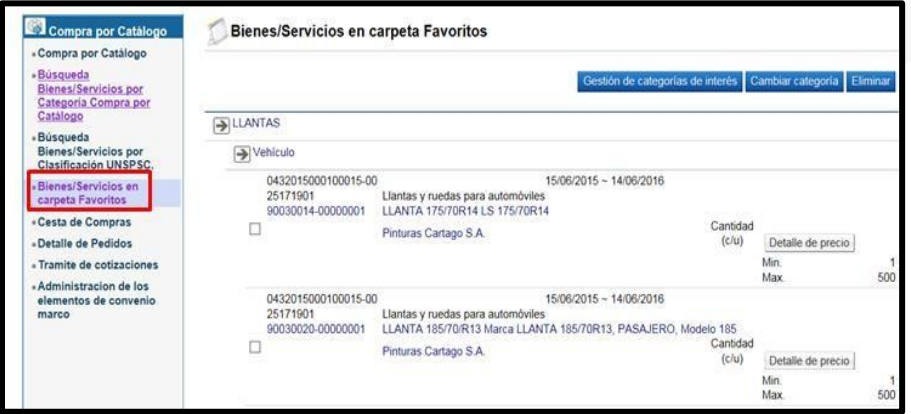

#### <span id="page-10-0"></span>**Detalle del precio**

• Al ubicar el bien/servicio que se desea enviar a la cesta de compra para generar la orden de pedido, ingresando a cualquiera de los siguientes enlaces (Compra por Catálogo, Búsqueda Bienes/Servicios por Categoría Compra por Catálogo, Búsqueda Bienes/Servicios por Clasificación UNSPSC y Bienes/Servicios en

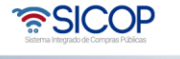

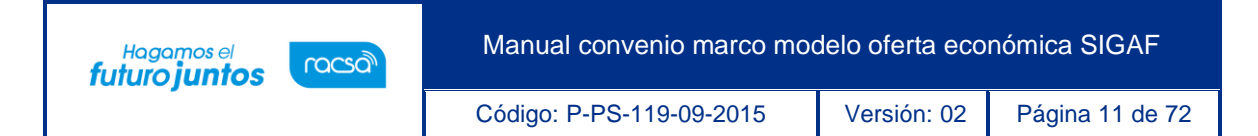

carpeta Favoritos) se pulsa el botón "Detalle del precio".

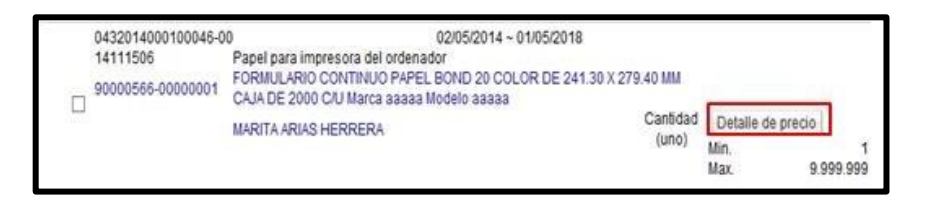

- Se despliega la pantalla "Detalle del precio", donde se muestra la moneda que tiene el ítem elegido en el contrato, el listado de las regiones y los elementos que componen el precio.
- A continuación, se hace el detalle de los campos que conforman el detalle del precio:
- ➢ **Región:** Se elige la región correspondiente.
- ➢ **Cantidad**: Por defecto se visualiza el valor 1, pero permite al usuario digitar la cantidad deseada, este campo acepta hasta un máximo de tres números decimales y únicamente caracteres numéricos.
- ➢ **Precio unitario sin descuentos, impuestos y costos**: Se presenta la información de precio unitario sin impuestos que tiene el ítem elegido en el contrato.
- ➢ **Descuento**: Se muestra el porcentaje de descuento que tiene en el contrato.
- ➢ **Descuento adicional**: Se visualiza la sumatoria de los porcentajes de descuentos adicionales registradospor el Administrador del Contrato.
- En este desglose están listados los descuentos adicionales vigentes al día en el cual se consulta el detalle del precio. En caso de no haber registrado ningún descuento adicional el campo tendrá el valor 0.
- ➢ **Descuento por volumen (cantidad de producto)**: Digitada la cantidad en el campo "Cantidad", se muestra el porcentaje de descuento registrado por el Administrador del Contrato.
- En caso de que no exista el porcentaje de descuento por volumen (cantidad de

Código: P-PS-119-09-2015 Versión: 02 Página 12 de 72

producto) registrado ó la cantidad ingresada por el usuario no corresponde al rango de cantidad indicado, en este campo se muestra con el valor 0.

- ➢ **Impuesto de ventas**: En este campo se muestra el valor de impuesto de ventas que tiene el artículo en el contrato.
- ➢ **Otros impuestos**: Se presenta el valor de otros impuestos que tiene en el contrato.
- ➢ **Costos por acarreos**: Se visualiza el valor de Costos por acarreos que tiene el ítem en el contrato.
- ➢ **Costos de entrega en la región**: Se visualiza el valor de recargos por fletes, registrados por el Administrador del Contrato. Cuando no se ha registrado monto de recargos por fletes, en este campose mostrará el valor 0.
- ➢ **Monto total**: En este campo el sistema calcula el monto de la siguiente manera y muestra hasta tres decimales:

(Cantidad \* Precio unitario) = A

Hagamos el<br>**futuro juntos** 

racsa<sup>)</sup>

 (Cantidad \* Precio unitario \* (% de Descuento + % de Descuento adicional + % de Descuento por volumen)) =  $BA - B = C$  (Monto obtenido luego de restar el monto de descuentos al monto).

Monto total =  $A - B + (C * % de Impuestos de ventas) + Otros impuestos +$ Costos por acarreos + Costos deentrega en la región.

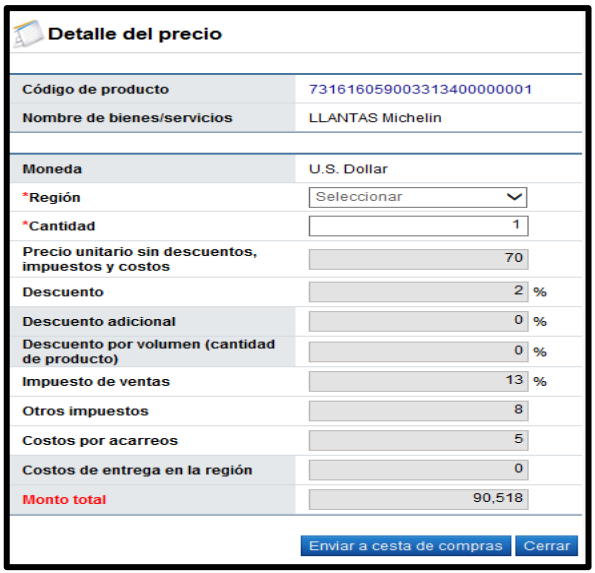

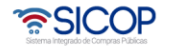

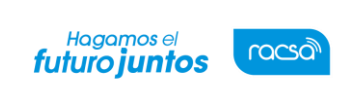

Código: P-PS-119-09-2015 Versión: 02 Página 13 de 72

- El botón "Enviar a cesta de compras", se muestra solamente a los usuarios de Institución con el rol "Orden de pedido". El usuario obligatoriamente selecciona la región y completa el campo Cantidad; luego oprime el botón "Enviar a cesta de compras" para poder generar una orden de pedido.
- Sistema despliega el siguiente mensaje: "¿Desea enviar a cesta de compras?" para continuar se pulsael botón "Aceptar".

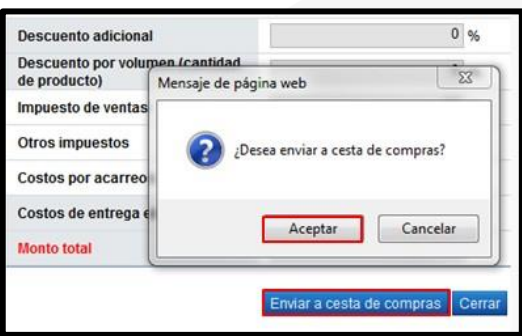

#### <span id="page-13-0"></span>**Generar la orden de pedido desde la cesta de compras**

- El usuario que genera la orden de pedido debe tener el rol "Orden de Pedido". A continuación, se detallan lospasos para generar la orden de pedido, este proceso se hace solo desde la cesta de compras:
- En el menú "Compra por Catálogo", se pulsa el link "Cesta de compras".

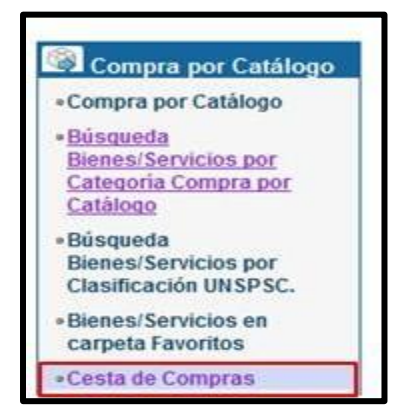

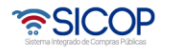

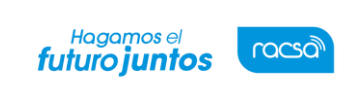

Código: P-PS-119-09-2015 Versión: 02 Página 14 de 72

- Se despliega la pantalla "Cesta de compras", para continuar con la generación de la orden de pedido se seleccionan los bienes deseados, considerando las siguientes reglas:
- ➢ Sistema no permite seleccionar un mismo código más de una vez.
- ➢ Los códigos seleccionados deben corresponder al mismo número del contrato.
- Si no se cumplen con las anteriores reglas, el sistema despliega el siguiente mensaje y no permite generar la orden de pedido.

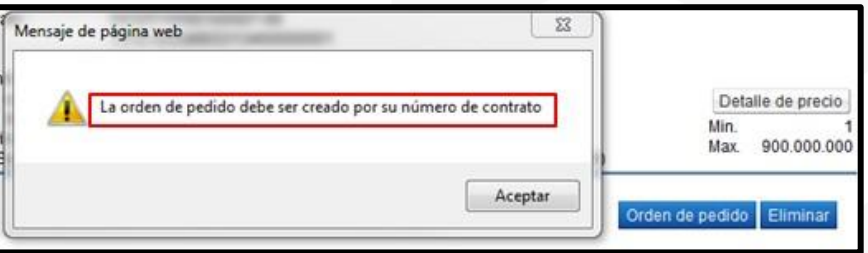

• Al seleccionar los códigos se oprime el botón "Orden de pedido".

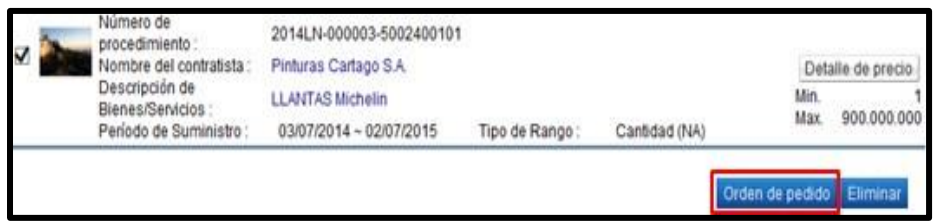

• Sistema despliega el mensaje ¿Desea elaborar orden de pedido?, pulse la opción "Aceptar".

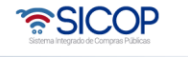

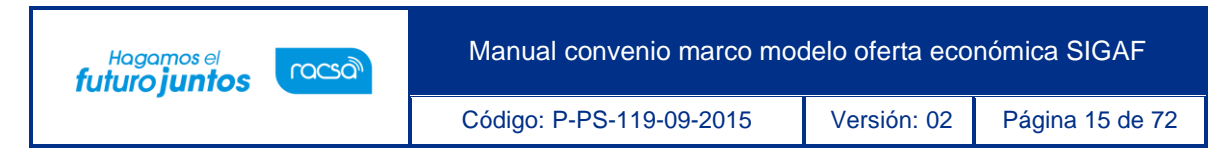

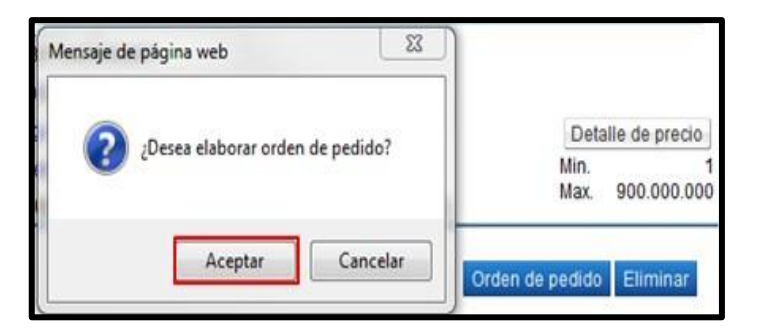

• Se muestra la pantalla "Registro de orden de pedido".

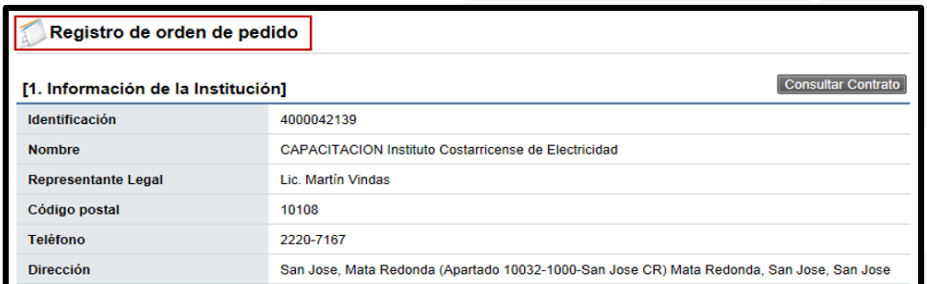

#### <span id="page-15-0"></span>**Elaboración de la orden de pedido**

- Una vez abierto el formulario electrónico para realizar la orden de pedido, se puede visualizar desde las diferentes secciones la información que se importa del contrato original relevante para este formulario de orden de pedido.
- En la primera sección de este formulario se muestra información del encabezado del documento como lo es lo relacionado a la institución. Además, se visualizan los botones de documentos relacionados a esta orden de pedido como la consulta del contrato original y se puede consultar el saldo del presupuesto estipulado para esta contratación en caso de que la institución lo haya registrado previamente, ya que este control será opcional para cada institución.

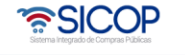

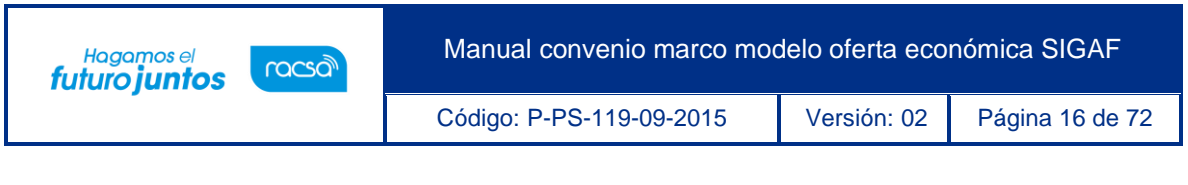

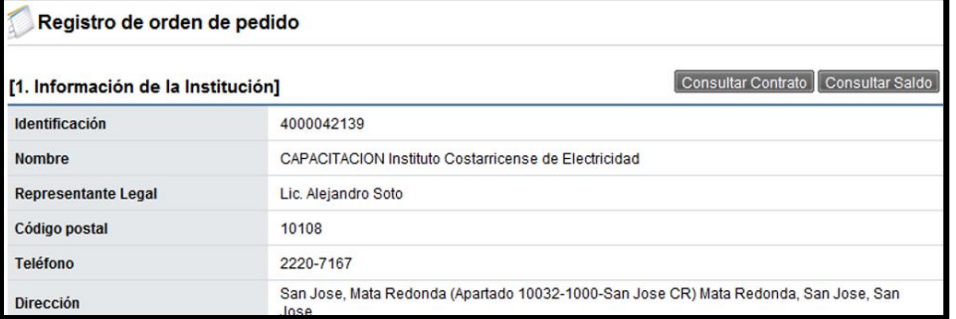

• En la sección 2 y 3 se podrá ver información del contratista de acuerdo a su registro, así como datos generales de la contratación ya conocida, así como los números de procedimiento, SICOP y de contrato, el tipo y descripción de la contratación.

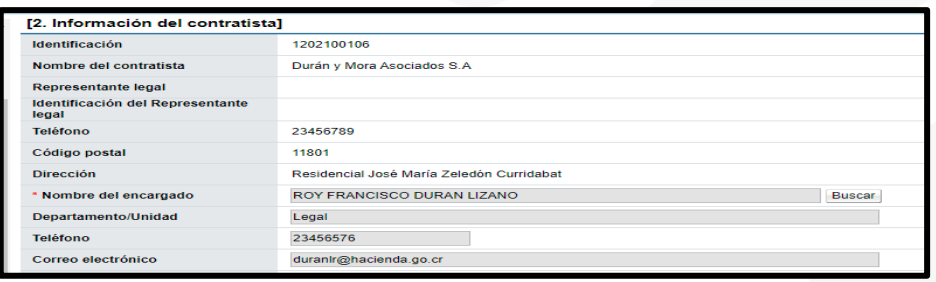

• Para funcionarios de instituciones de Gobierno Central usuarias de SIGAF y cuando el contratista corresponde a un Consorcio en sistema muestra en esta sección el campo "Pago a la empresa", además del nombre del contratista, a quien se le debe girar el mismo. Este fue seleccionado al momento de confeccionar la oferta y SICOP permite que sea modificado. Para ello se debe pulsar el botón "Buscar".

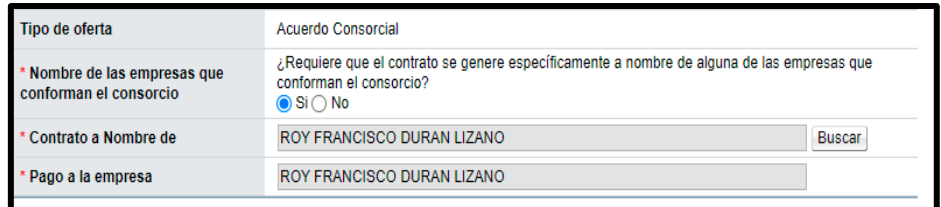

• Sistema despliega la pantalla "Buscar información de contratista", con el listado de los contratistas que forman parte del Consorcio, debe el usuario seleccionar el de su

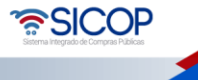

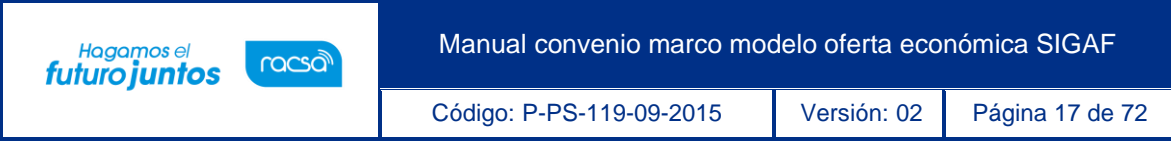

interés, pulsando sobre su nombre.

• En este caso al momento de crear el pedido el nombre que viaja en a SIGAF es el nombre del contratista que se haya seleccionado en este campo "Pago a la empresa".

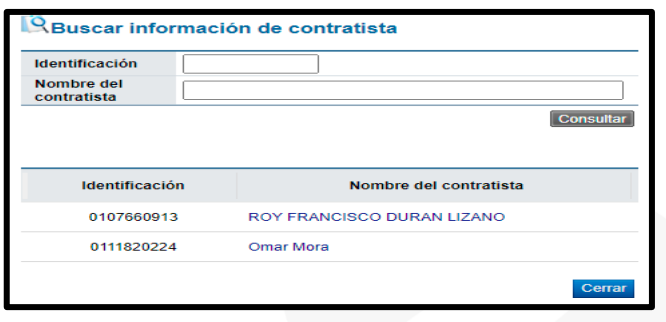

• En la sección 4 "Información básica de la orden de pedido", se puede modificar la "Modalidad de pago" y completar campo Observaciones para cualquier otro detalle. Al elaborar la orden de pedido se muestra la moneda del contrato madre, en el campo "Cambio tipo de moneda", el sistema permite que la misma se sustituida por otra.

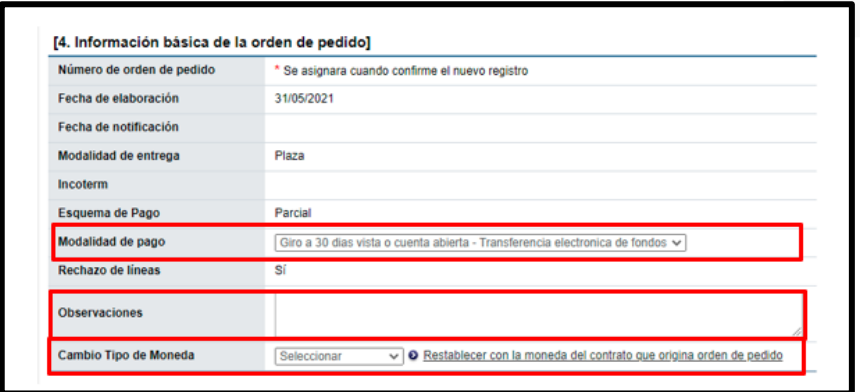

• En la sección 5 "Información presupuestaria para Gobierno Central", se debe completar los campos del almacén, centro, grupo de compras, organización de compras, sociedad, tipo de solicitud, título, elemento PEP, segmento financiero, centro de costos, centro gestor, pulsando en el campo "Seleccionar". Si al oprimir en el campo "Seleccionar", el sistema no muestra el combo box debe comunicarse con

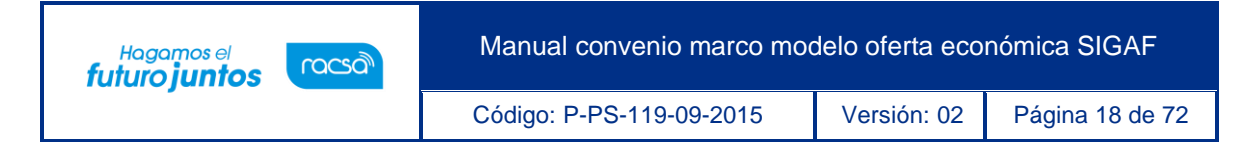

el usuario Administrador de SICOP de su institución.

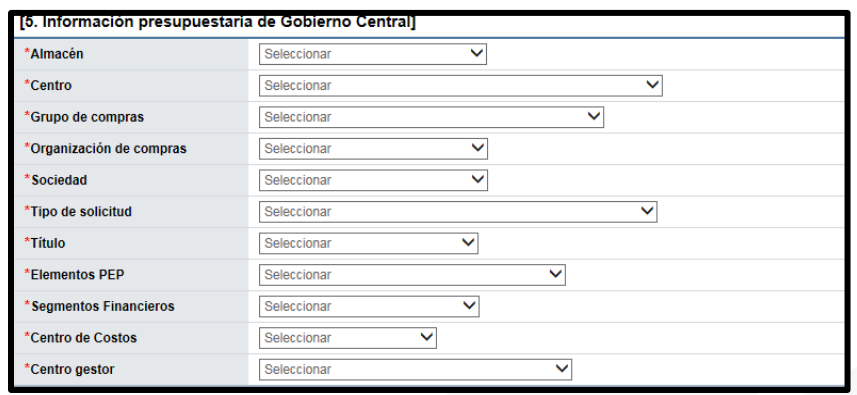

• En la sección 6 "Información del bien, servicio u obra" se muestra la cantidad a solicitar de las líneas requeridas, la estructura del precio, los datos de presupuesto si estos aplican, como lo es la fuente de financiamiento. También el fondo, Información adicional, el objeto del gasto y código de material.

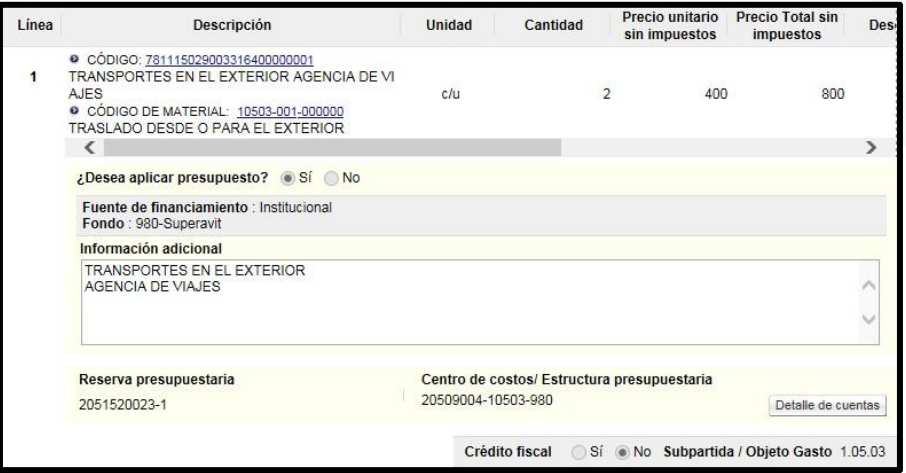

- Para buscar y seleccionar el código del objeto del gasto y material se debe hacer en el siguiente orden:
	- a. Primero se selecciona el código de subpartida/objeto del gasto.

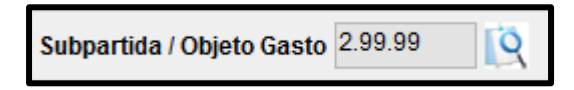

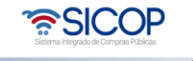

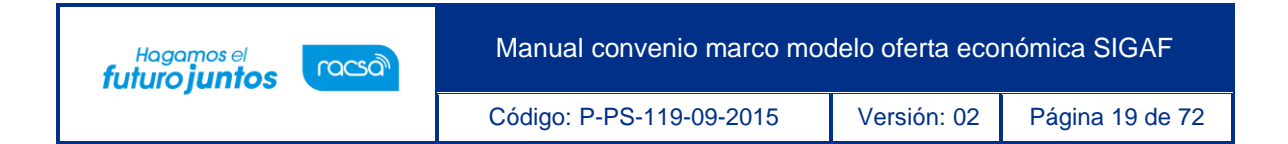

b. Segundo se selecciona el código de material.

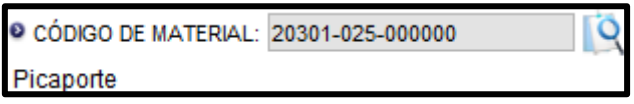

• Para completar el campo "Sub partida/objeto gasto", se debe pulsar en la imagen de la lupa de este campo.

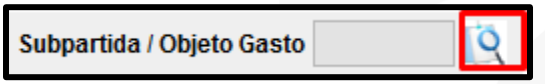

- Se muestra la pantalla "Código Presupuestario", con el listado de los códigos homologados con los primeros 8 dígitos del código de clasificación (catálogo de SIOCP) y el código presupuestario.
- Esta homologación es administrada por el usuario del Ministerio de Hacienda con el rol "Operador del catálogo de materiales de Gobierno Central".

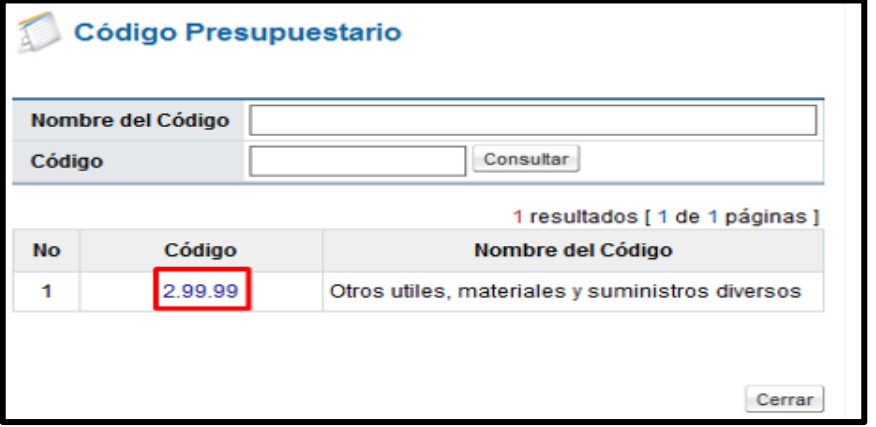

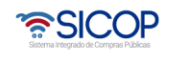

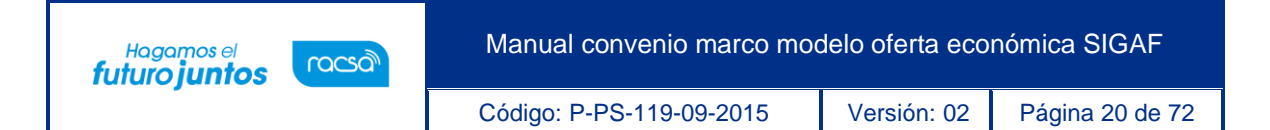

- En caso de que no exista código presupuestario homologado con el código de clasificación de SICOP, no permite seleccionar ningún código en la pantalla de búsqueda "Código presupuestario". Asimismo, si se cambia el código de identificación de SICOP al registrar o modificar el valor se reinicia.
- Para completar el campo "Código de material", se debe pulsar en el icono de la lupa de este campo.

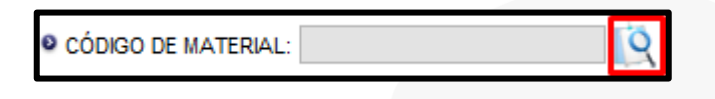

• Se muestra la pantalla "Búsqueda de Código de material", con el listado de los códigos de materiales que inician con los 5 primeros dígitos del objeto de gasto seleccionado.

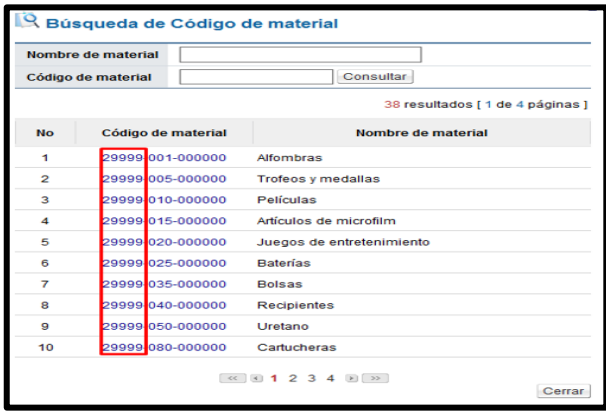

- En caso de que no exista código de material homologado con el código presupuestario, no permite seleccionar ningún código en la pantalla de búsqueda "Búsqueda de Código de material". Asimismo, si se cambia el código de identificación de SICOP al registrar o modificar el valor se reinicia.
- Si luego de haber elegido código de material se cambia Subpartida / Objeto Gasto el valor seleccionado también se reinicia.

• SICOP

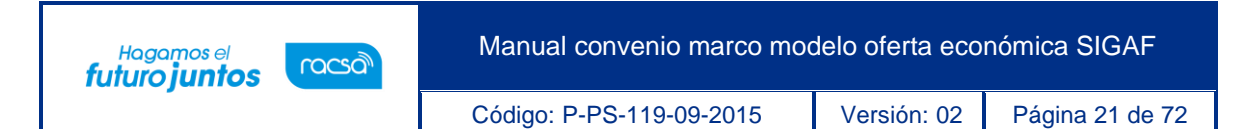

• Si se pulsa el icono lupa del campo "Código de material", antes de ser seleccionado Sub partida / Objeto Gasto, el sistema visualiza el siguiente mensaje: No ha sido seleccionado Sub partida / Objeto Gasto. Favor elegirlo.

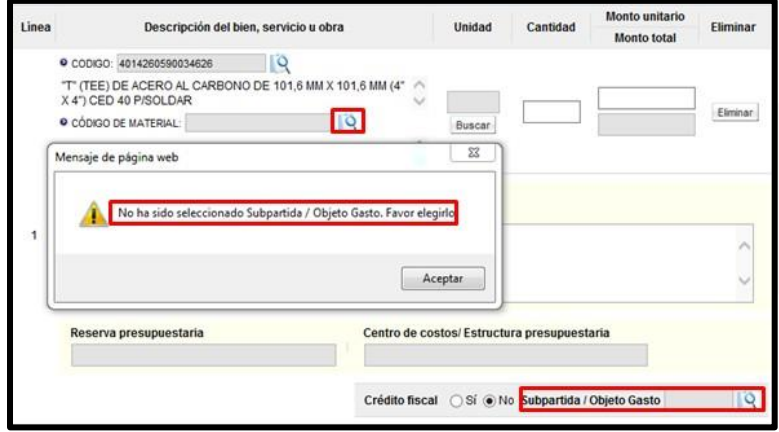

- Los campos "Reserva presupuestaria y Centro de costos/Estructura presupuestaria", son completados por el sistema una vez que se crea la solicitud de pedido.
- El campo "Reserva presupuestaria", se completa con la concatenación del número de solicitud de pedido retornado y el número de posición (línea) de la solicitud de pedido y el campo de "Centro de costos/Estructura presupuestaria" se completa con la concatenación del centro gestor, el gasto objeto (corresponde a las primeras 5 posiciones del código material y el fondo.

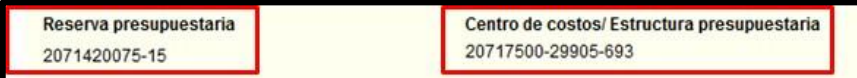

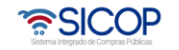

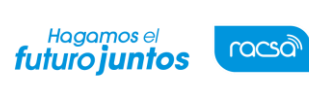

Código: P-PS-119-09-2015 Versión: 02 Página 22 de 72

• También se debe completar obligatoriamente los campos plazo de entrega y lugar de entrega. En caso de qela orden de pedido este compuesta por más de una línea y el plazo de entrega es el mismo para todas las líneas, con el objetivo de no registrar la misma información en cada línea, el usuario debe desplazarse a la sección 6 "Información del bien, servicio u obra" y en el campo "Registro tiempo de entrega seleccionar la opción sí.

 $\sqrt{(i)}$ Aplica para todas las líneas?) Sí No",

• En la sección 7 "Especies Fiscales", se debe indicar según aplique a la institución y el porcentaje correspondiente a la institución y/o al proveedor. En caso de ser exentos se debe incluir el fundamento jurídico que lo respalda.

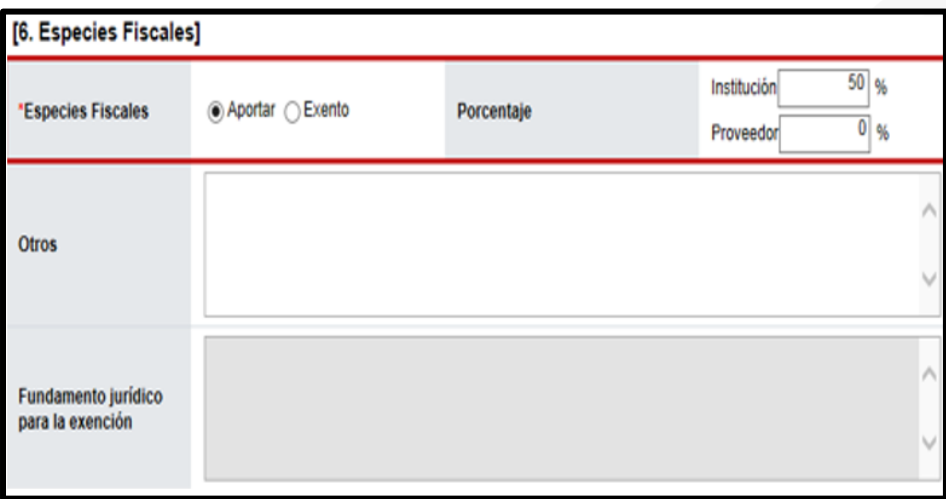

• En la sección 8 "Información de usuarios", se debe incluir el usuario que se desempeñará como Administrador de Contratación, oprimiendo el botón "Buscar" y seleccionando del listado el usuario. De ser necesario podría agregar otros.

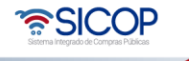

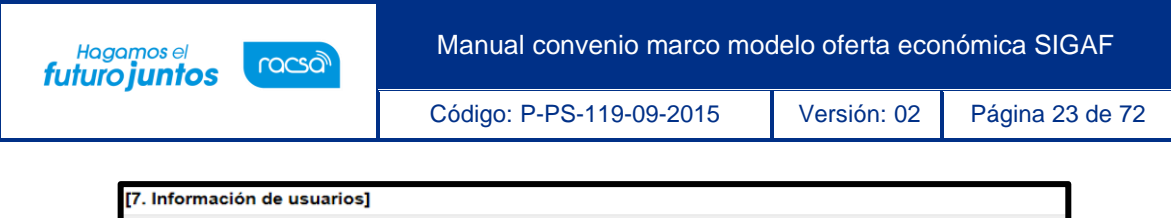

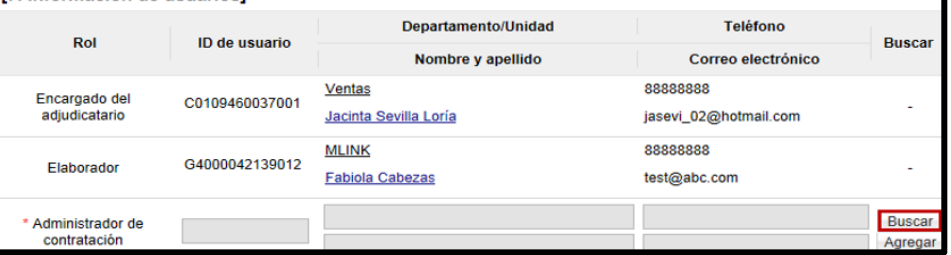

Se pueden adjuntar archivos en caso de ser requerido y por último se oprime el botón "Guardar" para continuar con el proceso.

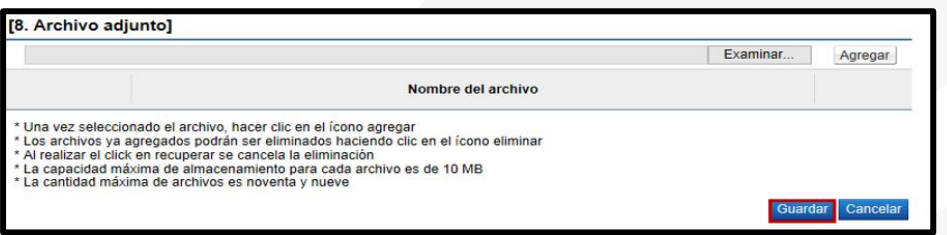

• Una vez que se oprime el botón "Guardar" aceptar los mensajes de confirmación. El sistema genera el número de documento de la orden de pedido.

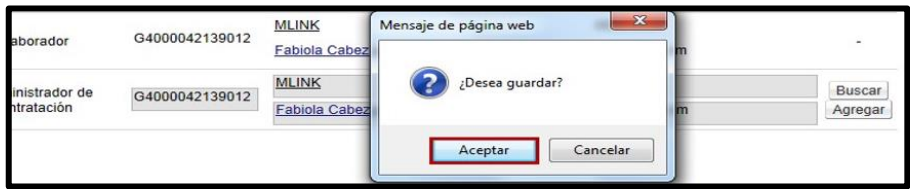

• Se despliega la pantalla "Orden de Pedido", en la cual se visualiza la información guardada anteriormente. Al final de esta pantalla se habilita la sección número 10 "Información de Verificación", la cual permite crear la solicitud de pedido en SIGAF.

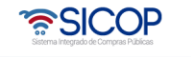

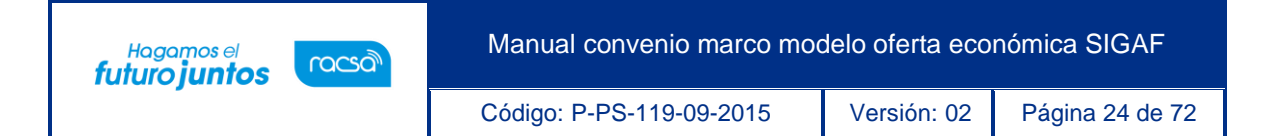

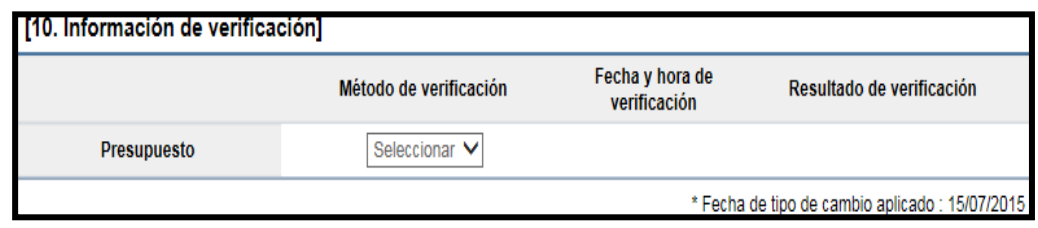

• Si la divisa de la orden de pedido es diferente a colones, el sistema activa el botón "Porcentaje de diferencial cambiario", donde obligatoriamente debe el usuario ingresar.

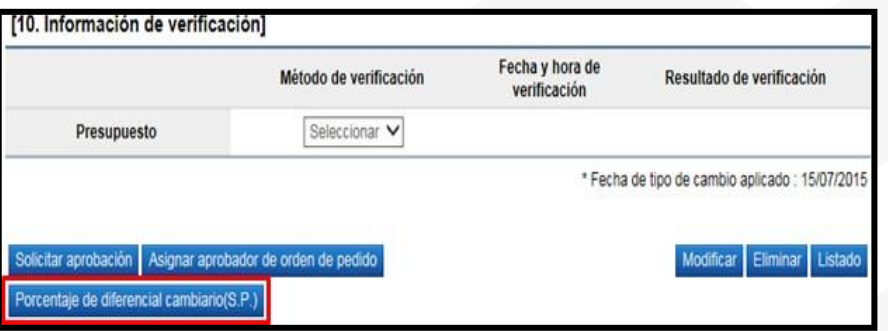

• Sistema muestra la pantalla "Registro del porcentaje de diferencial cambiario (S.P.)", con el listado de las líneas que conforman la orden de pedido. Para cada línea se debe registrar el porcentaje de diferencial cambiario en el campo "% diferencial cambiario". En este campo permite digitar el valor cero o hasta tres números positivos y dos decimales, separados por una coma. Por último, oprime el botón "Guardar".

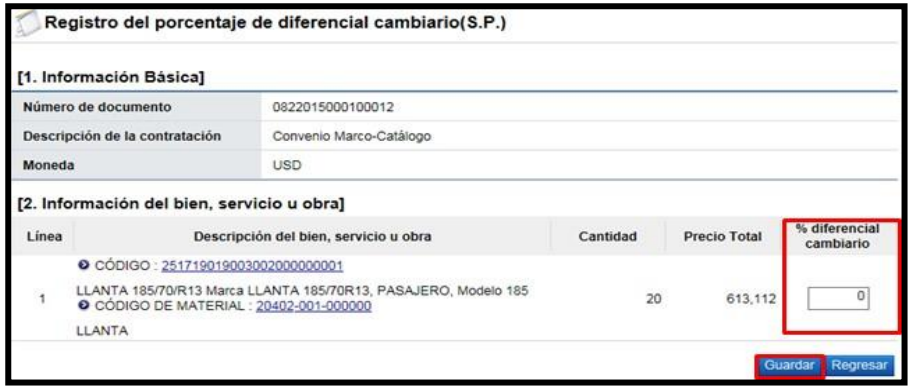

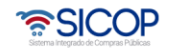

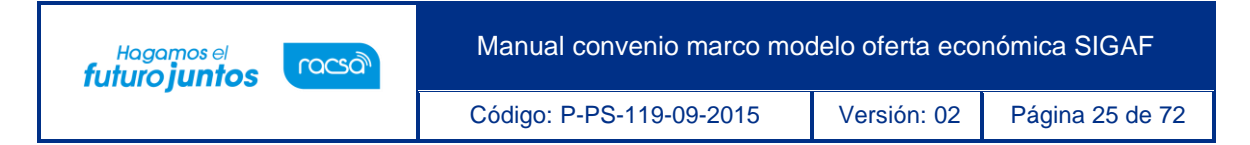

• El usuario selecciona la opción "Interface" y pulsa el botón "Verificar".

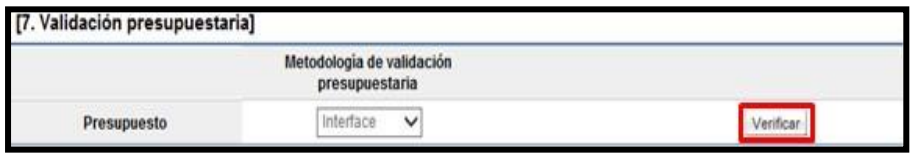

• En caso de no haber registrado el porcentaje de diferencial cambiario el sistema ejecuta la interfaz y muestra el mensaje en la imagen adjunta.

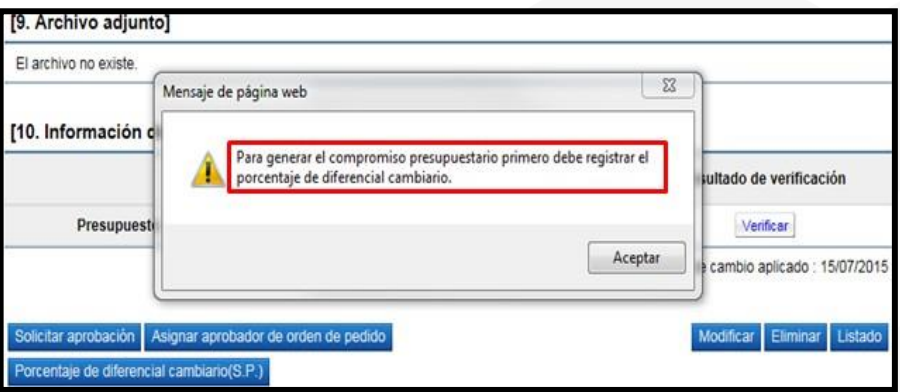

• Al pulsa el botón "Verificar", SICOP ejecuta la interfaz con SIGAF y crea la solicitud de pedido.

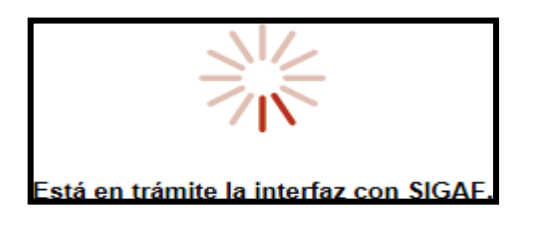

• Finalizada la "Interface" con SIGAF el sistema despliega la pantalla "Resultado de la validación presupuestaría", se debe pulsar el botón "Resultado".

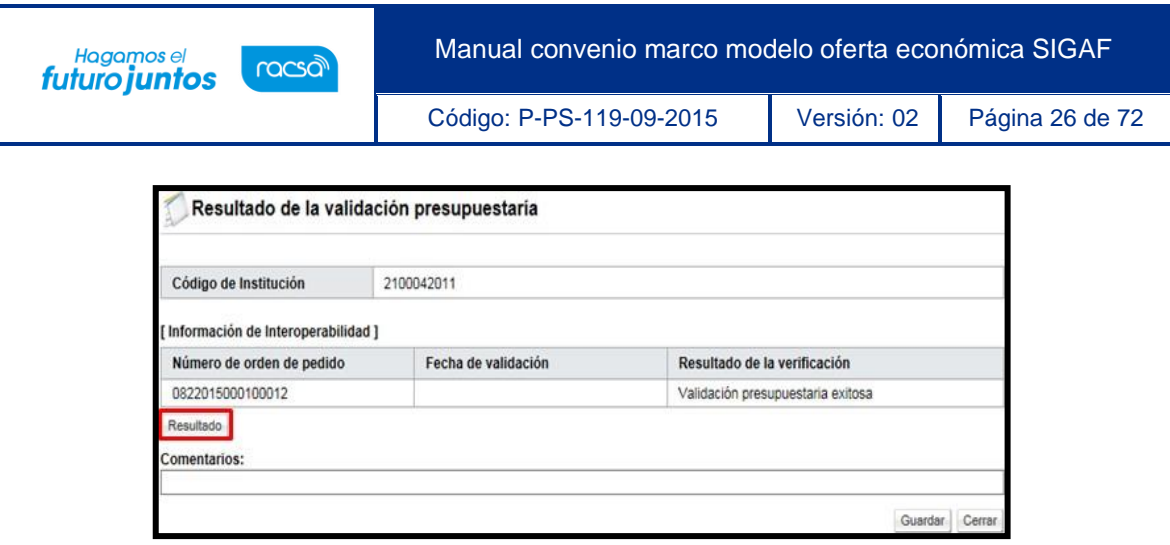

• Se muestra el mensaje de retorno de la interfaz, el cual debe ser copiado y pegado en el campo "Comentarios", para luego pulsar el botón "Guardar".

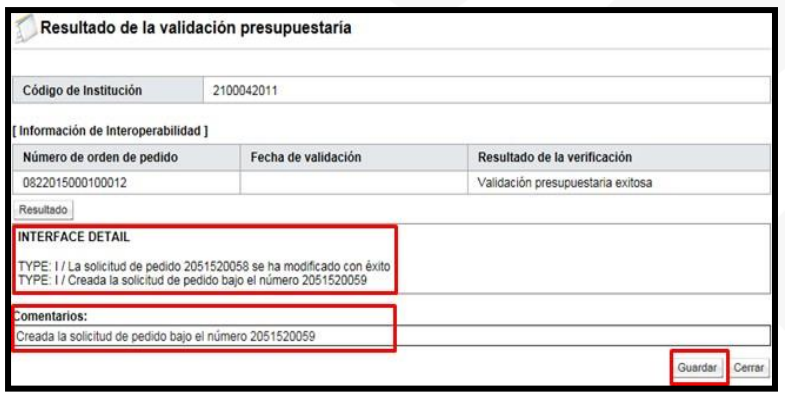

• En caso de error muestra el mensaje correspondiente y no permite continuar con el proceso. Para consultar el contenido del error se debe oprimir en el campo "Resultado".

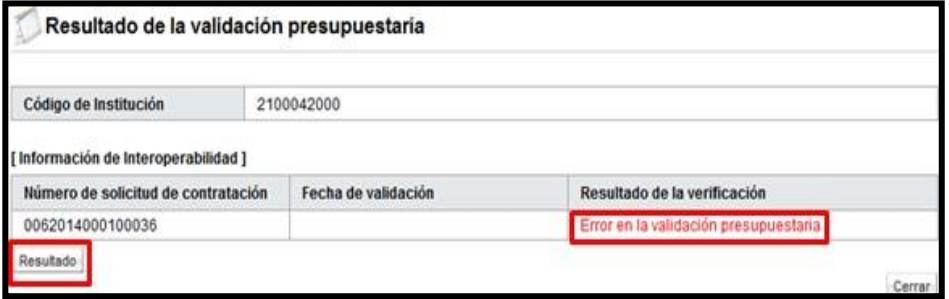

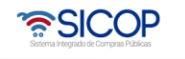

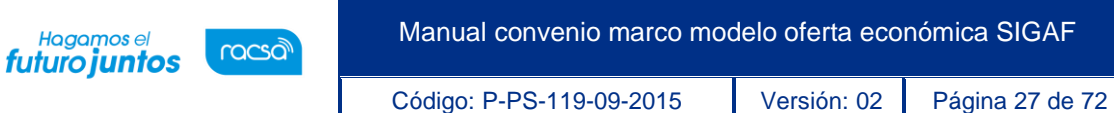

• El sistema en la pantalla "Orden de pedido", sección 10 "Validación presupuestaria", muestra el resultado de la creación de la solicitud de pedido en SIGAF como "Cumple", así mismo muestra la fecha y hora de su ejecución.

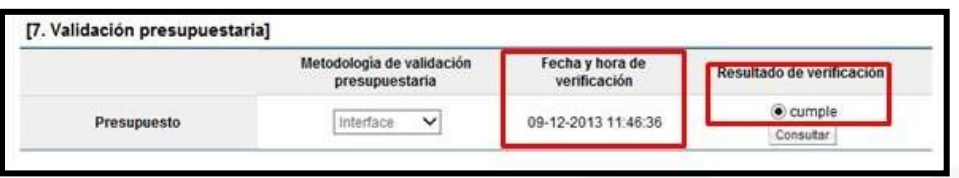

• En los campos "Reserva presupuestaria y Centro de costos/Estructura presupuestaria", son completados por el sistema una vez que se crea la solicitud de pedido. El campo "Reserva presupuestaria", se completa con la concatenación del número de solicitud de pedido retornado y el número de posición (línea) de la solicitud de pedido y el campo de "Centro de costos/Estructura presupuestaria" se completa con la concatenación del centro gestor, el gasto objeto (corresponde a las primeras 5 posiciones del código material y el fondo.

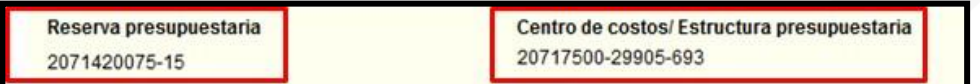

• Si el presupuesto de la orden de pedido es por reserva en el campo "¿Desea aplicar presupuesto?", debe elegir la opción "No" y completar el campo "Justificación de la no aplicación".

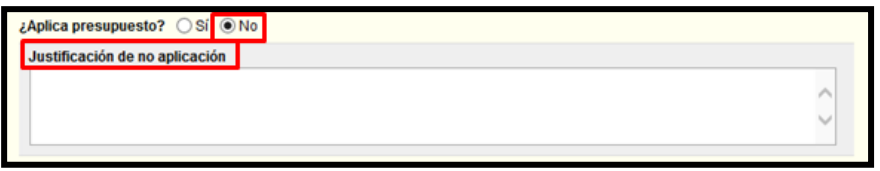

• Al final de esta pantalla se tienen una serie de botones con diferentes funcionalidades que se describen a continuación.

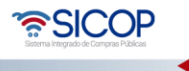

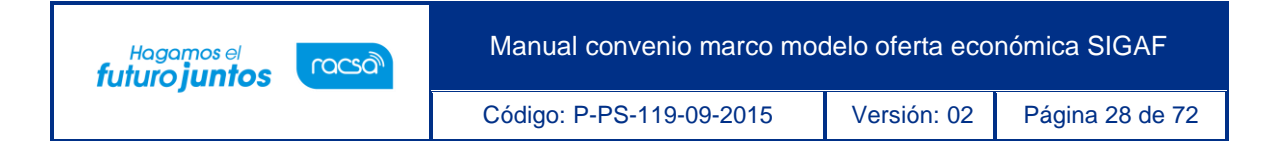

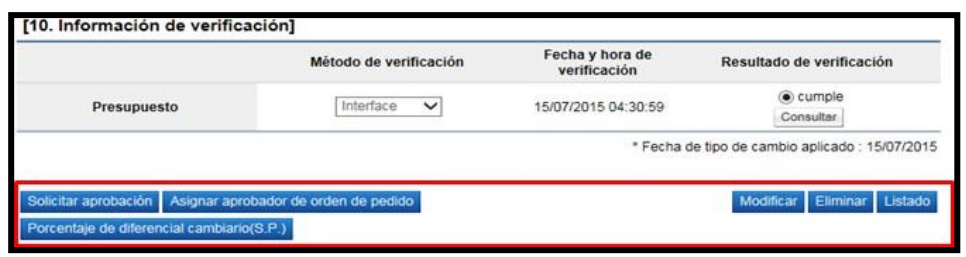

- ➢ **Modificar:** Funcionalidad que permite modificar/actualizar la información guardada hasta esemomento en el formulario de orden de pedido.
- ➢ **Eliminar:** Borra por completo el registro de la orden de pedido. Previo a eliminar la orden depedido ha sido creada la solicitud de pedido en SIGAF el monto regresa a la cuota disponible.
- ➢ **Listado**: Regresa a la pantalla del listado de órdenes de pedido. Se mantiene la solicitud con lainformación guardada hasta este punto.
- ➢ **Solicitar aprobación**: Botón utilizado para solicitar una aprobación opcional, se utiliza si requiere aprobaciones adicionales a la aprobación final de la orden de pedido (se cuenta con la opción de incluir hasta 3 aprobadores).
- ➢ **Asignar aprobador de orden de pedido**: Botón utilizado para enviar la orden de pedido aaprobación y liberación de la solicitud de pedido, esta si es una aprobación obligatoria y final, para luego generar el pedido notificar la orden de pedido al contratista. (se cuenta con laopción de incluir hasta 3 aprobadores).
- Para continuar con el proceso de elaboración de orden de pedido, la misma debe enviarse a aprobación una vez que toda la información esté completa, oprimiendo el botón "Asignar aprobador de orden de pedido".

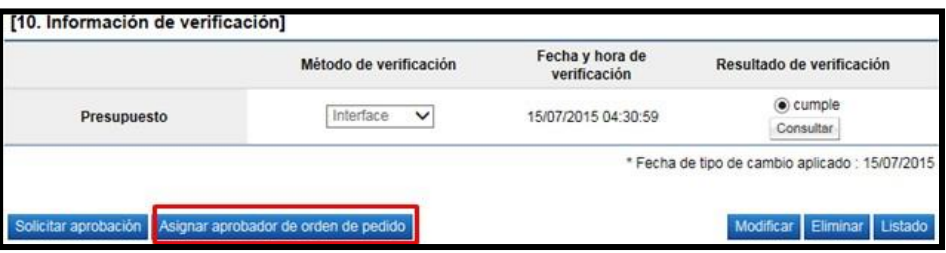

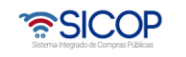

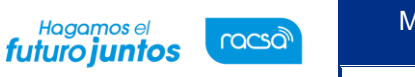

Código: P-PS-119-09-2015 Versión: 02 Página 29 de 72

• Al oprimir este botón, el sistema en la pantalla habilita una nueva sección número 11 "Información detallada de las aprobaciones", en la cual se debe indicar el o los aprobadores de la orden de pedido (hasta tres aprobadores, los cuáles sean indicado deberán responder). Además, se debe completar los campos de Descripción de la solicitud y Contenido de la solicitud, por último, oprimir el botón "Solicitar aprobación" para enviar la orden a los aprobadores seleccionados.

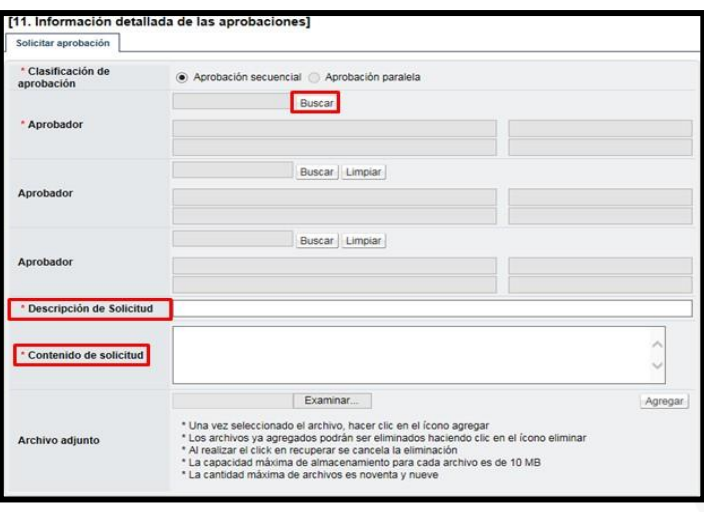

• En caso de algunos de los aprobadores solicite modificación de la orden de pedido, el sistema muestra el estado como "Solicitud de modificación de orden de pedido". Para continuar se pulsa en el dato del campo "Descripción del procedimiento".

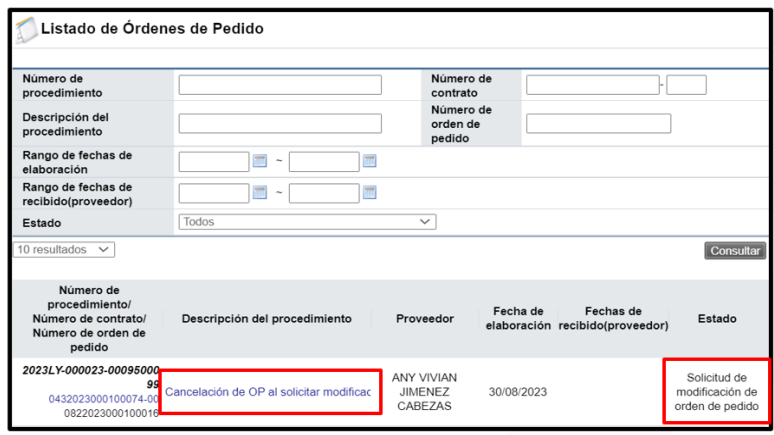

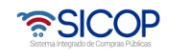

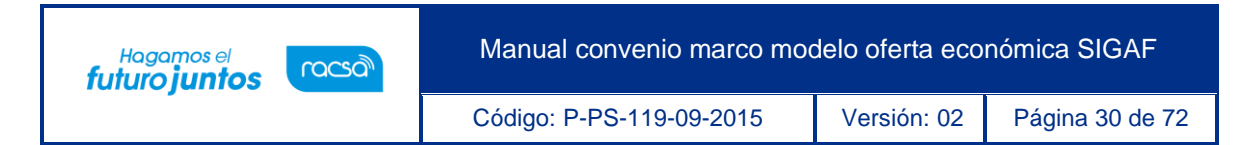

• Sistema despliega la pantalla "Orden de pedido", en la sección información detallada de las aprobaciones se consulta el contenido de la solicitud de modificación. Para continuar se oprime el botón "Modificar".

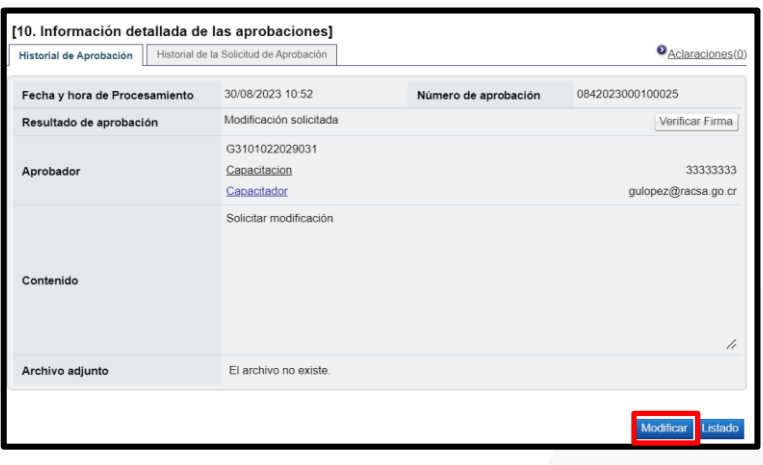

• Se muestra la pantalla "Registro de orden modificado", con las opciones de hacer cambios al formulario y volver a guardar; en este caso se debe iniciar el flujo de aprobaciones. También el sistema permite cancelar la orden de pedido, para ello se oprime el botón "Cancelar".

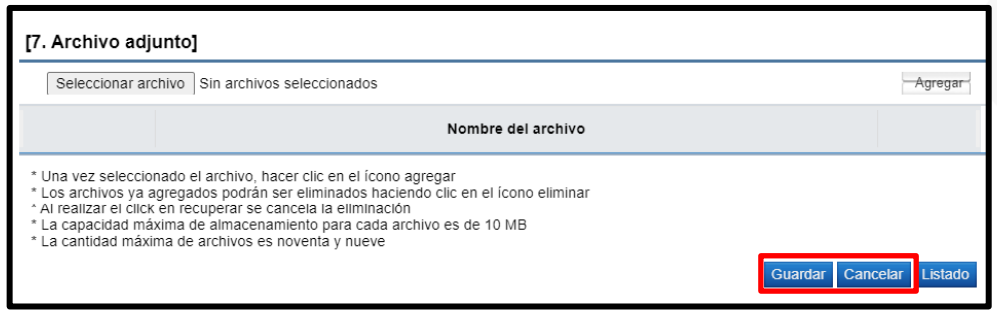

• Al oprimir el botón "Cancelar", se muestra sección para ingresar la motivación correspondiente, también el sistema permite anexar documentos. Para continuar se pulsa el botón "Guardar".

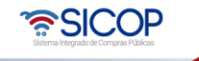

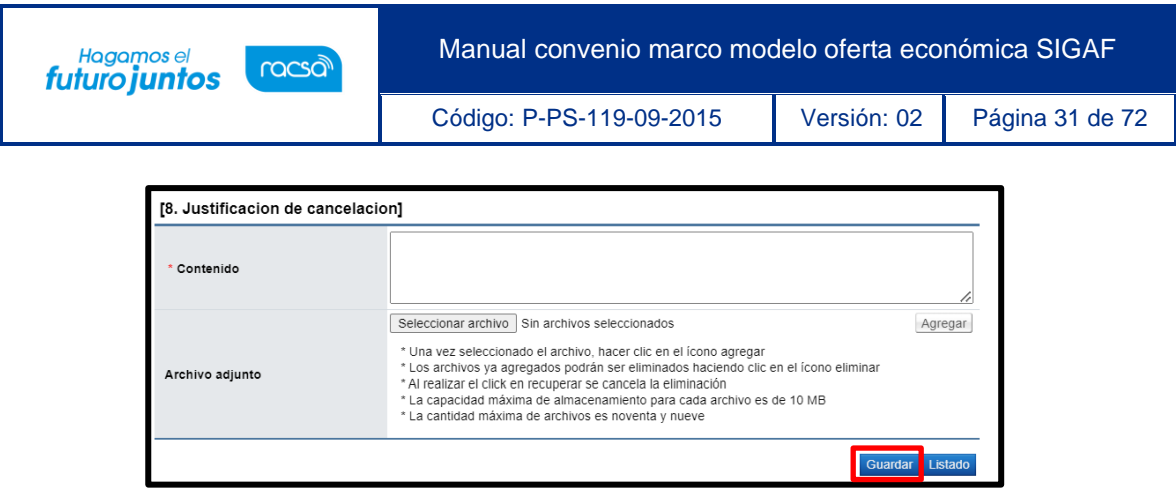

• Se muestra mensaje de confirmación, para continuar se oprime los botones "Aceptar" y "Confirmar.

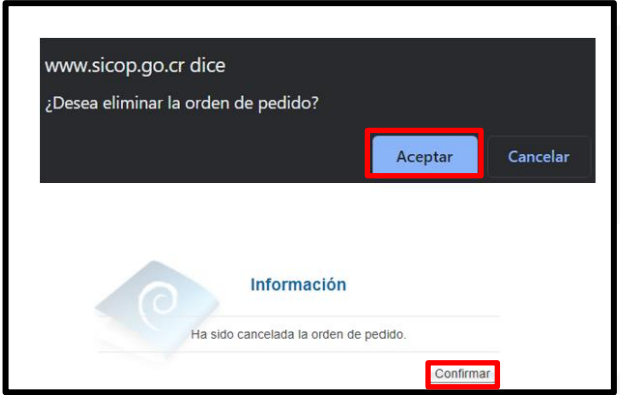

• En la pantalla "Listado de Órdenes de Pedido", el estado queda como cancelada. Además, se ejecuta la interfaz con SIGAF para devolver el monto reservado mediante la SP al disponible.

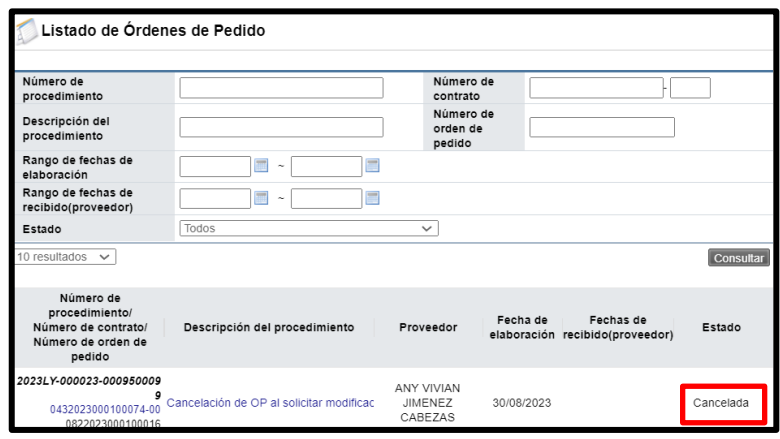

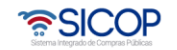

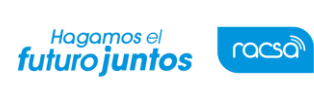

Código: P-PS-119-09-2015 Versión: 02 Página 32 de 72

#### <span id="page-32-0"></span>**Aprobación y liberación de la orden de pedido**

• El (los) aprobador (es) /liberador (es) asignado en la orden de pedido debe (n) iniciar sesión en el sistema e ingresar al menú "Aprobación". El sistema muestra la pantalla "Listado de aprobación". El usuario ubica el procedimiento que requiere aprobación, el cual debe tener el estado "Sin tramitar", oprime sobre la descripción de ese procedimiento para que el sistema muestre la solicitud de aprobación recibida.

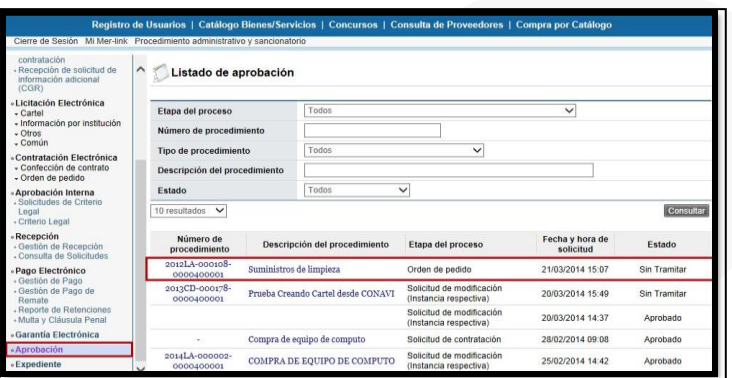

- El sistema muestra la pantalla "Orden de pedido" con todas las secciones, así como las consultas al contrato y saldos del procedimiento. En la sección 6 se puede visualizar las líneas de que componen dicha orden de pedido con sus cantidades y desgloses de precios, así como un cuadro final de resumen con el monto total de la orden de pedido.
- Además, en el campo "Reserva presupuestaria" el número de la solicitud de pedido que ha retornado SIGAF, dato que debe usar el liberador para revisar en SIGAF la creación de la solicitud de pedido.

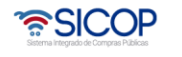

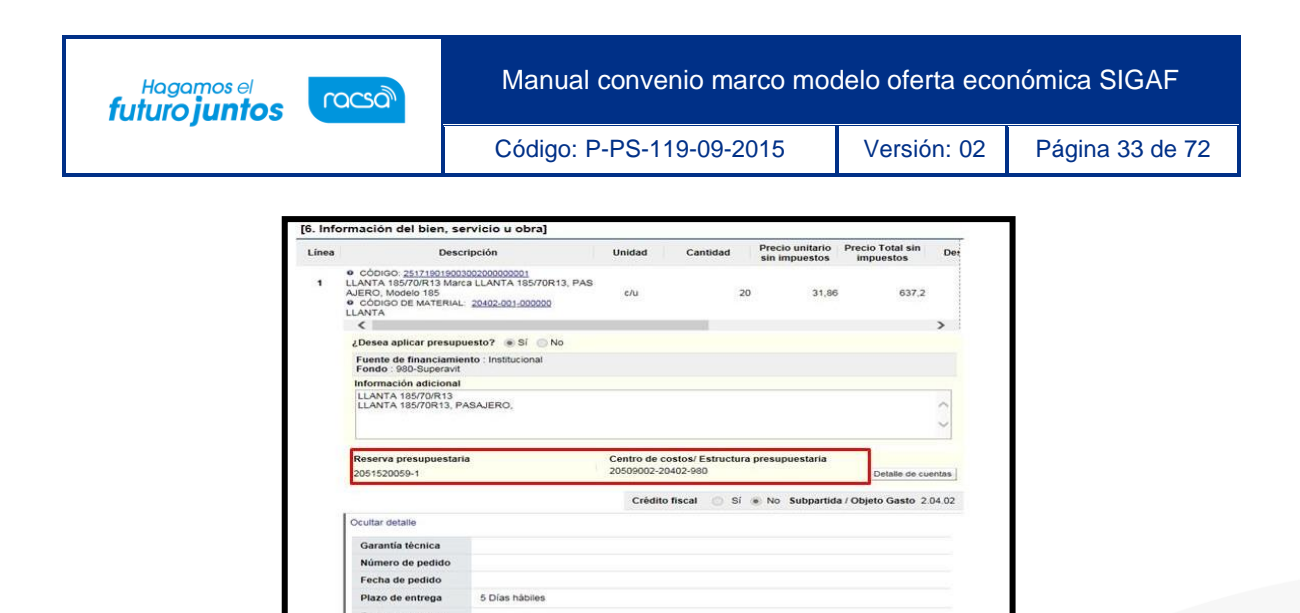

• Al final de la pantalla en la sección 11 Información detallada de las aprobaciones, se puede visualizar la solicitud de aprobación realizada y la pestaña "Aprobación", en donde se ingresará el contenido de la aprobación.

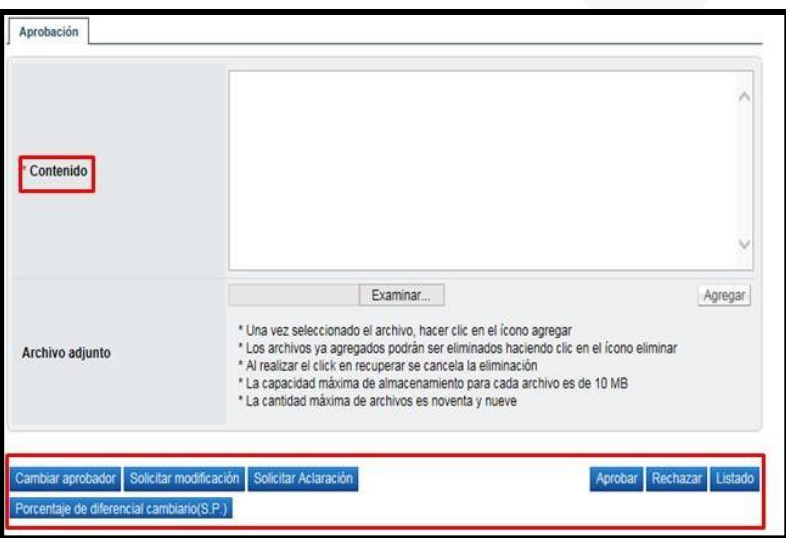

• En esta pantalla el sistema muestra los siguientes botones:

Lugar de entrega

alle Centra

**Cambiar aprobador**: Funcionalidad que permite en caso de requerirlo, cambiar el funcionario que le corresponde aprobar/liberar la orden de pedido, esto debido a que el funcionario que recibe la solicitud no le corresponde aprobarla o no puede.

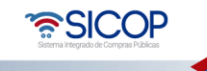

Código: P-PS-119-09-2015 Versión: 02 Página 34 de 72

Hagamos el<br>**futuro juntos** 

racsa

**Solicitar modificación**: Funcionalidad que le permite al aprobador/liberador regresarle la orden de pedido a la persona que lo elaboró solicitándole algún cambio antes de aprobarlo,una vez solicitado y realizado dicho cambio debe volverse a enviar a aprobación.

**Solicitar aclaración**: Funcionalidad que permite, previo a otorgar la aprobación/liberación, la posibilidad de información adicional al elaborador de la orden de pedido.

**Aprobar:** Funcionalidad que permite al usuario después de analizar la solicitud recibida "Aprobarla". Esto lo realiza presionando el botón "Aprobar" que está al final del formulario.

**Rechazar:** Funcionalidad para rechazar una orden de pedido por completo. En caso de que searechazada se activa la interfaz entre SICOP y SIGAF y el monto de la orden de pedido regresa a la cuota disponible.

**Listado:** Botón que permite regresar al listado de aprobaciones.

• Una vez revisada toda la orden de pedido y completado el campo "Contenido", se oprime el botón "Aprobar" el sistema consulta si desea aprobar el contrato. Oprimir el botón "Aceptar". Se realiza el proceso de firma digital y deja la orden de pedido en estado "Aprobado". Además, se activa la interfaz entre SICOP y SIGAF registrando en el número de cédula y la fecha de aprobación/liberación.

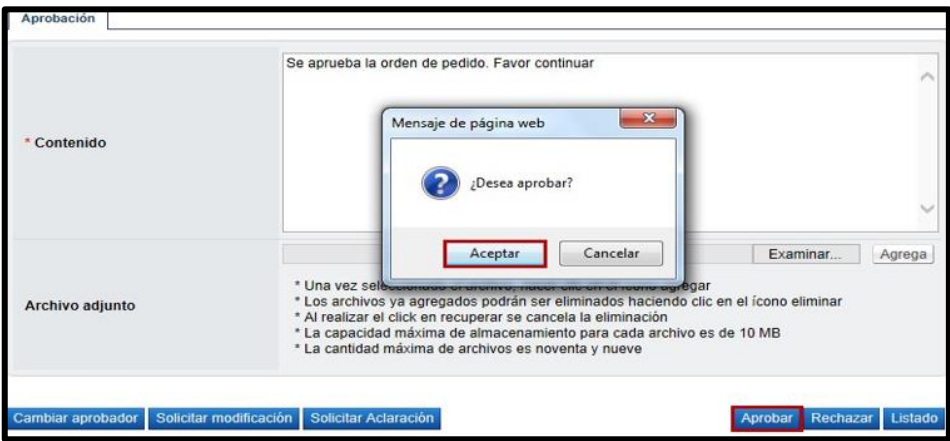

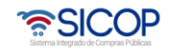

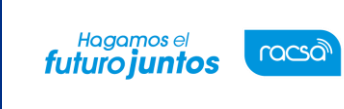

#### <span id="page-35-0"></span>**Crear pedido**

• Una vez aprobada la orden de pedido, el usuario encargado de elaborarla puede proceder a ingresar nuevamente a la opción donde se almacenan todas sus órdenes de pedido elaboradas en el menú principal y abrir este documento electrónico en estado "Orden de Pedido Aprobada". SICOP tiene dos alternativas para continuar:

#### <span id="page-35-1"></span>**10.1 Desde instituciones compradoras**

• El usuario debe pulsar la opción "Instituciones compradoras", ubicada en laparte superior derecha de la pantalla.

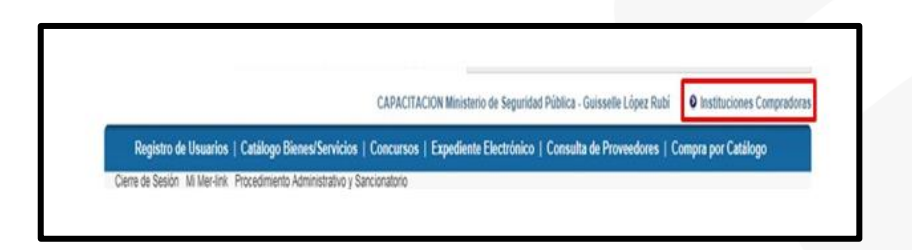

• En el menú "Procedimiento de la Institución compradora", que se muestra a la izquierda de la pantalla ", debe seleccionar la opción "Orden de pedido".

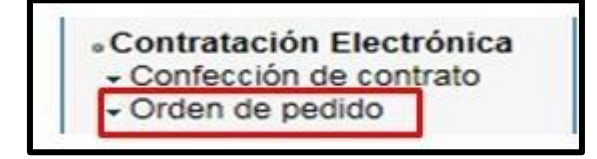

• Oprime el link "Listado de órdenes de pedido", y se activa la pantalla "Listado de Órdenes de Pedido" en estado "Orden de Pedido Aprobada".

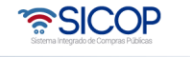
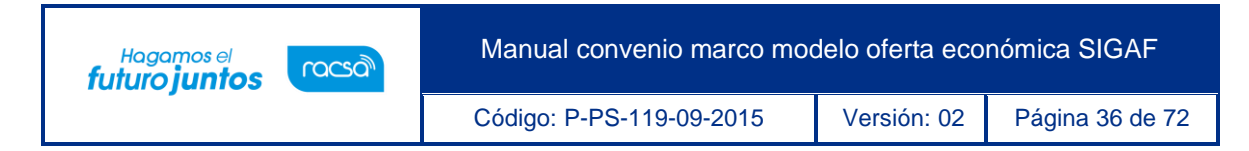

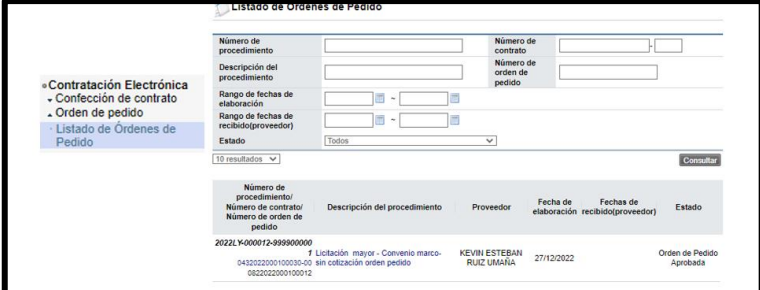

## **10.2 Desde compra por catálogo**

• El usuario debe pulsar la opción "Compra por catálogo", ubicada en la parte superior derecha de la pantalla.

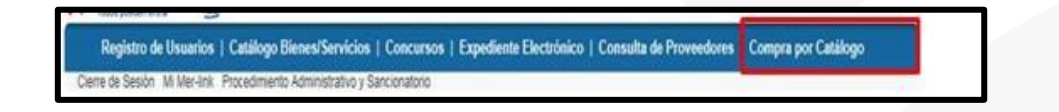

• En el menú "Compra por catálogo", que se muestra a la izquierda de la pantalla ", debe seleccionar la opción "Detalle de pedidos".

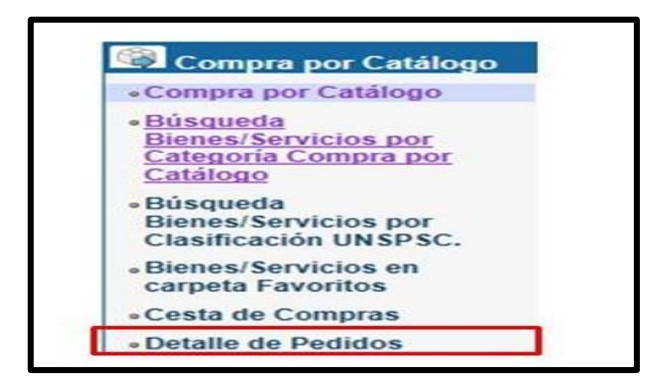

• Se activa la pantalla "Listado de Órdenes de Pedido", con el estado "Orden de Pedido Aprobada".

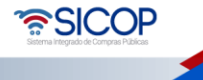

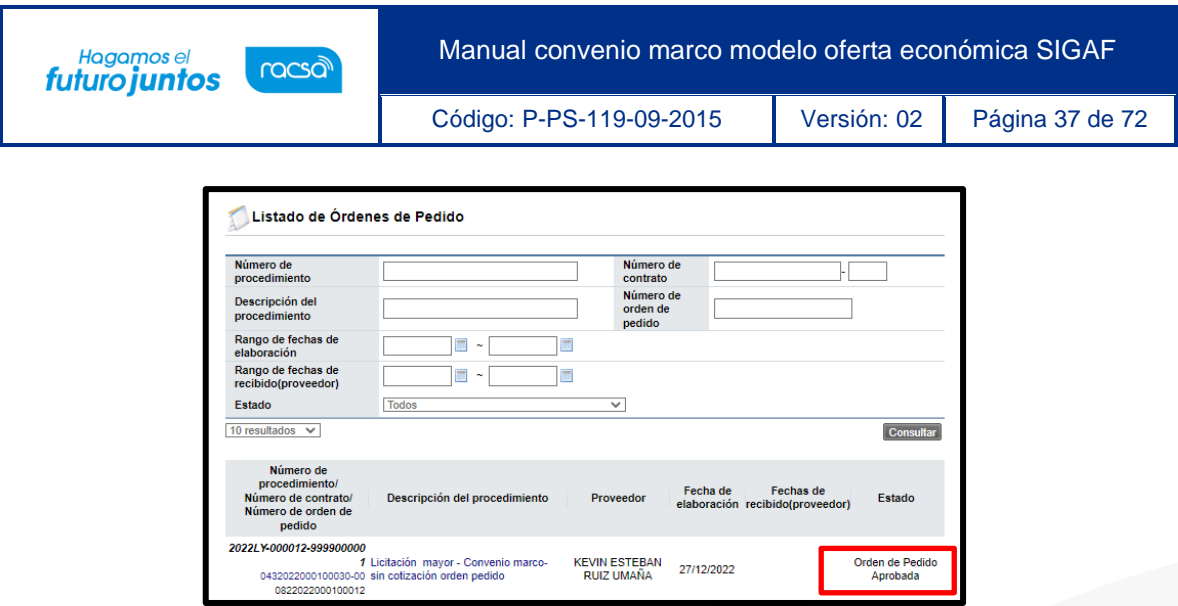

• Independientemente de la alternativa que el usuario elija para continuar con la creación del pedido, en la pantalla "Listado de Órdenes de Pedido", se debe pulsar en el campo "Descripción del procedimiento".

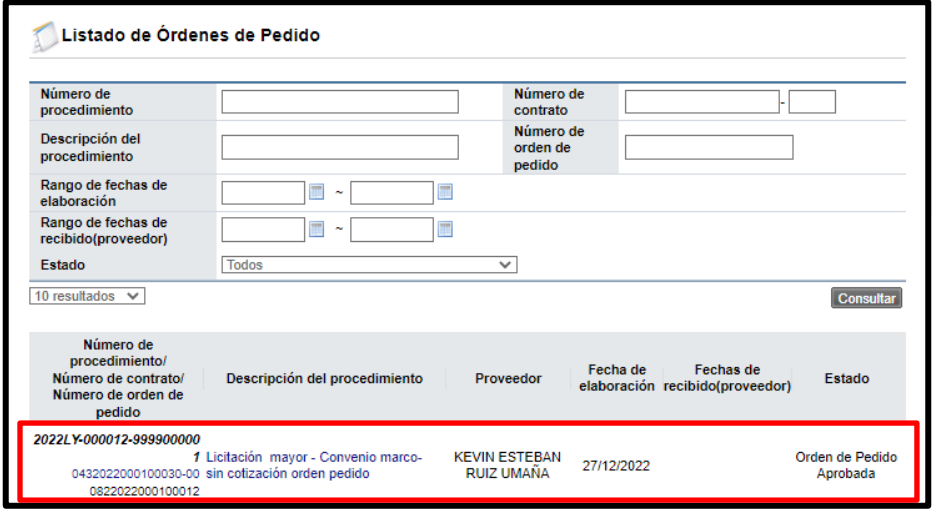

• Sistema despliega la pantalla "Orden de pedido". En la sección 11 "Información detallada de la aprobación", se consulta la respuesta del o los aprobadores y el botón "Generar compromiso presupuestario", mismo que permite crear el pedido. Además, los botones "Porcentaje de diferencial cambiario (S.P) permite consultar el diferencial cambiario registrado cuando se generó la solicitud de pedido.

<u> ASICOP</u>

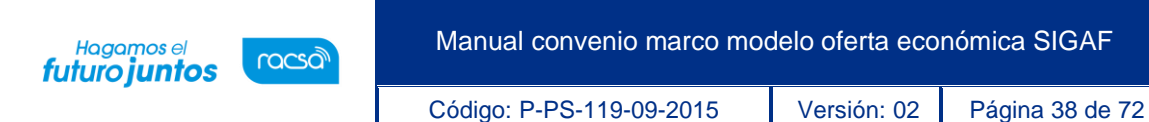

• El botón "Porcentaje de diferencial cambiario (Pedido)" permite registrar el diferencial para generar el pedido, solo si la divisa de la orden de pedido es diferente a colones, donde obligatoriamente debe el usuario ingresar.

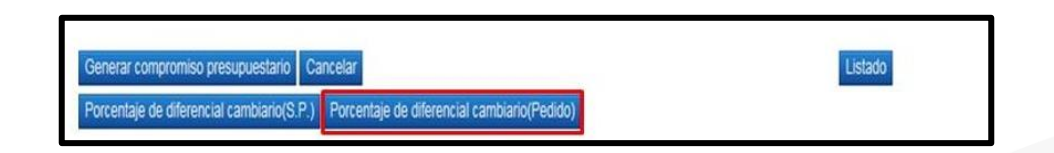

• Cuando se oprime el botón "Porcentaje de diferencial cambiario (Pedido), el sistema muestra la pantalla "Registro del porcentaje de diferencial cambiario", con el listado de las líneas que conforman la orden de pedido. Para cada línea se debe registrar el porcentaje de diferencial cambiario en el campo "% diferencial cambiario". En este campo permite digitar el valor cero o hasta tres números positivos y dos decimales, separados por una coma. Por último, oprime el botón "Guardar".

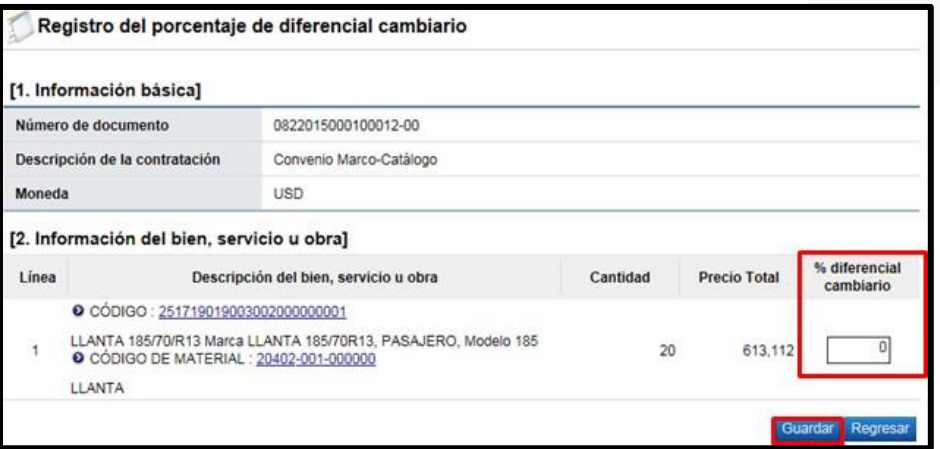

• Si el usuario va a generar el pedido y la moneda es deferente a colones y no ha registrado el porcentaje de diferencial cambiario cuando pulsa el botón "Porcentaje de diferencial cambiario (Pedido)", el sistema no ejecuta la interfaz y muestra el mensaje en la imagen adjunta.

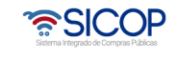

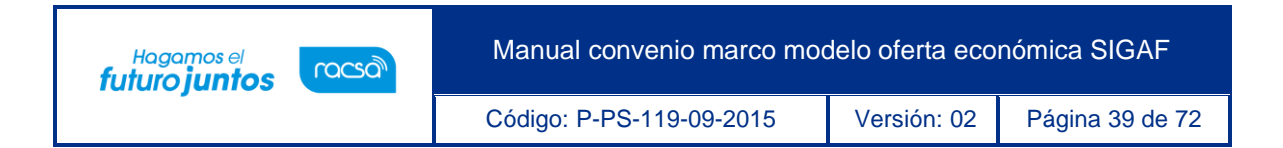

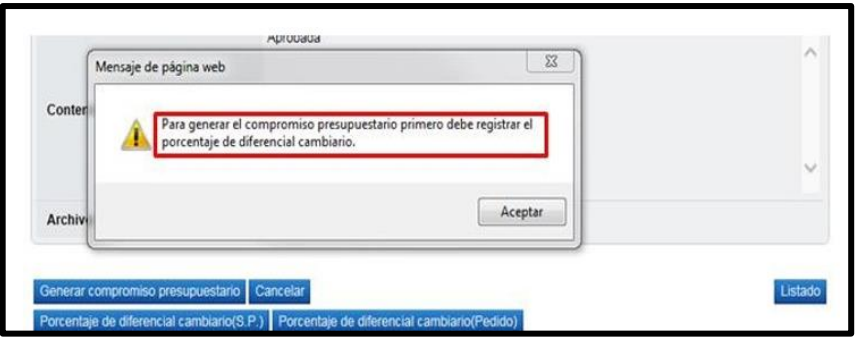

• Registrado el porcentaje de diferencial cambiario se pulsa el botón "Porcentaje de diferencial cambiario (Pedido)", el sistema se ejecuta la interfaz con SIGAF.

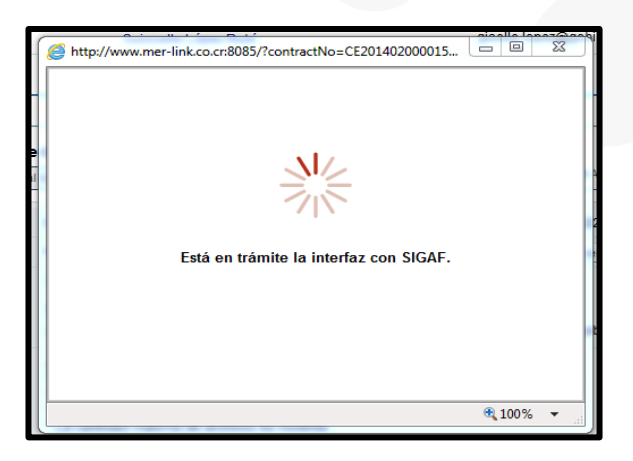

• Ejecutada la con SIGAF, el sistema muestra los mensajes correspondientes sea de error ó éxito. Si el mensaje es de error en todas las líneas o en alguna línea, el usuario debe comunicarse a la Dirección de Bienes del Ministerio de Hacienda.

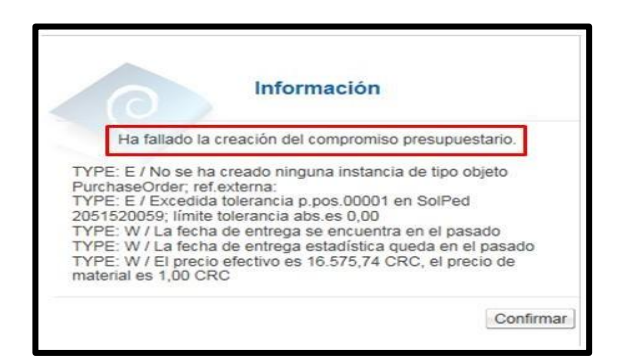

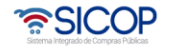

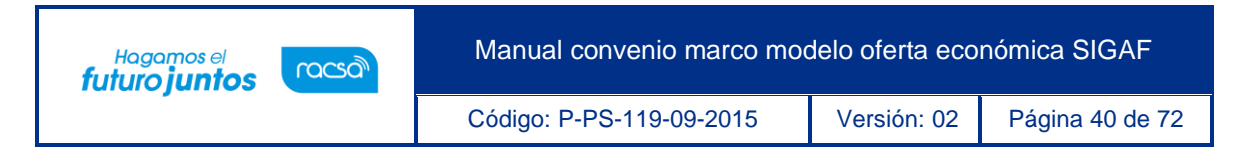

• Si la creación de pedido es exitosa, se muestra el número de pedido, a continuación, se pulsa el botón "Confirmar".

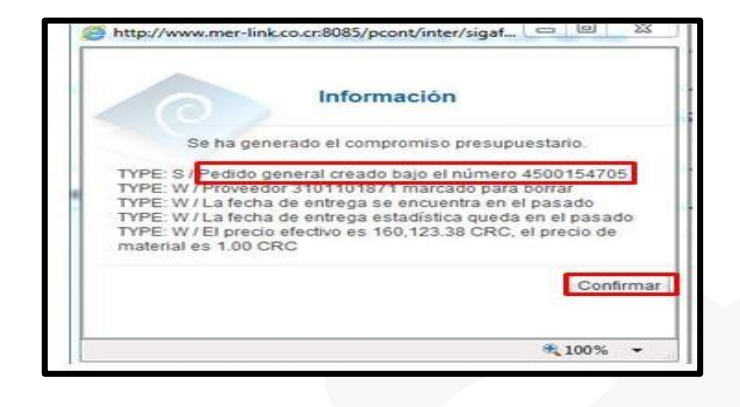

• Finalizada la generación del pedido el sistema completa los campos "Número del pedido" y "Fecha de pedido". Estos campos se consultan desde la sección "6. Información del bien, servicio u obra", botón "Ver detalle".

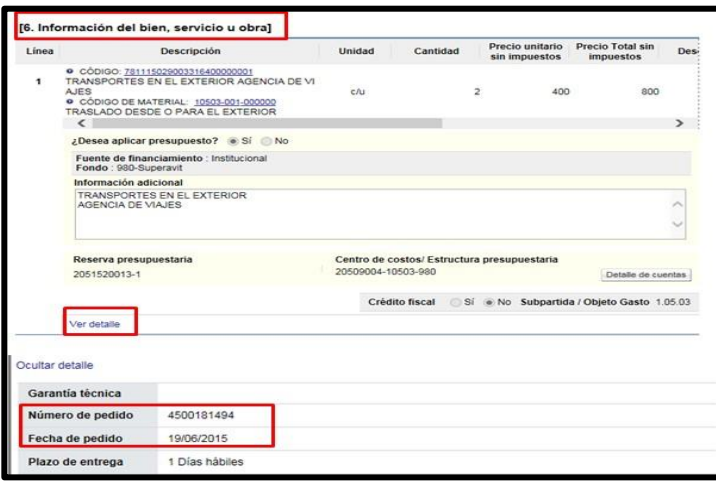

- Finalizado la generación del pedido el sistema activa los siguientes botones:
	- **a. Anular compromiso presupuestario**: Este botón permite eliminar el pedido. El monto del pedido regresa a la solicitud de pedido, con el objetivo de hacer alguna corrección al mismo pedido y volver a generar el mismo o cancelar la orden de

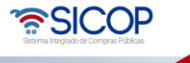

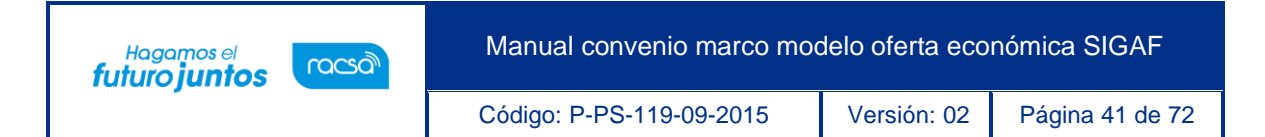

pedido.

**b. Solicitar aprobación del compromiso presupuestario:** Permite tramitar la aprobación del pedido, proceso que se explica a continuación.

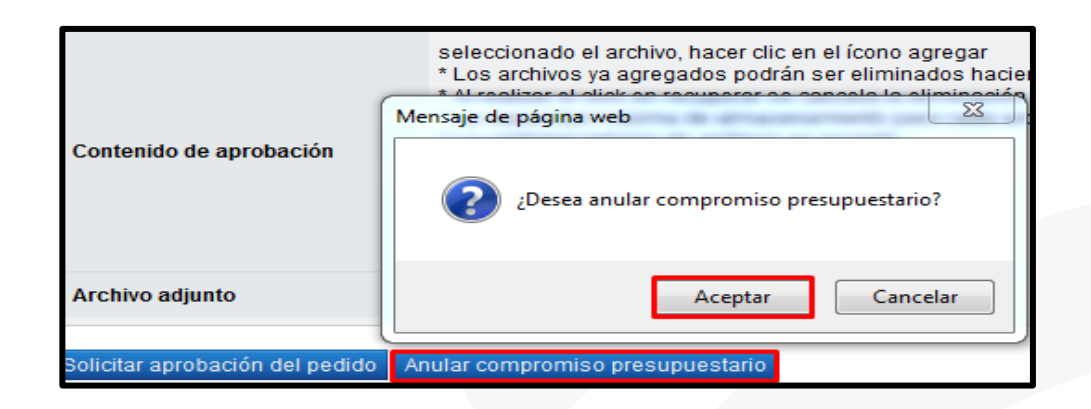

# **Solicitar aprobación del pedido**

• La aprobación del pedido es un paso obligatorio, para este procedimiento el usuario debe pulsar el botón "Solicitar aprobación del compromiso presupuestario".

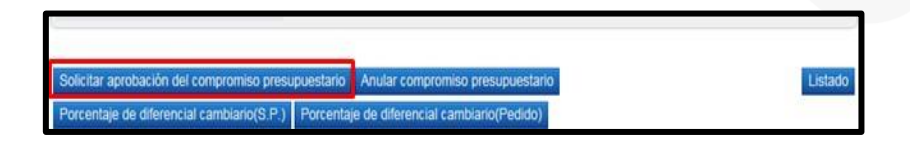

- Se despliega la sección "12. Información de la aprobación del compromiso presupuestario" la cual permite solicitar aprobación correspondiente. Se debe buscar y seleccionar al funcionario encargado de la aprobación ingresando al botón "Buscar". El sistema permite solicitar un máximo de tres aprobadores,donde solo un es obligatorio.
- Seguidamente se completa los campos "Título de la solicitud" y "Contenido de la solicitud" y oprima el botón "Solicitar aprobación".

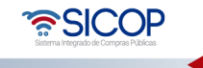

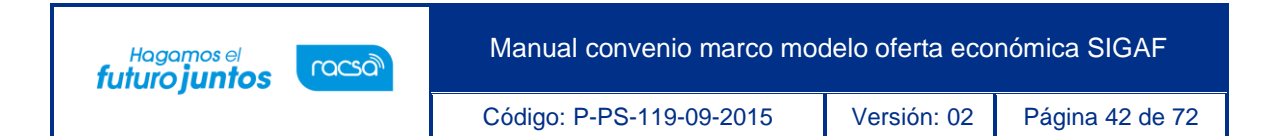

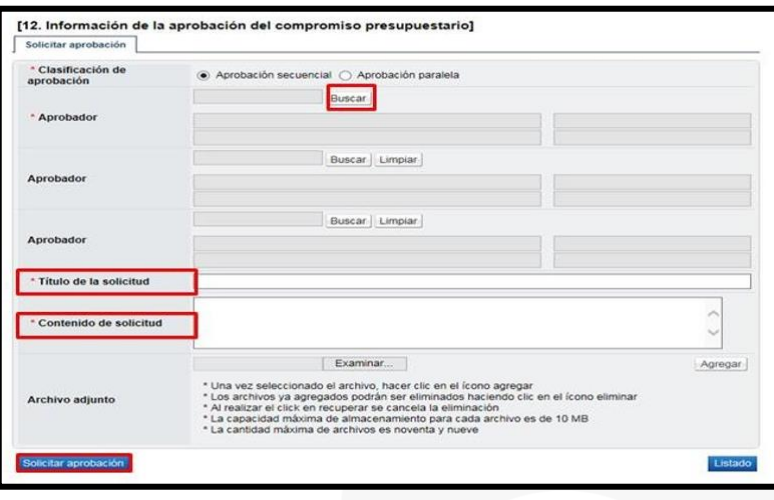

• El sistema consulta si desea solicitar la aprobación. Oprimir el botón "Aceptar".

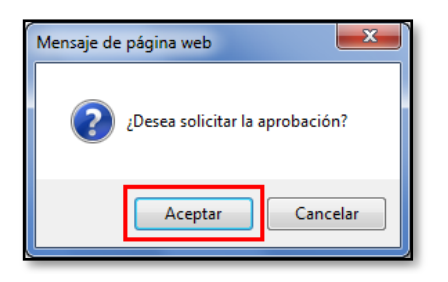

• El sistema informa que se generado la solicitud e indica el número que le ha asignado. Oprimir el botón "Confirmar".

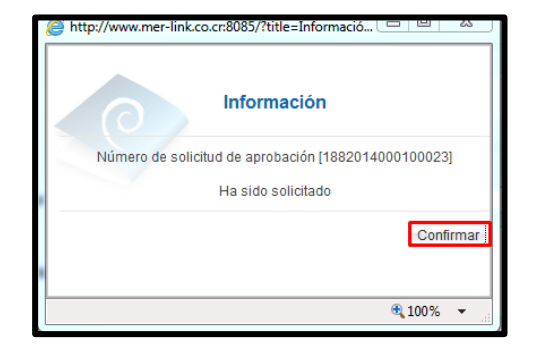

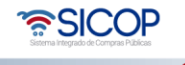

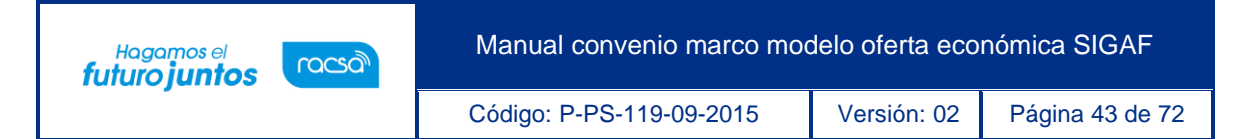

• Una vez solicitada la aprobación del pedido en la parte inferior de la pantalla de "Orden de pedido" el sistema permite consultar la información de aprobación.

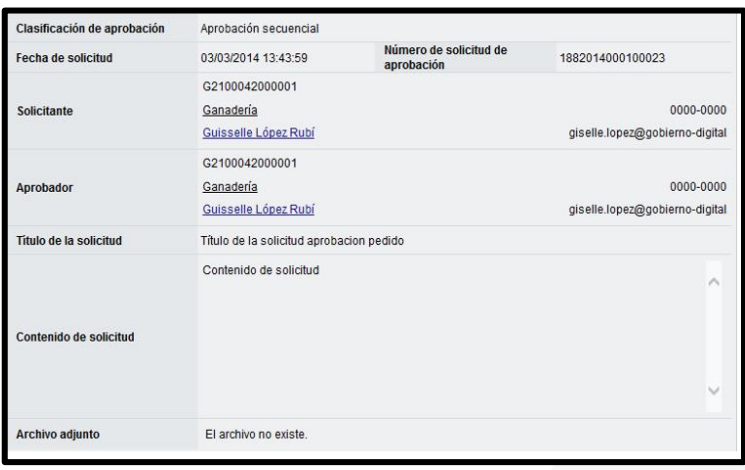

• Cuando el pedido ha sido aprobado en la pantalla "Listado de Órdenes de Pedido", cambia el estado de "Orden de Pedido Aprobada" a "Pedido aprobado".

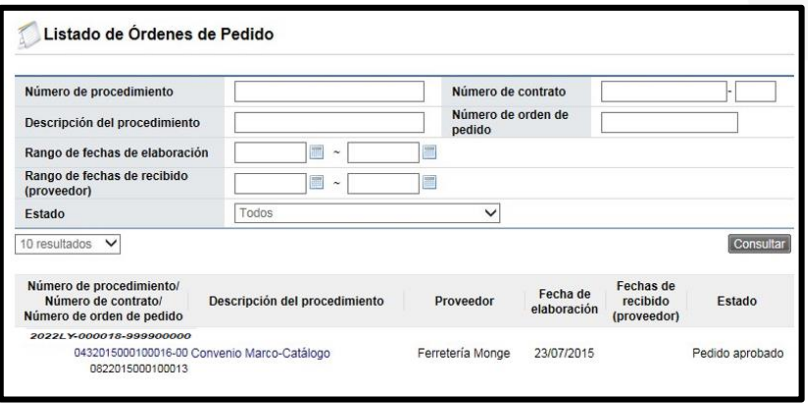

• En la pantalla "Orden de Pedido", sección 12 "Información de la aprobación del compromiso presupuestario", se muestra el contenido de la aprobación y para consultar la información de solicitud de aclaración asociada se pulsa en el link "Aclaraciones".

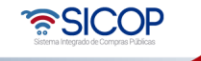

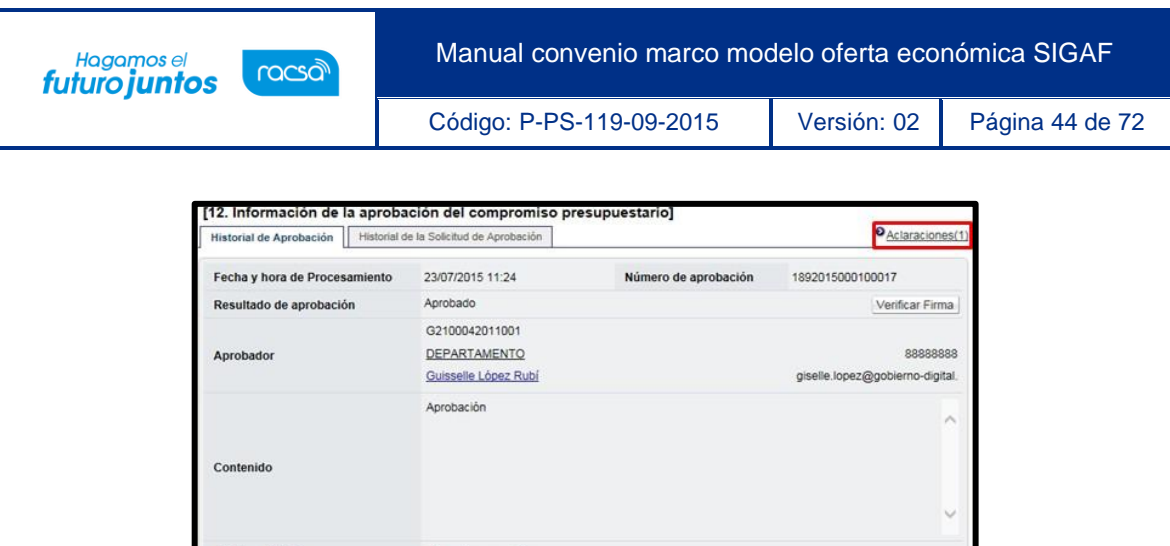

# **Respuesta de la solicitud de aclaración del pedido**

El archivo no existe

Archivo adjunto

- Enviada la solicitud de aprobación del pedido el usuario que aprobará puede solicitar aclaración, a continuación, se detallas los pasos para consultar el contenido de la aclaración ysu respuesta.
- En pantalla "Listado de Órdenes de Pedido", se activa el icono "Aclaración registrada 0/1", el cual permite consulta la solicitud recibida y enviar la respuesta.

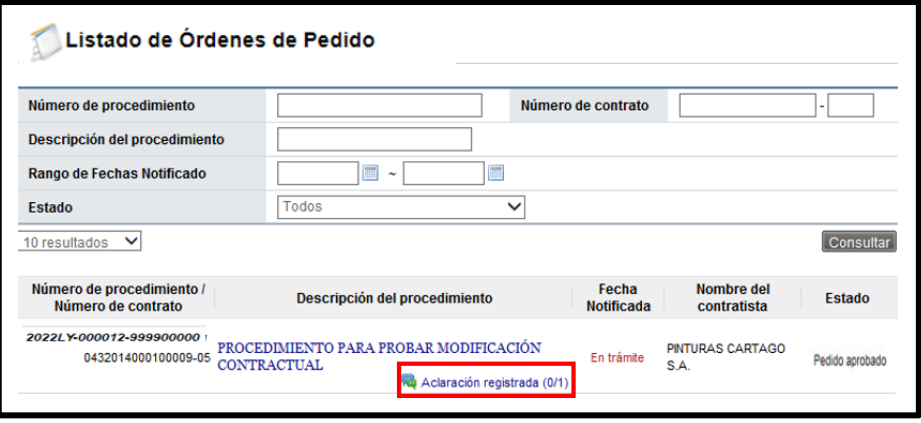

• Al pulsar el icono ""Aclaración registrada 0/1", se muestra la pantalla "Registro de aclaración", donde se consulta el plazo para responder la solicitud el contenido de esta.

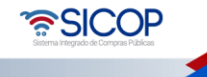

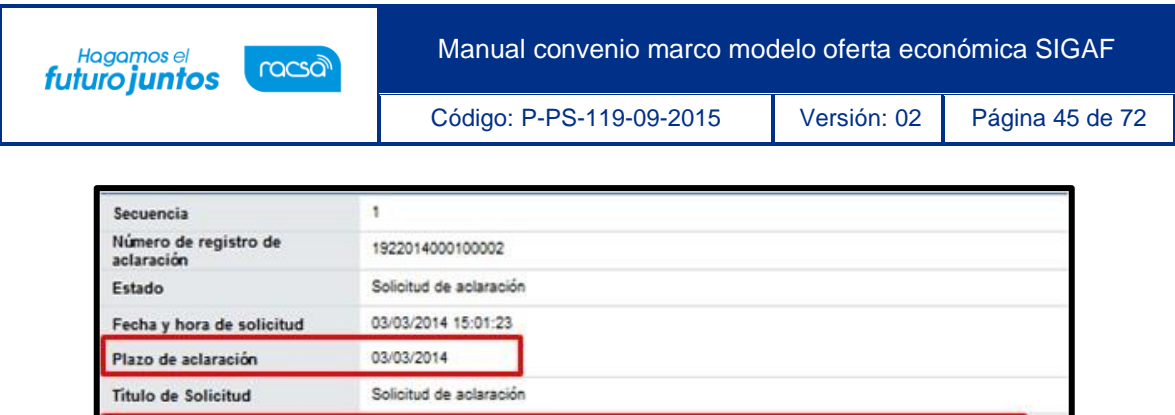

Contenido de solicitud

• En el campo "Contenido de aclaración" se registra la respuesta y oprime el botón "Enviar".

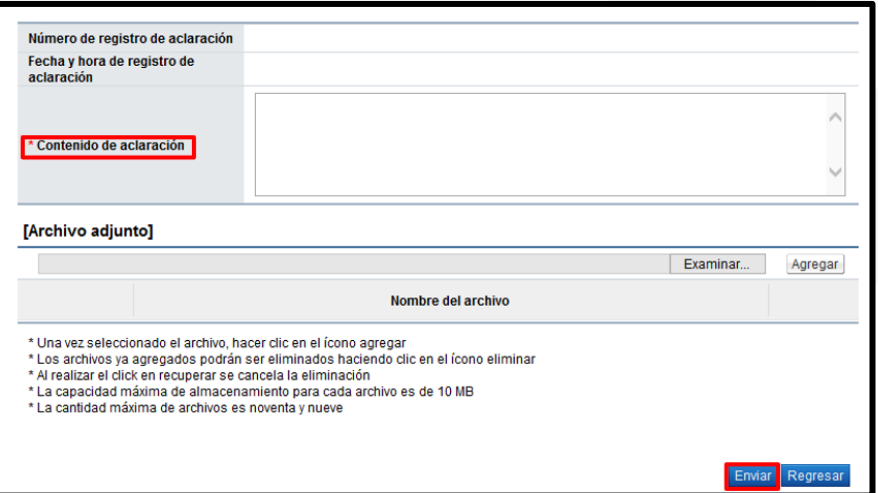

• Enviada la respuesta de la solicitud de sistema completa los campos "Número de registro de aclaración" y "Fecha y hora de registro de aclaración".

# **Aprobación del pedido**

Contenido de solicitud

Para aprobar el pedido se debe seguir los siguientes pasos:

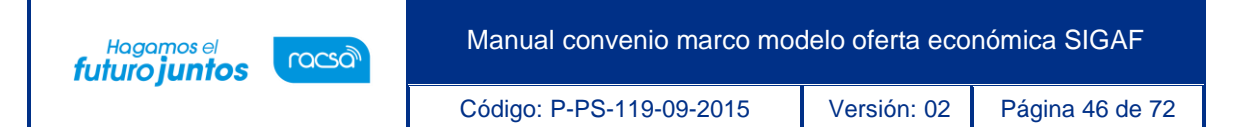

• El aprobador del pedido debe ingresar al menú "Aprobación". El sistema muestrala pantalla "Listado de aprobación". Ubicar el procedimiento del pedido que requiere aprobación, en el campo "Etapa del proceso", se muestra "Orden de pedido (Aprobación de pedido Gobierno Central)" con el estado "Sin tramitar". Para continuar se pulsa sobre la descripción de ese procedimiento para que el sistema muestre la solicitud de aprobación recibida.

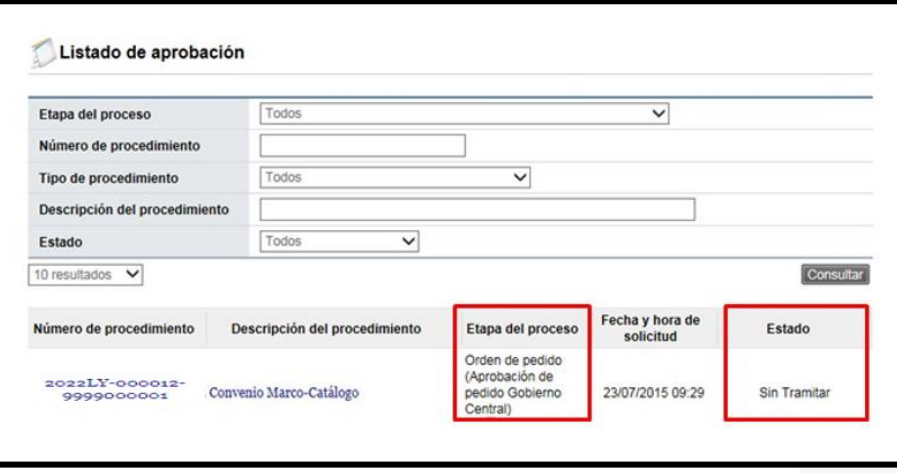

• El sistema muestra la orden de pedido con todas las secciones. Los campos "Número del pedido" y "Fecha del pedido" se consultan desde la sección "6. Información del bien, servicio u obra", botón "Ver detalle".

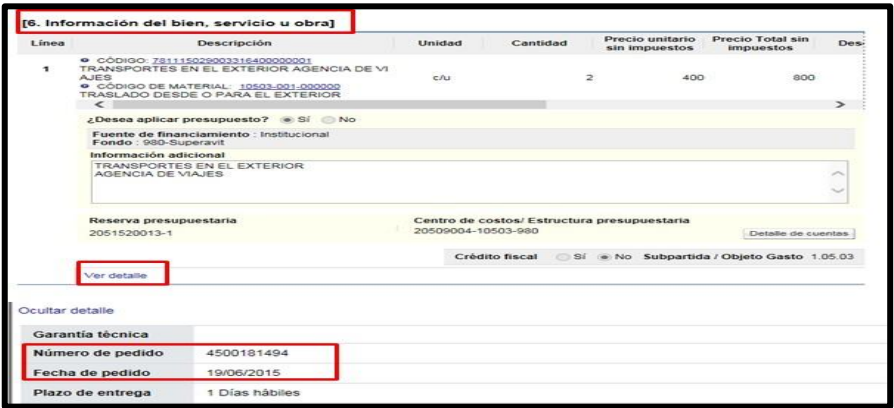

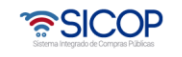

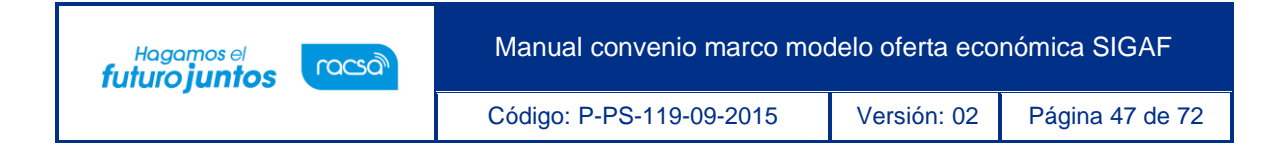

• Para tramitar la respuesta nos posicionamos en la sección 12 "Información de la aprobación del compromiso presupuestario", la cual tiene los siguientes botones:

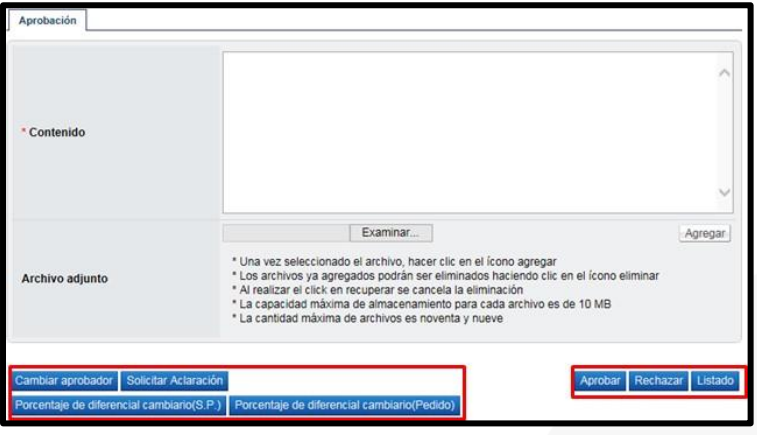

➢ **Botón "Cambiar aprobador**": Se utiliza para reenviar la solicitud de aprobación del pedido a otro funcionario. Cuando se oprime el botón se muestra la pantalla "Modificación del aprobador". Para buscar el nuevo aprobador se oprime el botón "Buscar", se completa el campo "Razón" y finalmente se oprime el botón "Modificar".

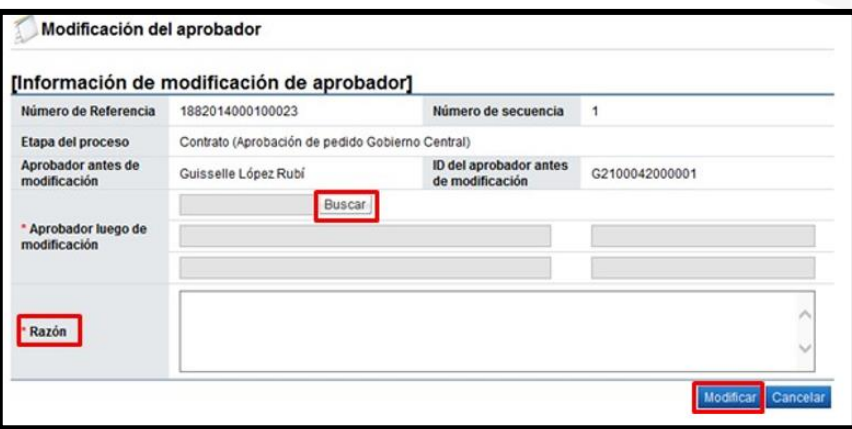

➢ **Botón "Solicitar aclaración**": Previo a otorgar la aprobación, es posible requerir aclaración del usuario que ha generó el pedido oprimiendo este botón. Sistema muestra la pantalla "Solicitud de aclaración", donde se pulsa el "Registro nuevo".

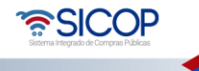

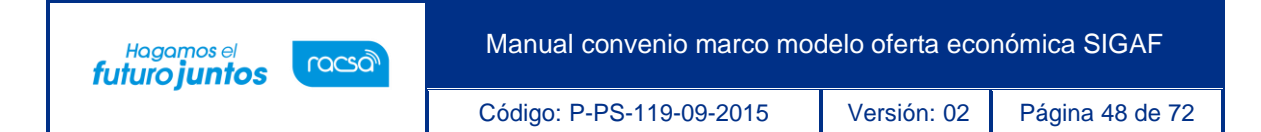

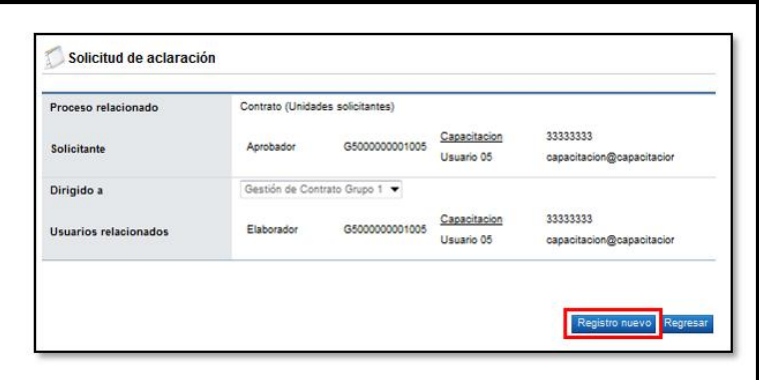

• Completar los campos solicitados por el sistema.

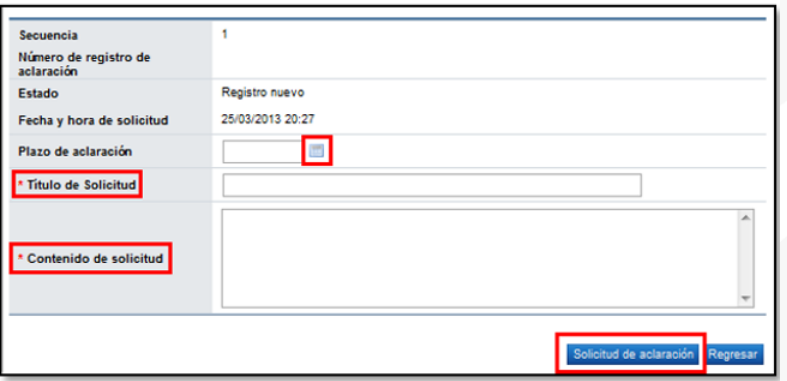

• El sistema consulta si desea realizar la solicitud de aclaración. Oprimir "Aceptar". El sistema confirma que se ha solicitado la aclaración e indica el número asignado a la gestión.

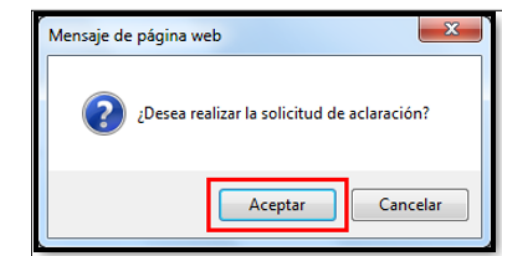

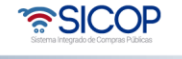

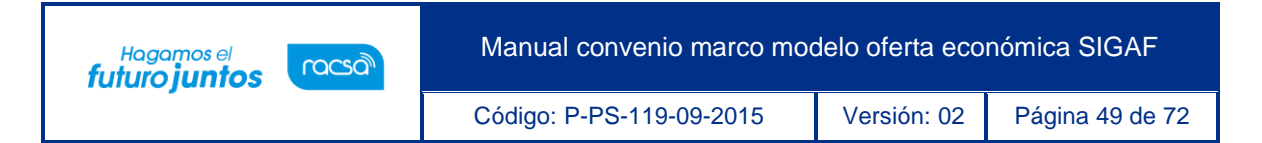

• Enviada la solicitud de aclaración en pantalla "Listado de aprobación", se activa el icono "Aclaración", el cual permite consulta la solicitud enviada y su respuesta.

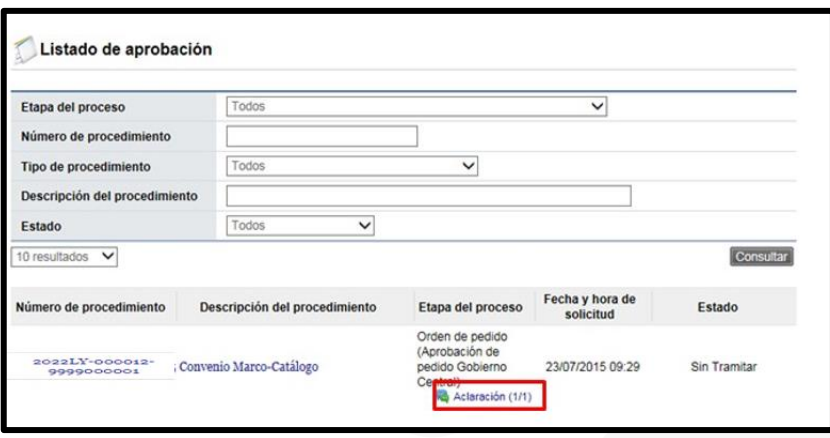

• Al oprime en el icono "Aclaración", se muestra la pantalla "Solicitud de aclaración", donde se consulta el contenido de la solicitud y la respuesta correspondiente.

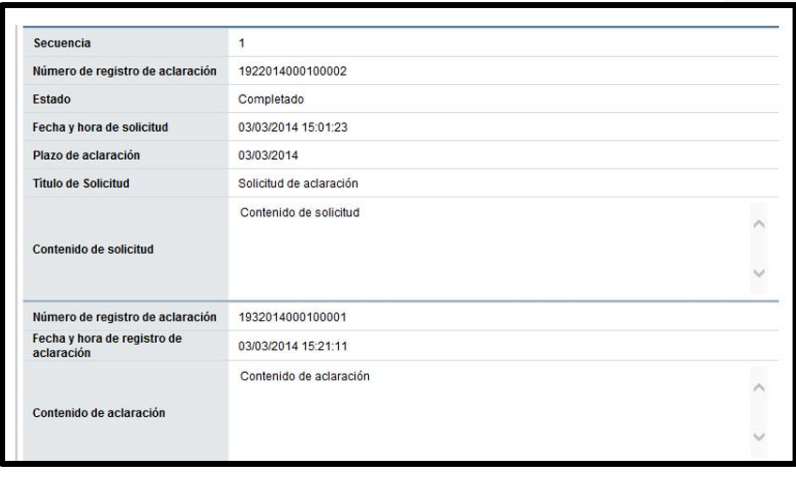

➢ **Botón "Rechazar**": Si la respuesta es negativa, se completa el campo "Contenido y oprime el botón "Rechazar".

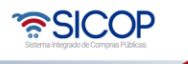

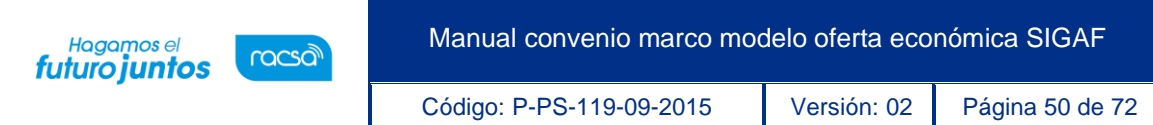

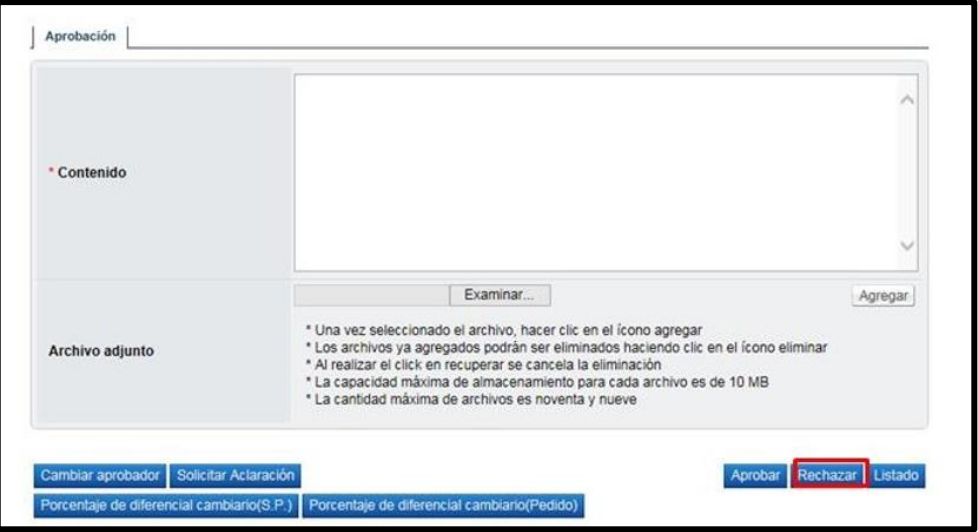

➢ **Botón "Porcentaje de diferencial cambiario (S.P.)":** Permite consultar el porcentaje de diferencial cambiario registrado cuando se generó la solicitud de pedido.

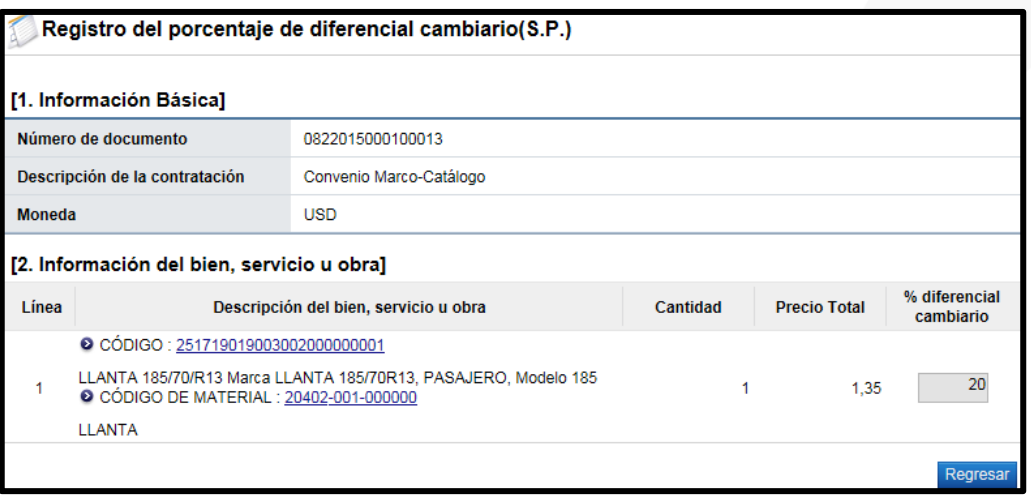

➢ **Botón "Porcentaje de diferencial cambiario (Pedido)":** Permite consultar el porcentaje de diferencial cambiario registrado cuando se generó el pedido.

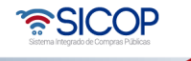

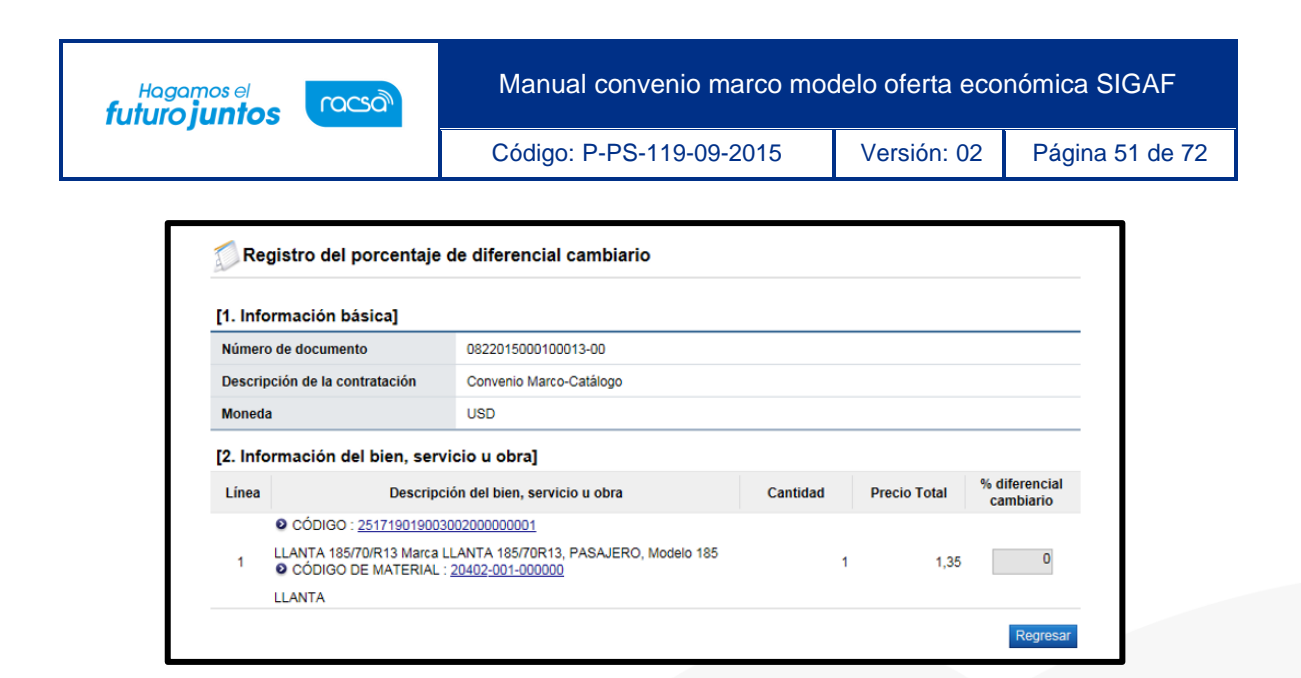

- ➢ **Botón "Aprobar**": Si la respuesta es positiva, se completa el campo "Contenido"
	- y oprime el botón "Aceptar".

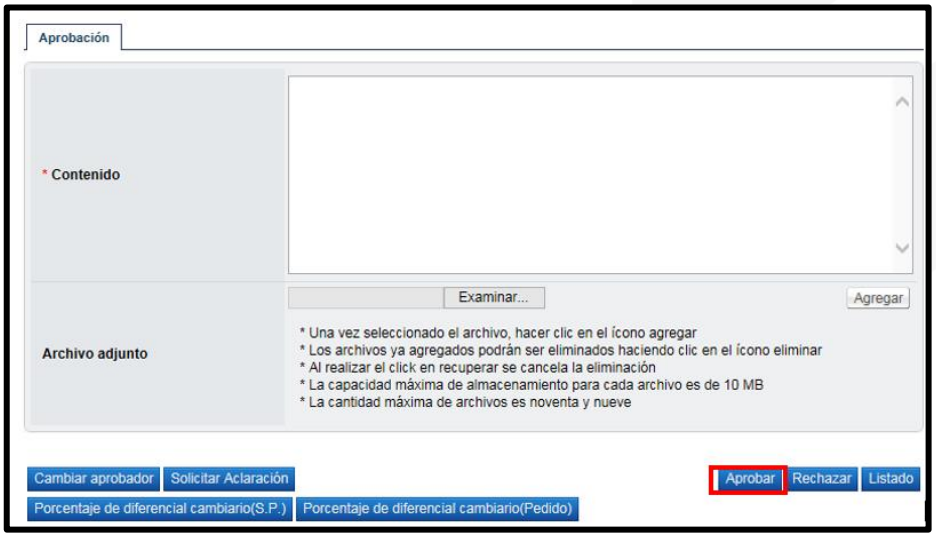

• Una vez revisado todo el pedido y completado el campo Contenido, se oprime el botón "Aprobar" el sistema consulta si desea aprobar. Oprimir el botón "Aceptar".

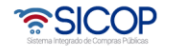

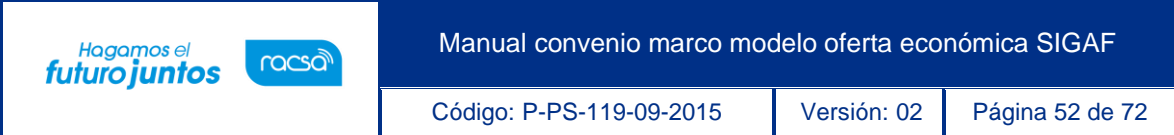

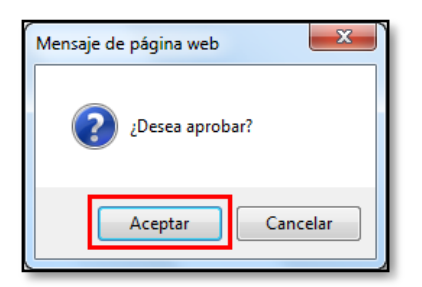

• Se debe realizar el proceso de firma electrónica. El sistema informa que el pedido ha sido aprobado y le asigna un número a lagestión.

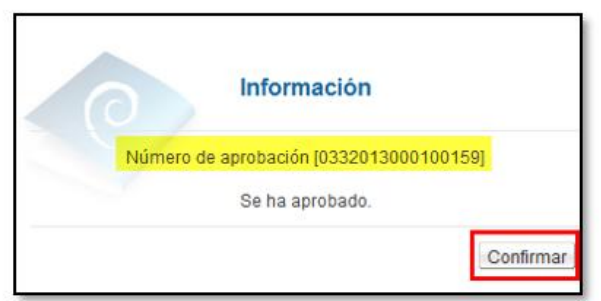

## **Notificación de la orden de pedido**

Para notificar la orden de pedido/pre-orden al contratista, para que este la revise y determinese la acepta o rechaza total o parcialmente, se debe seguir los siguientes pasos:

• Para continuar con el proceso y proceder a notificar la orden de pedido debeoprimir el botón "Generar documento electrónico".

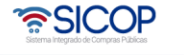

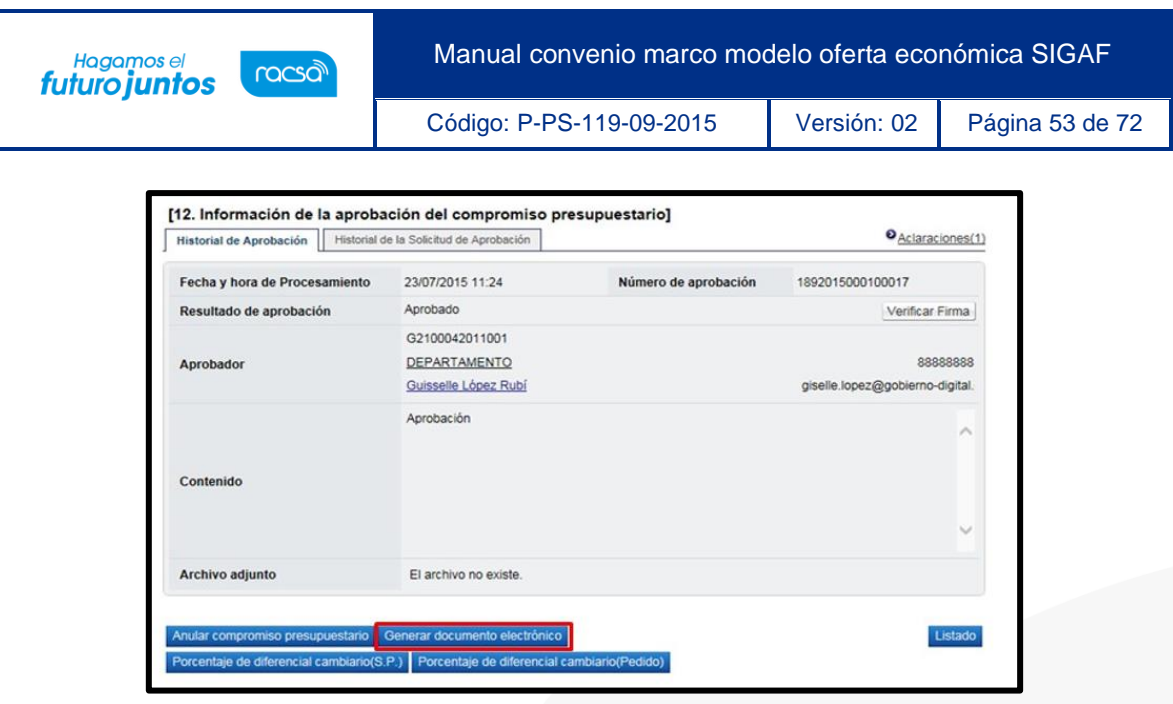

• Pulse el botón "Enviar", el cual notifica la pre-orden al contratista.

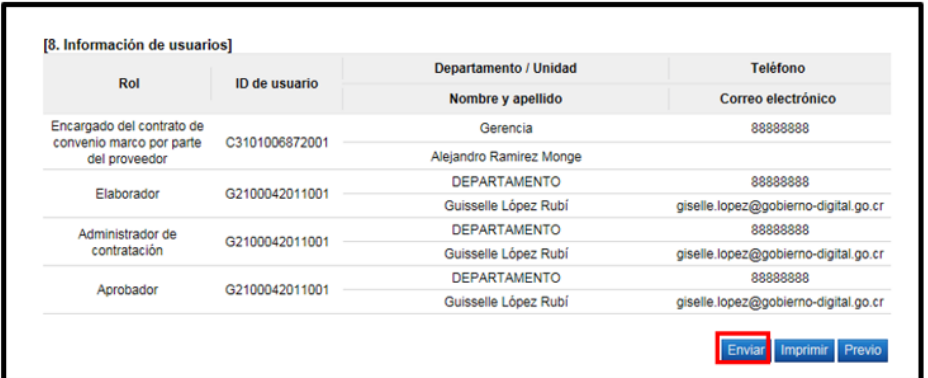

• Ejecutada la firma electrónica, en la pantalla "Listado de Orden de Pedido", el estado de la orden cambia a"Orden de pedido notificada".

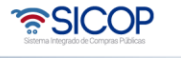

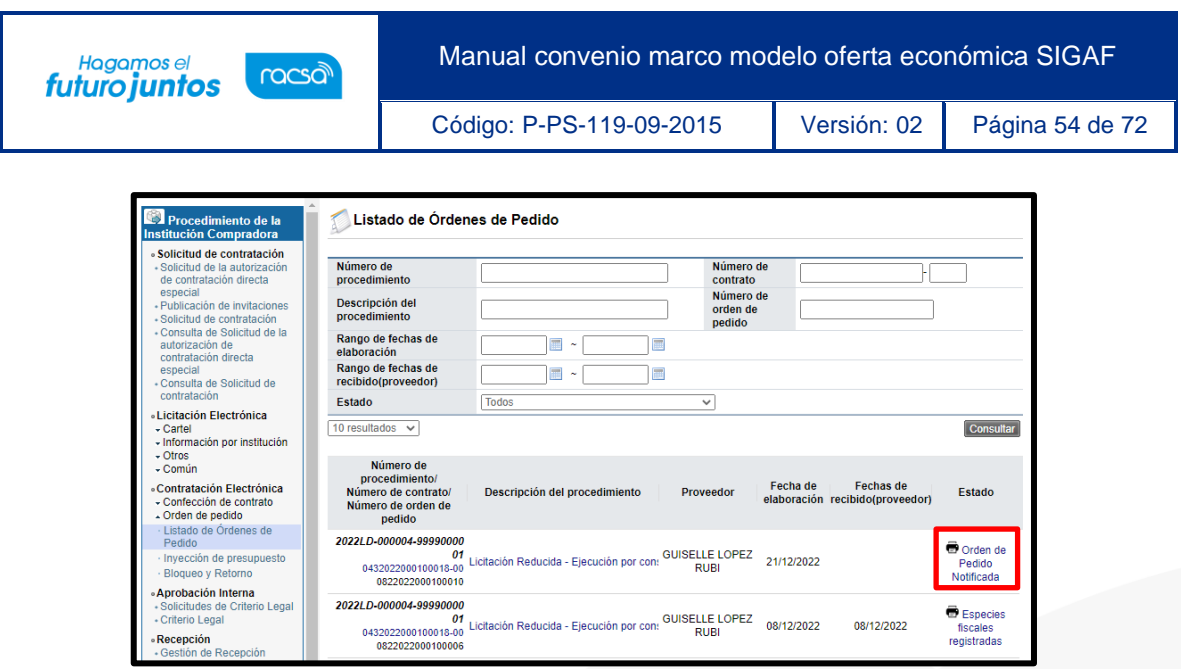

#### **Recibir la orden de pedido tramita por el contratista**

• El contratista revisa la pre-orden, puede que la misma este aceptada o rechazada total o parcialmente". Si es rechazada totalmente, la Institución tiene la opción de cancelarla proceso. Si el rechazo es parcial, la Institución tiene la opción de hacer la modificación correspondiente, para ello en la pantalla "Orden de Pedido", debe pulsar el botón "Registrar modificación de la orden de pedido".

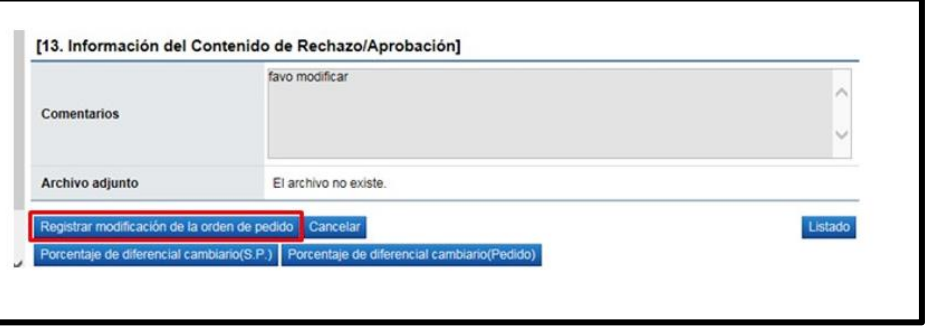

• Sistema despliega la pantalla "Registro de orden modificado". Si la modificación consiste en eliminar una línea, en el campo "Cantidad" de la misma debe ingresar el valor "0", cero. Sin embargo, puede modificar cualquier otro campo e iniciar el procedimiento ya explicado.

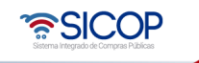

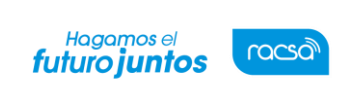

Código: P-PS-119-09-2015 Versión: 02 Página 55 de 72

#### **Solicitar pago de especies fiscales al contratista**

• Si el contratista acepta la pre-orden y durante su registro se consignó que si se requiere el pago de especies fiscales, en la pantalla "Orden de pedido", sección 14 "Especies Fiscales", se debe oprimir el botón "Consultar Pago".

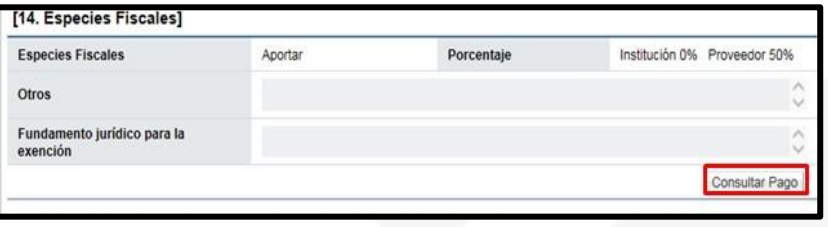

- Se despliega la pantalla "Solicitud de pago de especies fiscales", en la cual el sistema hace el cálculo del monto que debe pagar el contratista, información que se muestra en el campo "Monto de pago estimado".
- El usuario debe completar el campo "Fecha límite de presentación de especies fiscales", luego pulsar el botón "Solicitar pago".

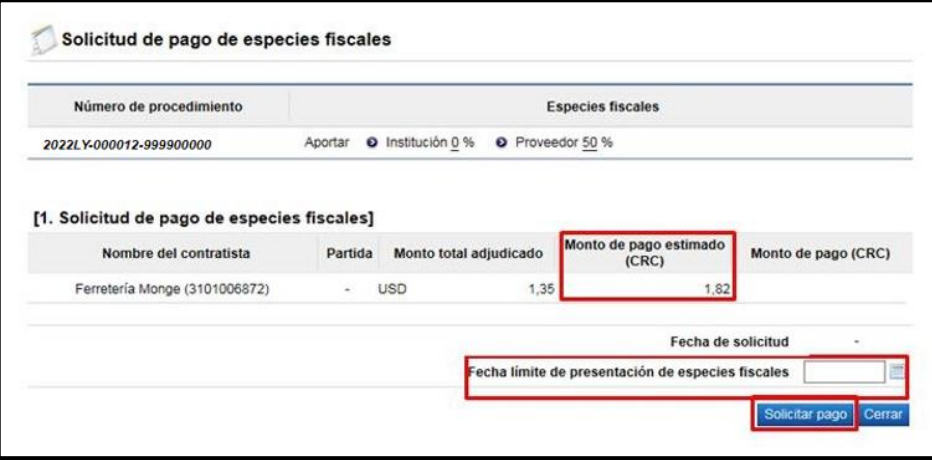

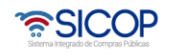

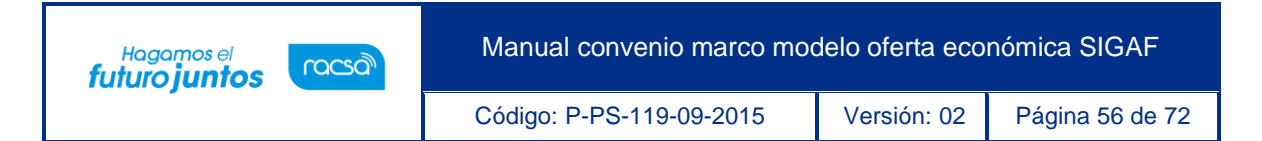

• Enviada la solicitud de pago de especies fiscales el sistema activa la sección 2 "Información de pago", donde se hará la consulta del pago de las especies fiscales mediante el archivo adjunto.

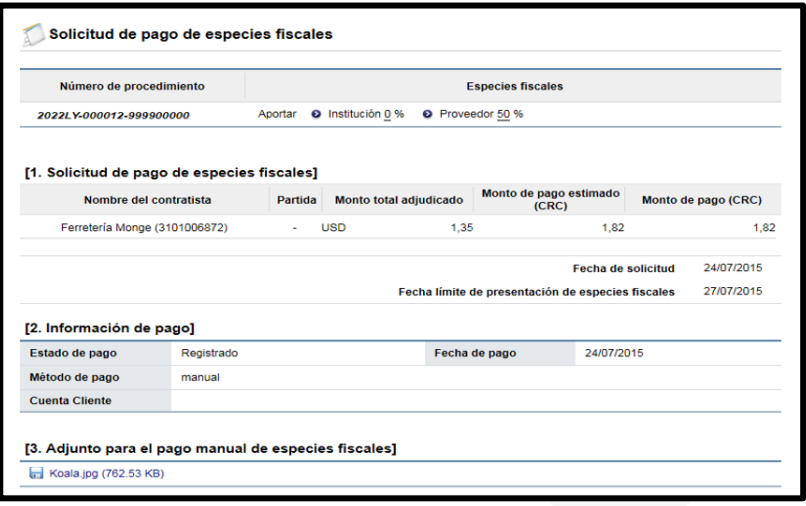

• Para finalizar el trámite de la orden de pedido en la pantalla "Orden de Pedido", debe oprimir el botón "Verificación completa".

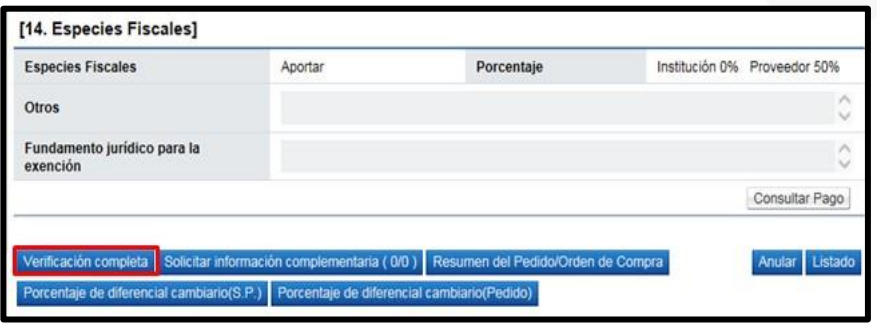

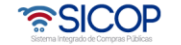

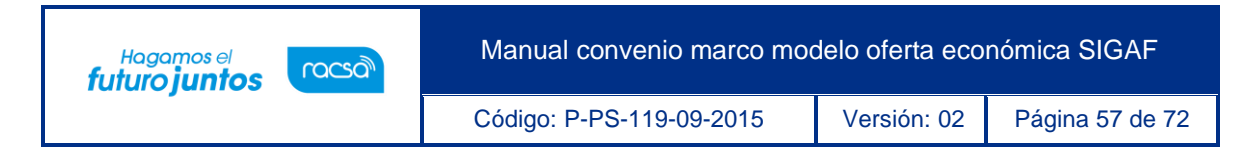

# **Cancelar la orden de pedido**

• En la pantalla "Orden de Pedido", debe oprimir el botón "Cancelar".

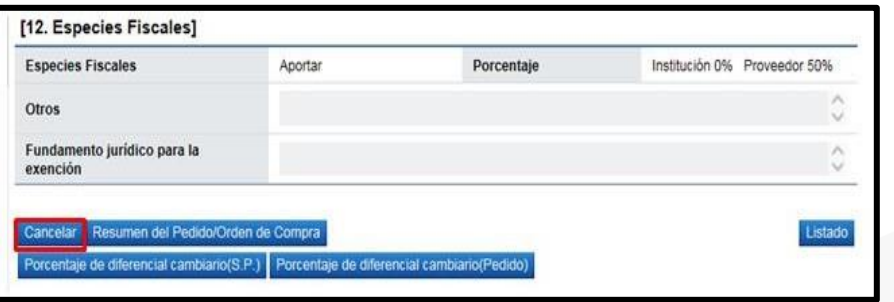

• Sistema despliega la sección "Justificación de cancelación", donde se debe completar el campo "Contenido" y opcionalmente anexar documentos. Seguidamente se pulsa el botón "Guardar".

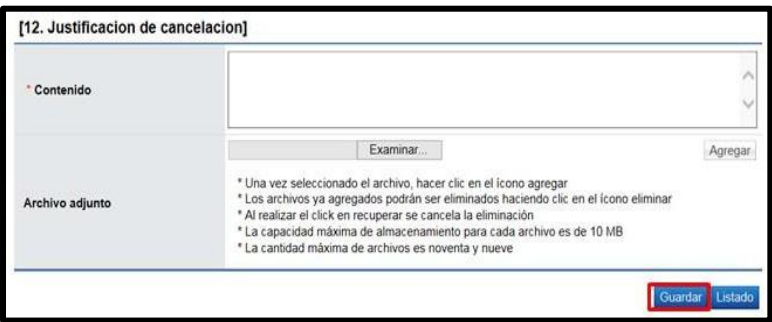

• Sistema el mensaje ¿Desea cancelar la orden de pedido?, para continuar con el proceso se debe pulsar el botón "Aceptar".

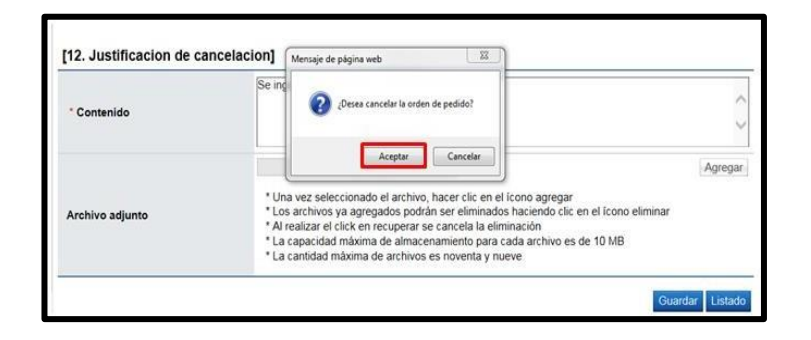

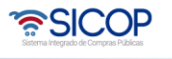

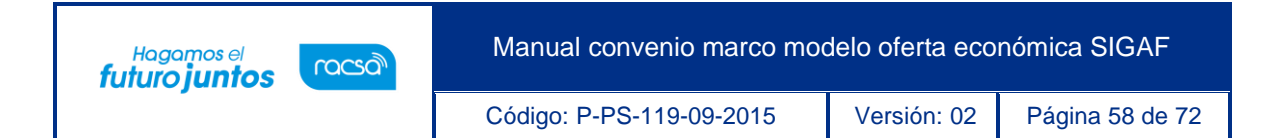

• Posteriormente ejecuta interfaz con SIGAF bloqueando y retornando el monto del pedido a la cuota disponible, además muestra el mensaje de confirmación.

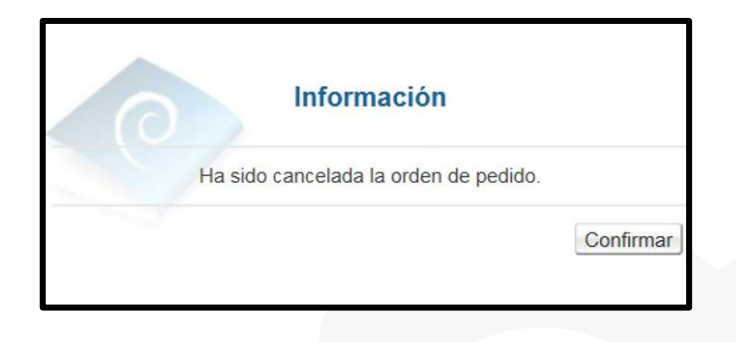

• En la pantalla "Listado de Órdenes de Pedido", cambia el estado a "Cancelada".

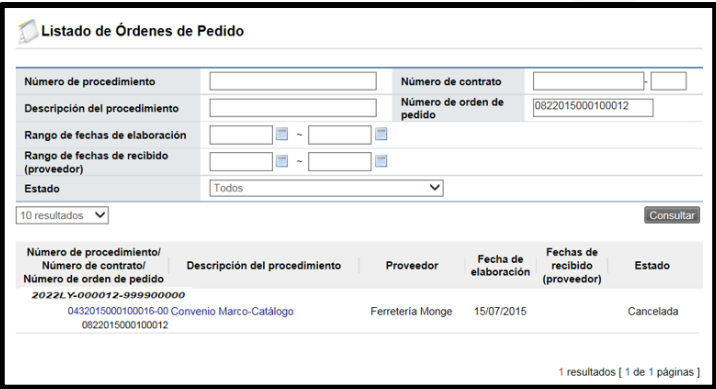

## **Anular la orden de pedido**

• Si el Contratista no ejecuta la entrega que fundamenta la orden de pedido, el sistema da la opción a la Institución para que la orden de pedido sea anulada, veamos cómo hacer este procedimiento. En la pantalla "Orden de pedido", pulsar el botón "Anular".

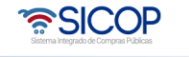

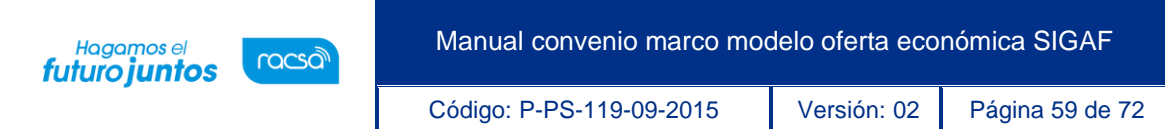

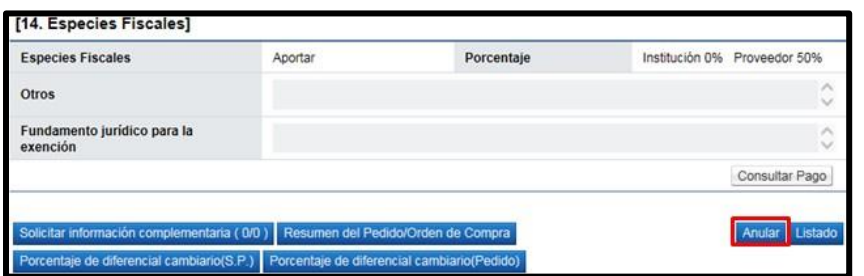

• Se despliega la pantalla "Gestión de anulación de orden de pedido", en la cual se debe completar el campo "Justificación" y opcionalmente anexar documentos. Seguidamente de pulsa el botón "Guardar".

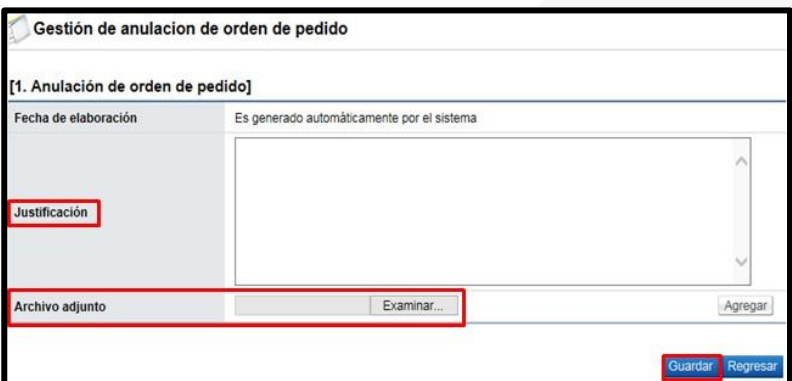

- Se muestran los siguientes botones:
- ➢ **Regresar:** Permite volveré a la pantalla anterior.
- ➢ **Eliminar:** Permite eliminar el registro de anulación guardado
- ➢ **Modificar:** Tiene la funcionalidad de modificar la información guardada
- ➢ **Solicitar aprobación:** Solicitar aprobación para anular la orden de pedido.

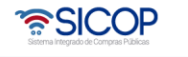

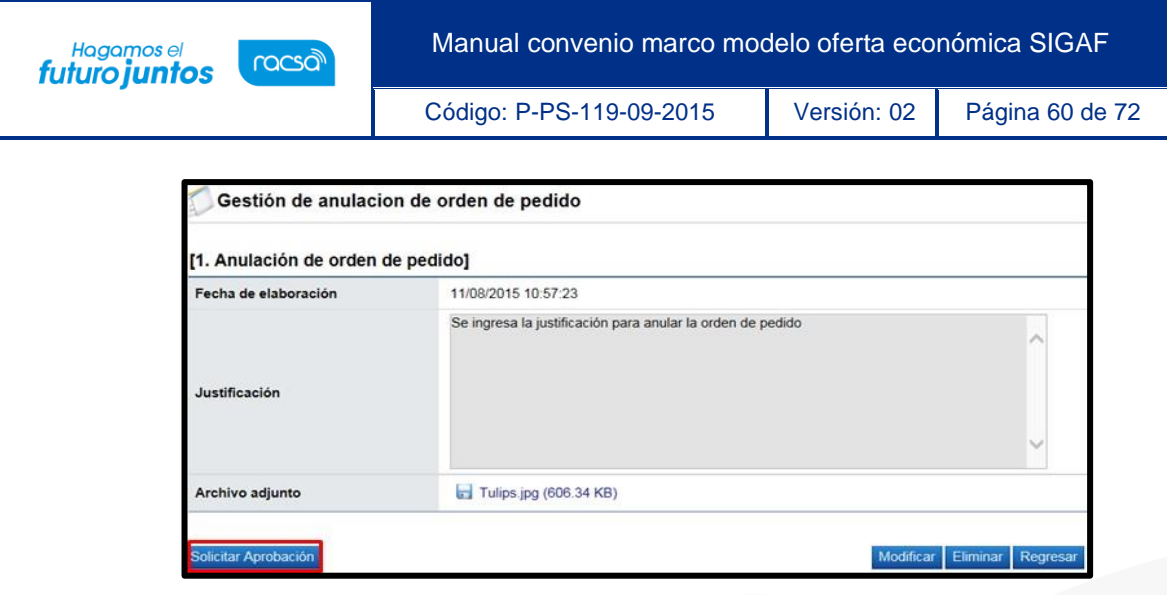

• Al pulsar el botón "Solicitar aprobación", se despliega la sección 2 "Información detallada de las aprobaciones", la cual permite solicitar aprobación correspondiente. Se debe seleccionar el método de aprobación, luego buscar y seleccionar al funcionario encargado de la aprobación ingresando al botón "Buscar". El sistema permite solicitar un máximo de tres aprobadores, donde solo un es obligatorio. Seguidamente se completa los campos "Título de la solicitud" y "Contenido de la solicitud" y oprima el botón "Solicitar aprobación".

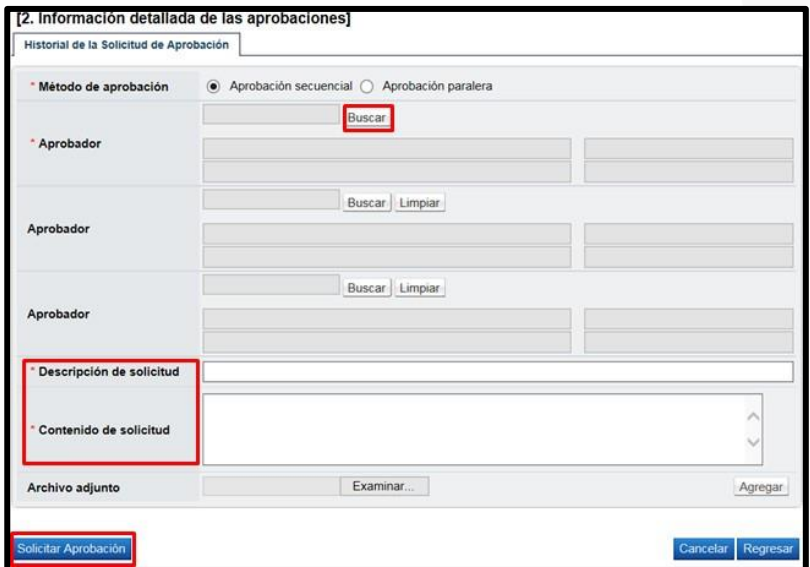

• El sistema informa que se ha solicitado a la aprobación, se debe pulsar el botón "Confirmar".

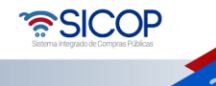

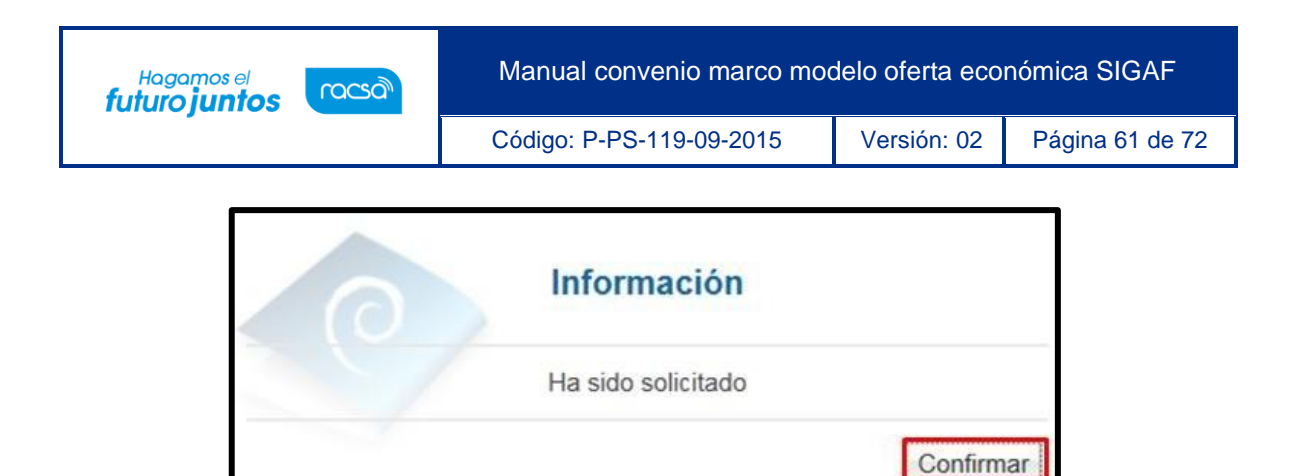

• Una vez solicitada la aprobación en la parte inferior de la pantalla de "Orden de pedido", se muestra las secciones 13 y 14 con la justificación y solicitud de aprobación de la anulación.

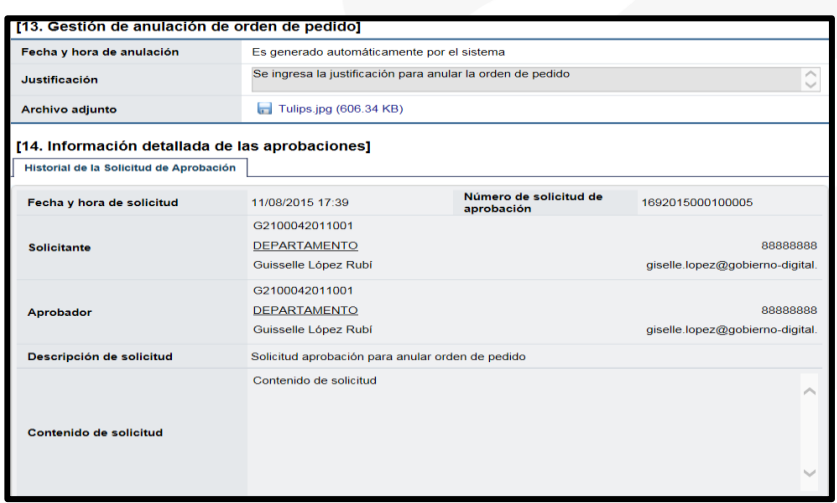

• Cuando la solicitud de anulación ha sido aprobada en la pantalla "Listado de Órdenes de Pedido", cambia el estado a "Anulación tramitada".

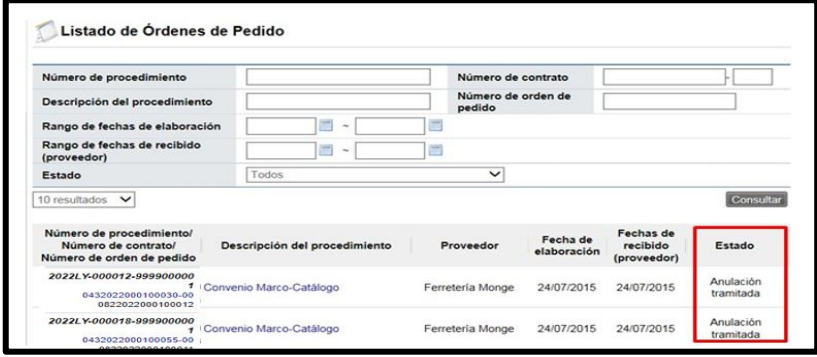

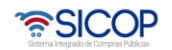

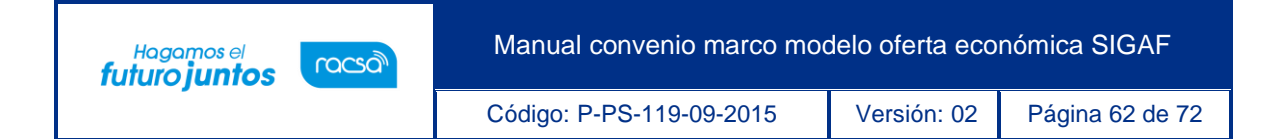

• El usuario encargado de tramitar la anulación debe ingresar a la pantalla "Orden de pedido" a pulsar el botón "Completar anulación", ubicado al pie de la pantalla.

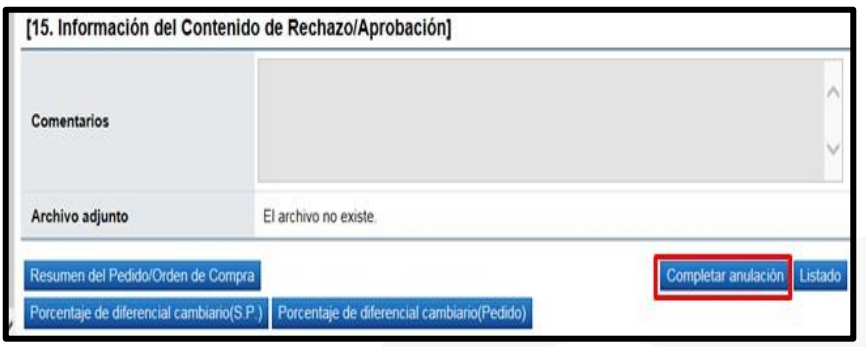

• Sistema muestra el mensaje de confirmación ¿Desea completar anulación?, para continuar se oprime el botón "Aceptar".

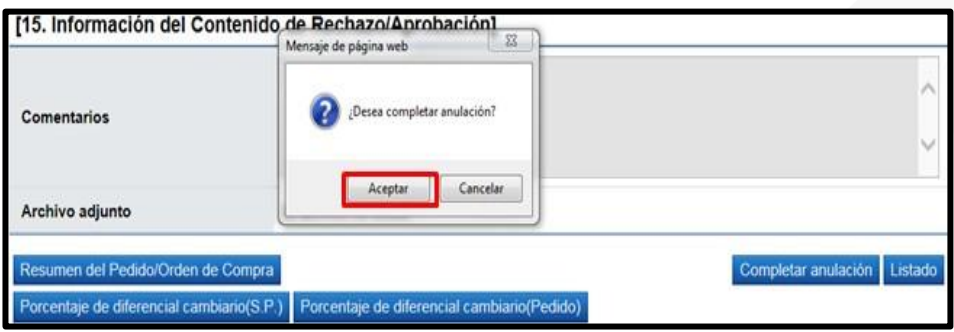

• Posteriormente ejecuta interfaz con SIGAF bloqueando y retornando el monto del pedido a la cuota disponible.

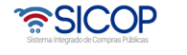

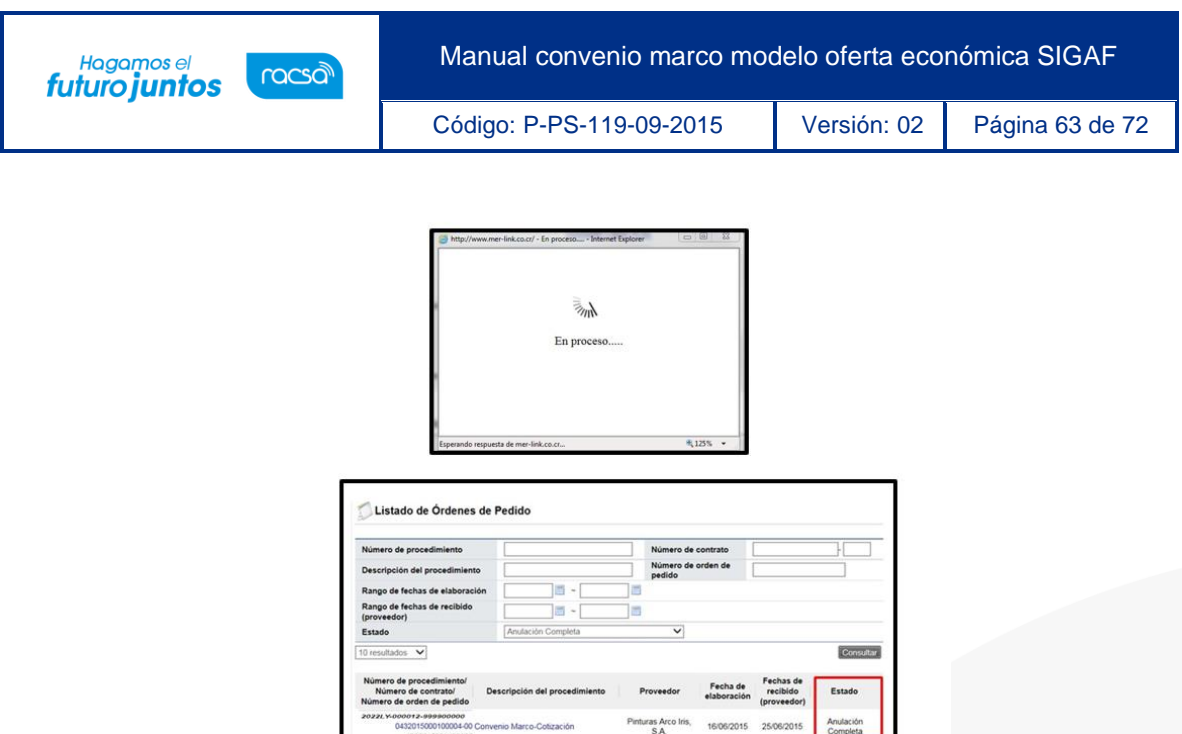

## **Aprobación del proceso de anulación**

• El (los) aprobador (es) asignado para aprobar la solicitud de anulación de la ordende pedido debe (n) iniciar sesión en el sistema e ingresar al menú "Aprobación".El sistema muestra la pantalla "Listado de aprobación".

1 resultados | 1 de 1 p

• El usuario ubica la declaratoria de anulación que requiere aprobación, el cual debe tener el estado "Sin tramitar", oprime sobre el campo descripción de ese procedimiento para que el sistema muestre la solicitud de aprobación.

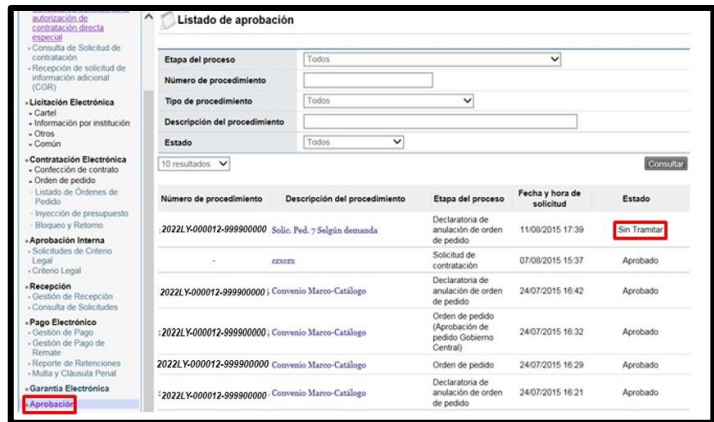

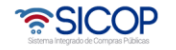

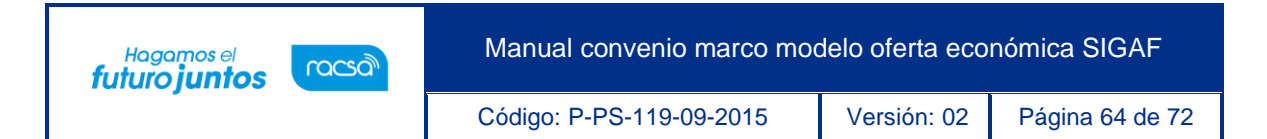

- El sistema muestra la pantalla "Gestión de anulación de orden de pedido", en la sección primera muestra la justificación que fundamenta la anulación solicitada, en la segunda sección se visualiza la solicitud de aprobación.
- Al final de la pantalla se muestra la pestaña "Aprobación", en donde se ingresará el contenido de la aprobación o rechazo.

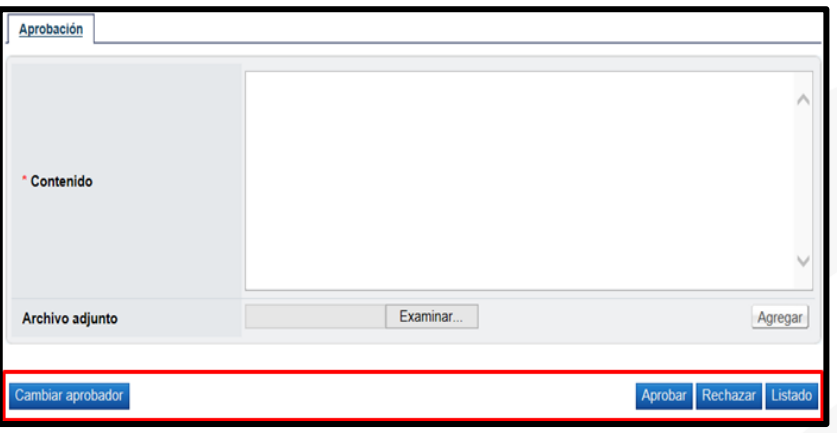

- En la pantalla "Gestión de anulación de orden de pedido" el sistema muestra los siguientes botones:
- ➢ **Cambiar aprobador:** Funcionalidad que permite en caso de requerirlo, cambiar el funcionario que le corresponde tramitar la aprobación de la solicitud de anulación de la orden de pedido, esto debido a que el funcionario que recibe la solicitud no le corresponde aprobarla o no puede.
- ➢ **Aprobar:** Funcionalidad que permite al usuario después de analizar la solicitud recibida "Aprobarla".
- ➢ **Rechazar:** Funcionalidad para rechazar la solicitud de aprobación por completo. En caso de que sea rechazada el proceso de anulación no se continúa.
- Listado: Botón que permite regresar al listado de aprobaciones.

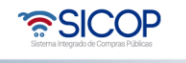

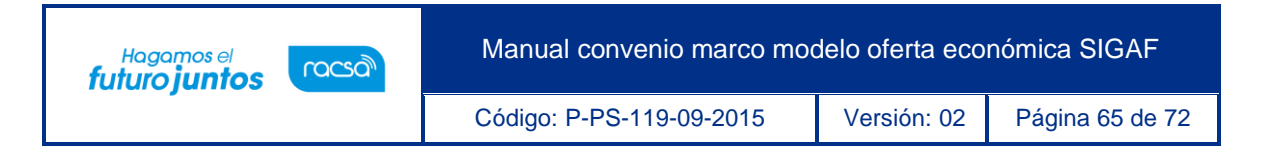

• Una vez revisada la solicitud y completado el campo "Contenido", se oprime el botón "Aprobar" el sistema consulta si desea aprobar, para continuar se presiona el botón "Aceptar", Se tramita el proceso de firma digital.

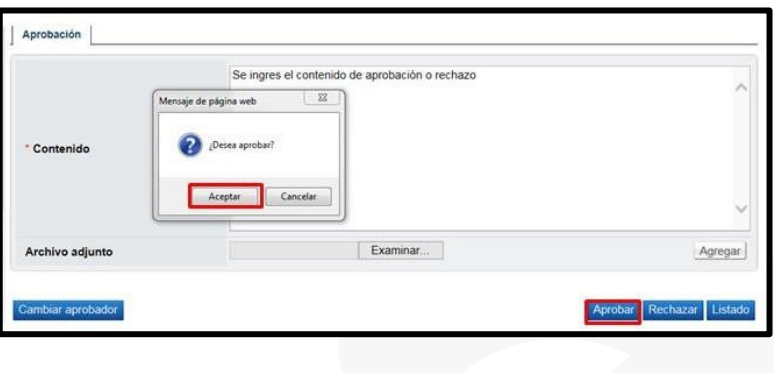

• Con este paso se da por finalizado el proceso de aprobación de la solicitud de anulación de una orden de pedido.

#### **Resumen de la orden de pedido**

• Notificada la orden de pedido al usuario de institución y al contratista en la parte inferior de pantalla de contrato se presenta el botón "Resumen del Contrato/Orden de Compra".

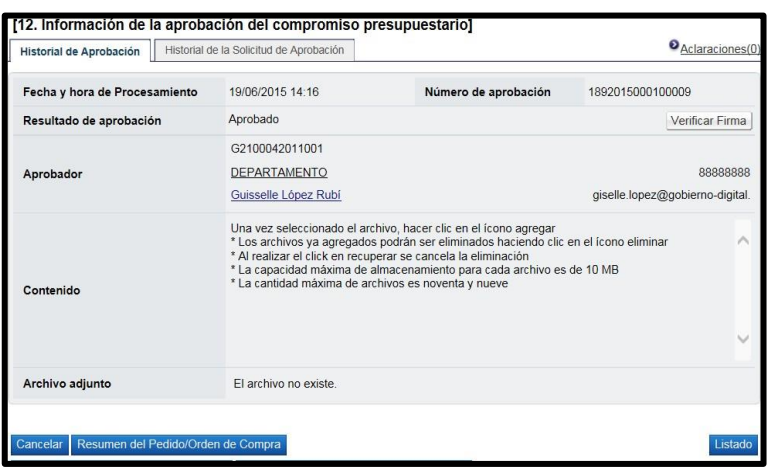

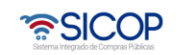

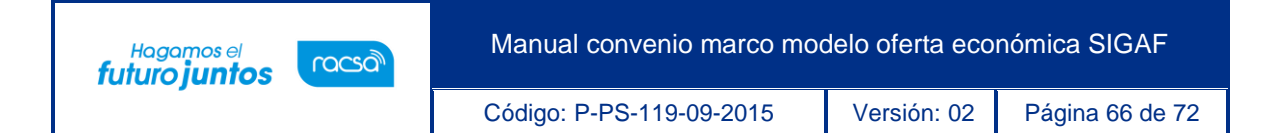

• Al oprimir el botón se despliega la pantalla "Resumen del Contrato/Orden de Compra". En la sección uno se muestra información general del procedimiento.

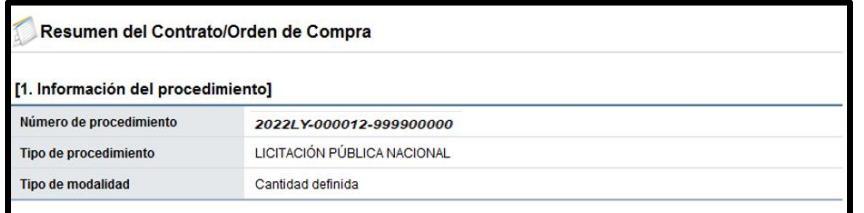

• En la sección dos se muestra información de la institución.

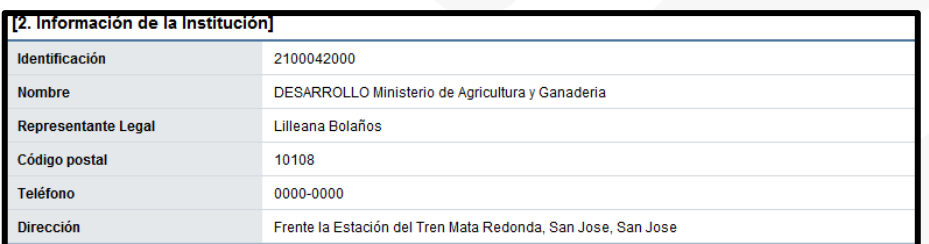

• En la sección tres se muestra información del contratista.

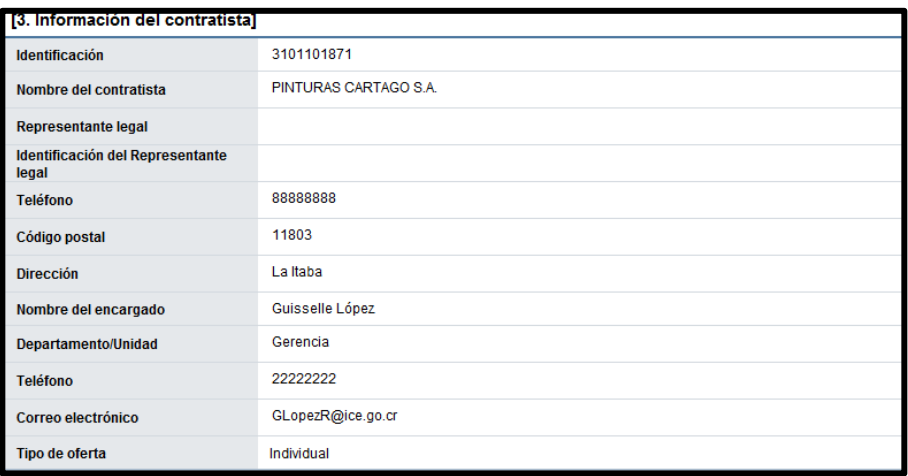

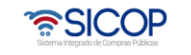

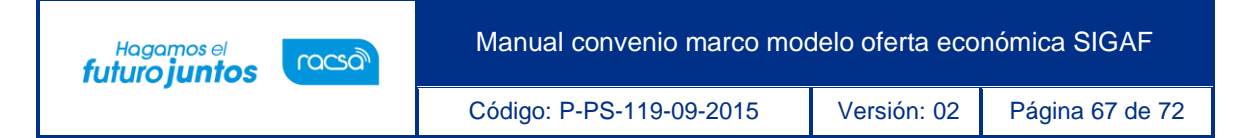

• En la sección cuatro se muestra información del pedido o pedidos generados.

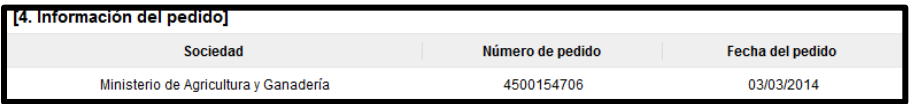

- ➢ **Sociedad:** En este campo se muestra la descripción seleccionada en la solicitud de contratación.
- ➢ **Número de pedido:** Se presentan los números de pedido generados para el contrato correspondiente.
- ➢ **Fecha del pedido:** Se visualiza la fecha en la cual se crea el pedido.
- En la sección cinco se muestra información de las líneas que conforman elcontrato.

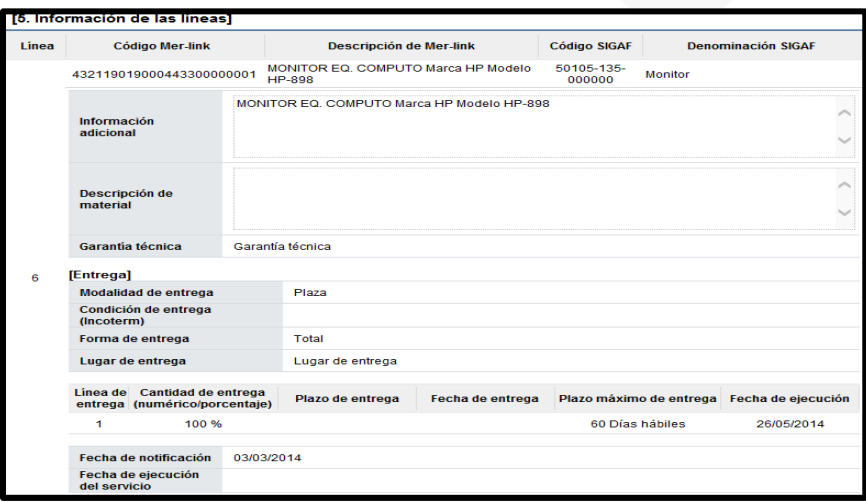

- ➢ **Línea**: Corresponde al número de la línea del contrato.
- ➢ **Código SICOP**: Se muestra el código de producto ofertado.
- ➢ **Descripción de SICOP**: Se muestra la descripción del producto ofertado.
- ➢ **Código SIGAF**: Se muestran los datos ingresados en la solicitud decontratación correspondientes al código de material.
- ➢ **Denominación SIGAF**: Se muestran los datos del nombre de material registrado desde el registro correspondiente.

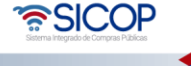

Hagamos el<br>**futuro juntos** 

racsal

- ➢ **Información adicional**: Se muestran los datos ingresados en la solicitud de contratación correspondientes al código de material.
- ➢ **Descripción de material**: Se presenta la descripción del bien y servicio del código material seleccionado.
- ➢ **Garantía técnica**: Se presentan los datos del mismo campo de la informaciónde bien, servicio u obra del contrato.
- ➢ **Modalidad de entrega**: Corresponde a la modalidad de entrega en plaza o importación.
- ➢ **Condición de entrega (Incoterm**): Se muestra el incoterm pactado en la contratación.
- ➢ **Forma de entrega**: Se muestra la forma de entrega pactado en la contratación.
- ➢ **Lugar de entrega**: Se muestra la forma de entrega pactado en la contratación.
- ➢ **Fecha de ejecución**: Una vez notificado el contrato se visualiza la fecha de entrega calculada de manera automática por el sistema.
- ➢ **Fecha de notificación**: Se presenta la fecha en la cual se notifica el contrato al contratista.
- ➢ **Fecha de ejecución del servicio**: Cuando es correspondiente a contrato de servicio, se visualiza la fecha que se encuentra en la parte inferior del contrato. Si en el contrato no se muestra, en esta sección tampoco se presenta.
- En la sección seis se visualiza la información del presupuesto de la etapa de recomendación del acto final.

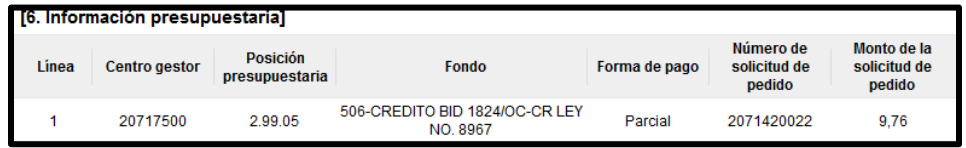

- ➢ **Centro gestor**: El sistema presenta los centros gestores del presupuestode cada línea.
- ➢ **Posición presupuestaria**: El sistema muestra Subpartida / Objeto Gastode cada

• SICOP

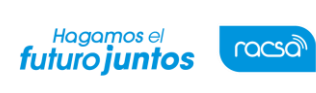

línea.

- ➢ **Fondo:** El sistema visualiza fondo de cada línea.
- ➢ **Forma de pago**: Corresponde a la forma de pago pactada en lacontratación.
- ➢ **Número de solicitud de pedido**: Se muestra el número solicitud depedido generado en la solicitud de contratación ó en la sustituta.
- ➢ **Monto de la solicitud de pedido**: Corresponde al monto por el cual fue creado la solicitud de pedido.
- En la sección siete se consulta la información de los precios que conforman el contrato/pedido.

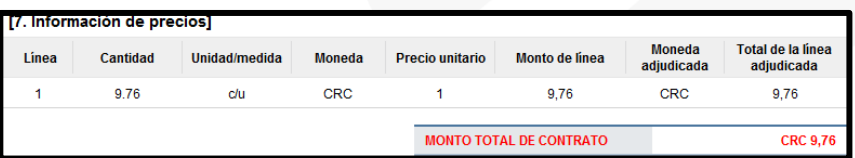

- ➢ **Cantidad**: Se visualiza la cantidad de la línea del contrato.
- ➢ **Unidad/medida**: Se presenta la unidad/medida de la línea del contrato.
- ➢ **Moneda**: El sistema muestra CRC cuando el contrato es en colones y USD cuando es en moneda diferente a colones.
- ➢ **Precio unitario**: El sistema presenta CRC cuando el contrato es en colones, USD si es en dólares y USD cuando es en moneda diferente a colones o dólares. Al convertir en dólares aplica el tipo de cambio del día en que se notifica el contrato.
- ➢ **Monto de línea**: Corresponde al resultado obtenido, multiplicando el valor del campo "Cantidad" y campo "Precio unitario".
- ➢ **Moneda adjudicada**: Se presenta el tipo de moneda del contrato.
- ➢ **Total de la línea adjudicada**: Se visualiza el precio total del contrato por línea.
- ➢ **MONTO TOTAL DE CONTRATO**: El sistema presenta el resultado obtenido, sumando todos los valores del campo "Total de la línea adjudicada". Se muestra CRC cuando el contrato es en colones y USD cuando es en moneda diferente a colones.

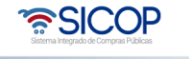

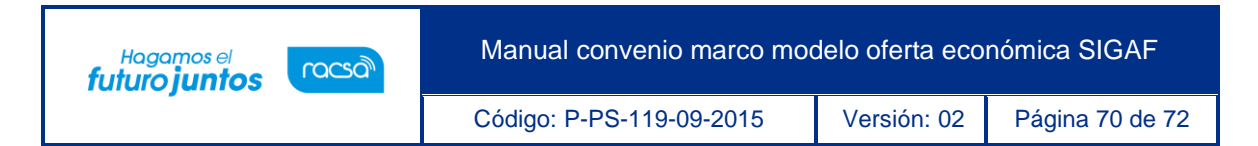

- En la sección ocho se muestra la información de los roles y los usuarios que han participado en la formalización del contrato.
- También se activa el botón "Imprimir" permite imprimir la pantalla por medio de la funcionalidad de impresión del navegador que está siendo utilizado.

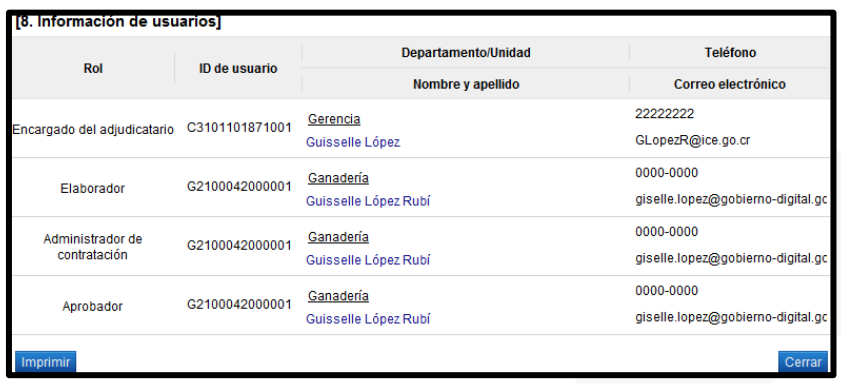

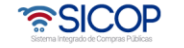

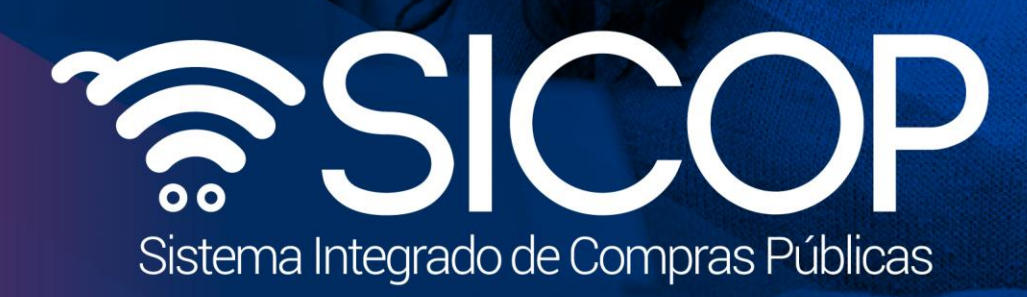

Manual convenio marco modelo oferta económica significa

Código: P-PS-119-2015 Versión: 1990-2015 Versión: 02 Página 71 de 72 Página 71 de 72 Página 71 de 72 Página 7

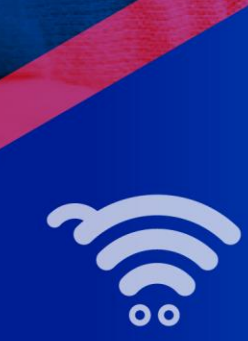

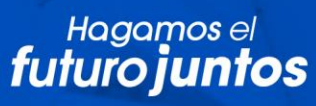

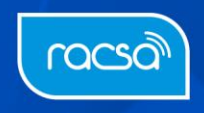